# **Table des matières**

### **[1 Windows 95](#page-4-0)**

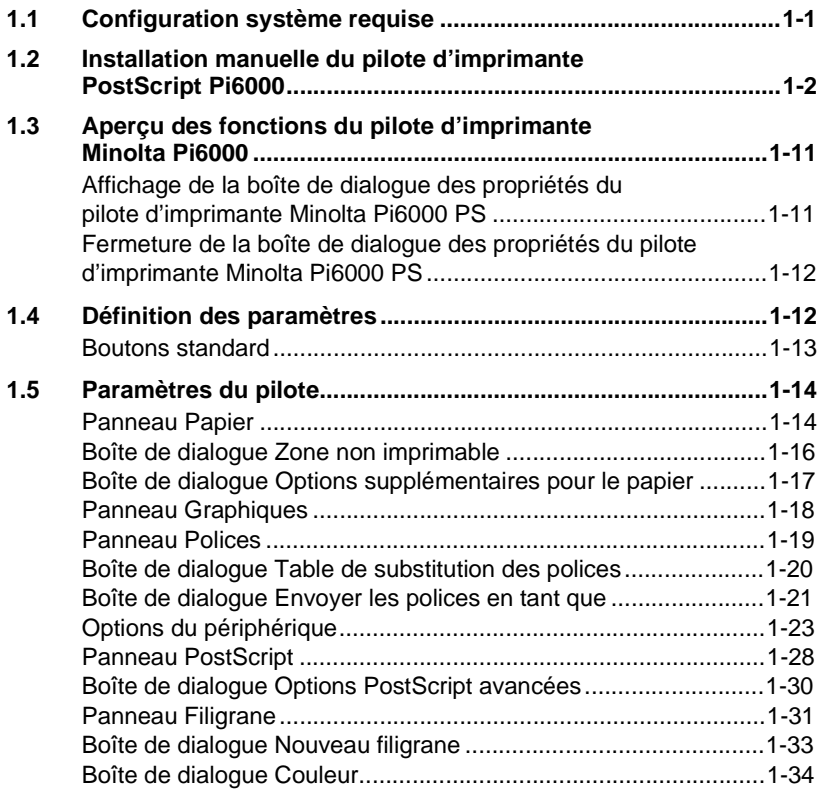

### **[2 Windows NT 4.0](#page-38-0)**

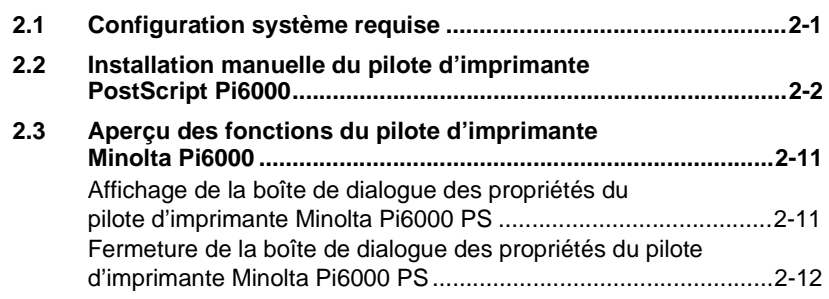

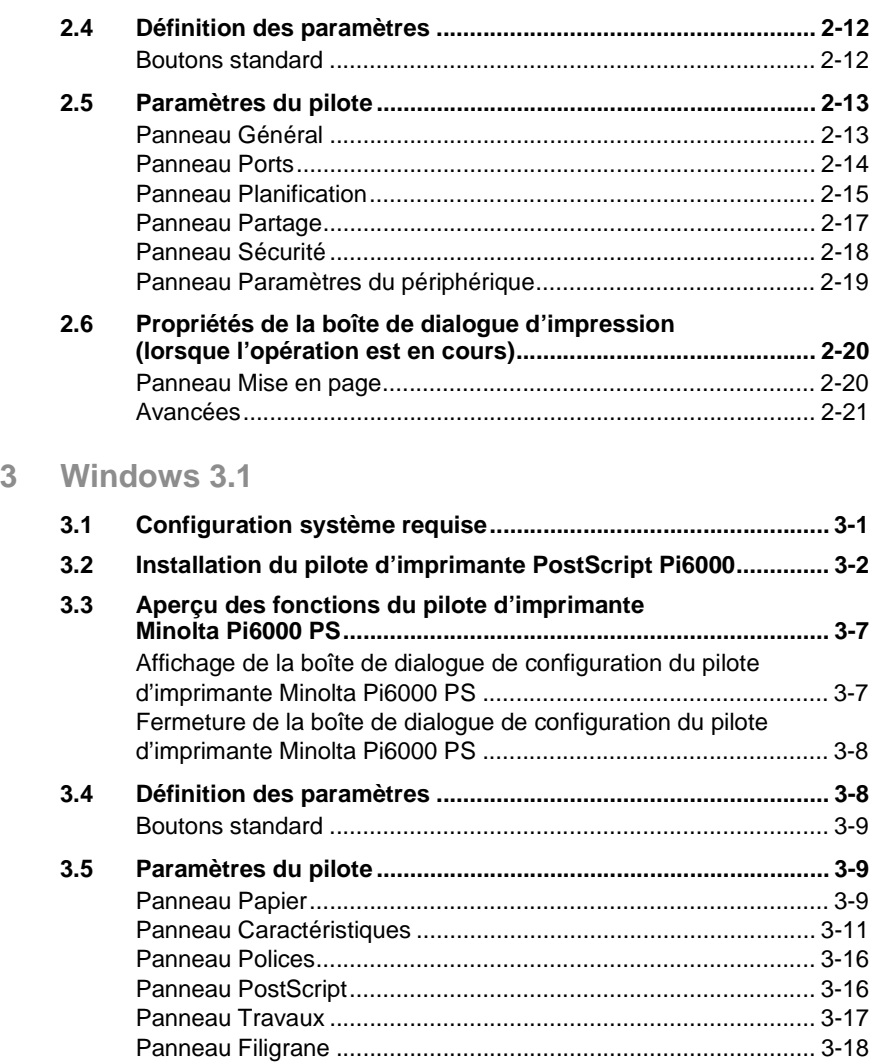

### **[4 Macintosh](#page-78-0)**

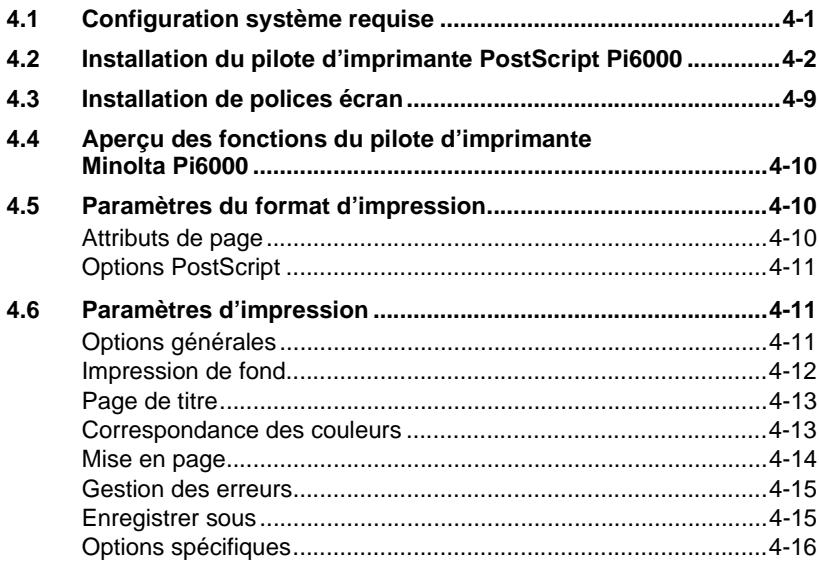

### **[5 Annexe](#page-98-0)**

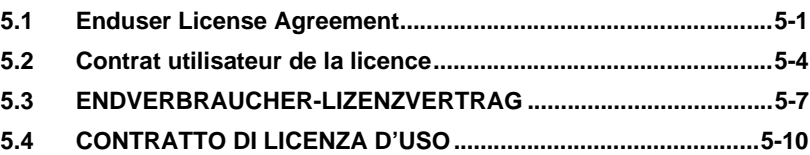

Option PostScript de Pi6000

## <span id="page-4-0"></span>**1 Windows 95**

Le pilote d'imprimante PostScript Minolta Pi6000 vous permet d'exploiter au mieux les capacités et les fonctions de votre imprimante si vous utilisez un ordinateur exécutant Windows 95. Ce chapitre décrit la procédure d'installation et les différentes fonctions de ce pilote.

### <span id="page-4-1"></span>**1.1 Configuration système requise**

Pour un fonctionnement optimal du pilote d'imprimante PostScript Minolta Pi6000, votre système doit être configuré comme suit :

- Système d'exploitation : Microsoft Windows 95
- Ordinateur personnel : IBM ou compatible équipé d'une unité centrale 486SX de 33 MHz ou plus rapide (processeur Pentium recommandé)
- $\bullet$  Interface E/S : câble et port d'imprimante parallèles PC standard
- l Mémoire vive (RAM) : au moins 12 Mo (16 Mo recommandés)
- Espace disque : environ 6 Mo pour les fichiers
- Lecteur de CD-Rom
- Moniteur : résolution VGA (640  $\times$  480 ppp) ou supérieure

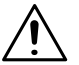

#### **REMARQUE**

Ð L'utilisation d'un câble parallèle de mauvaise qualité risque de nuire au transfert des données.

### <span id="page-5-0"></span>**1.2 Installation manuelle du pilote d'imprimante PostScript Pi6000**

Assurez-vous que l'imprimante est reliée à votre ordinateur à l'aide d'un câble parallèle adéquat.

- **1** Mettez l'imprimante sous tension.
- **2** Mettez l'ordinateur sous tension et lancez Windows 95.
- **3** Insérez le CD-Rom contenant le pilote d'imprimante PostScript® Minolta Pi6000 dans le lecteur approprié de votre ordinateur. Considérons, pour cet exemple, que le lecteur de CD-Rom est associé à la lettre D:\.
- **4** Ouvrez le Poste de travail et cliquez deux fois sur l'icône du lecteur [D:]. Ouvrez le dossier Driver, puis le dossier 95. Cliquez deux fois sur le dossier AdobePS, puis sur l'icône Setup.exe pour lancer le programme d'installation.

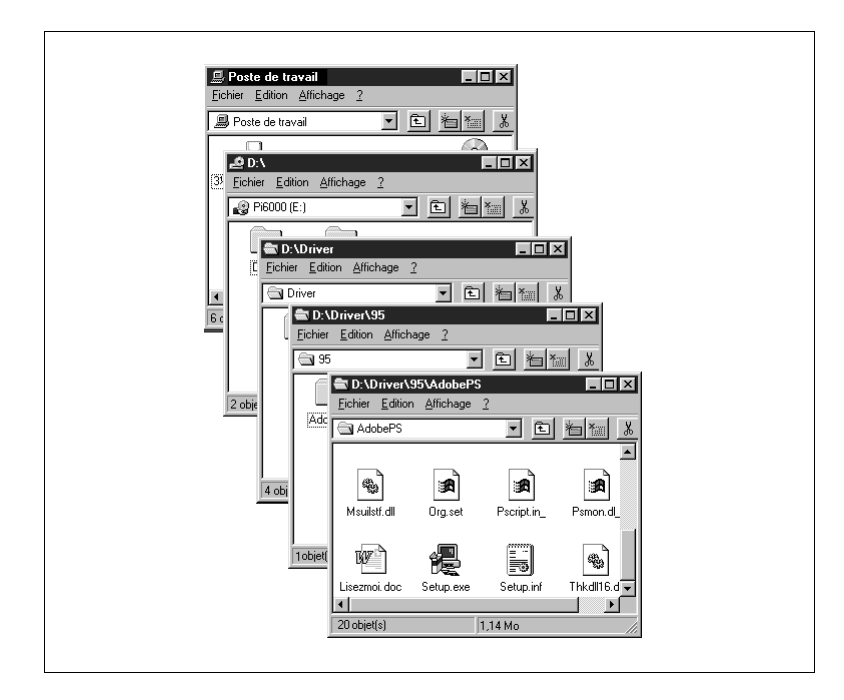

Après avoir pris connaissance et accepté les termes du Contrat de licence de l'utilisateur final, cliquez sur le bouton [Accepter].

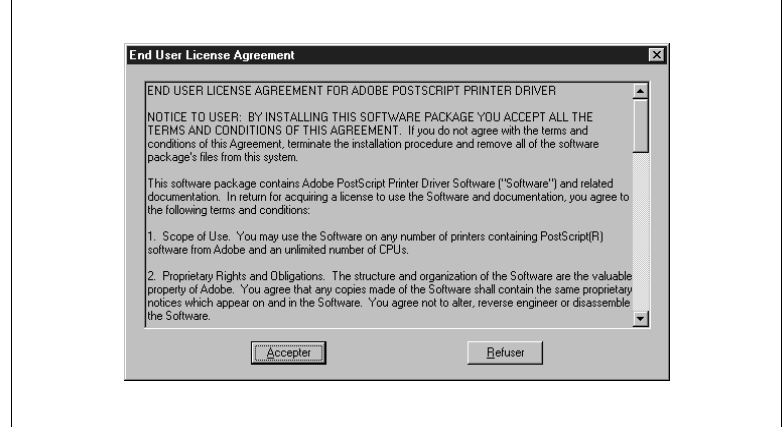

La boîte de dialogue Installation d'AdobePS 4.2 PostScript Printer Driver s'affiche à l'écran.

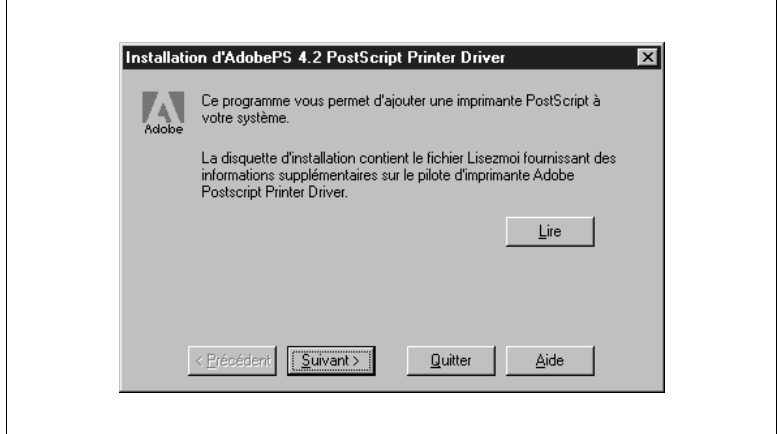

**5** Cliquez sur le bouton [Lire] pour afficher le contenu du fichier Lisezmoi d'AdobePS 4.2 pour Windows 95. Lisez attentivement le document.

**6** Sélectionnez la commande Quitter du menu Fichier pour refermer l'application et revenir à la boîte de dialogue Installation d'AdobePS 4.2 PostScript Printer Driver.

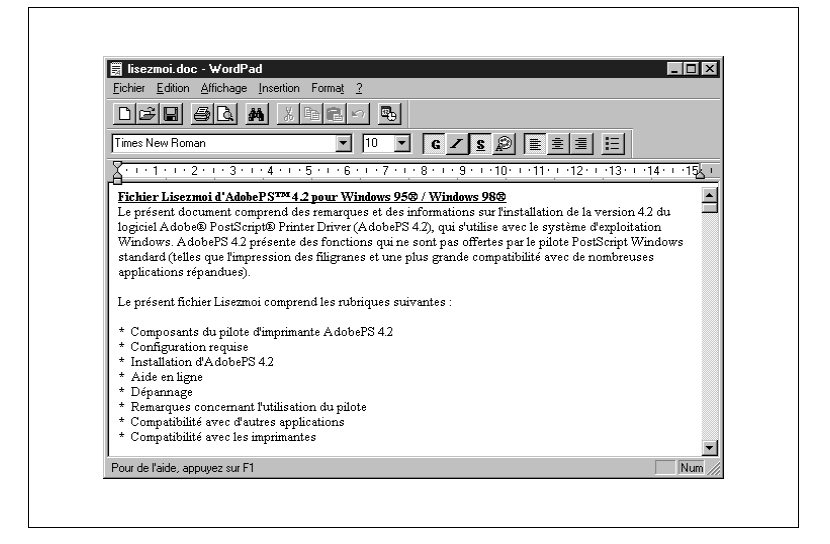

**7** Cliquez sur le bouton [Suivant].

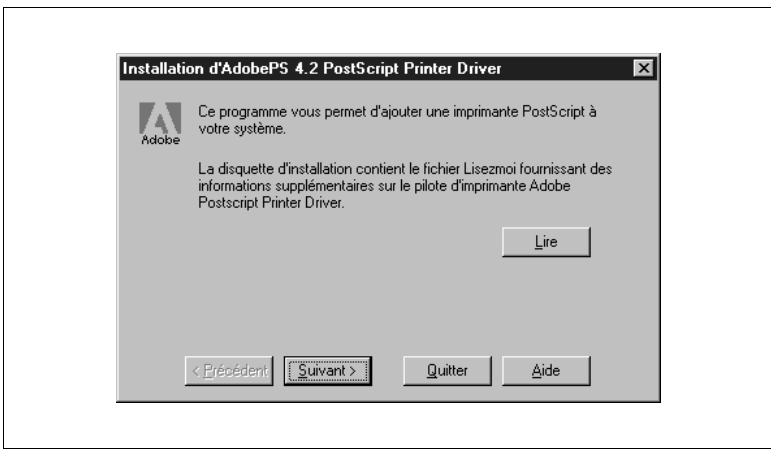

 $\mathbf{r}$ 

 $\mathsf{r}$ 

**8** Sélectionnez Non si vous ne souhaitez pas copier le programme d'installation sur votre disque dur. Dans le cas contraire, sélectionnez Oui, puis cliquez sur le bouton [Suivant].

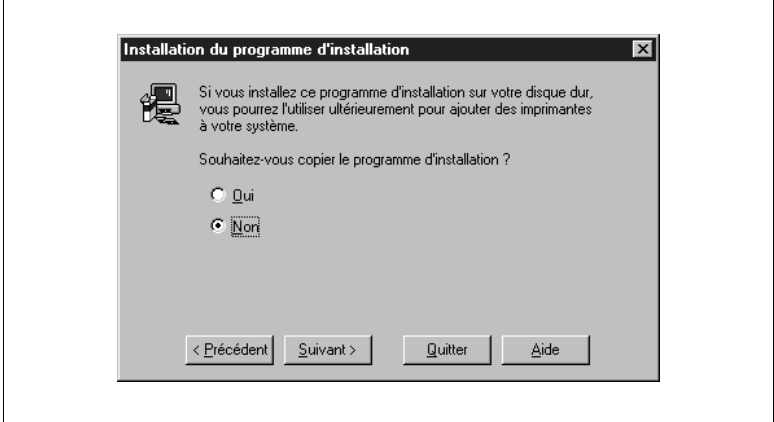

**9** Sélectionnez Imprimante locale, puis cliquez sur le bouton [Suivant].

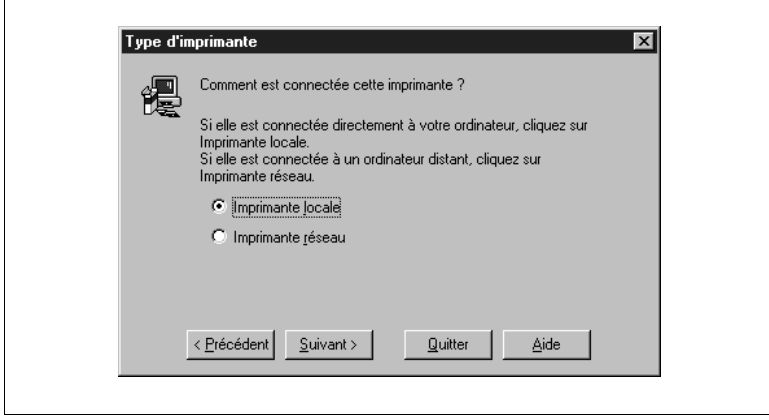

 $\overline{ }$ 

**10**Sélectionnez Minolta Pi6000 PS dans la liste Descriptions d'imprimantes PostScript disponibles, puis cliquez sur le bouton [Suivant].

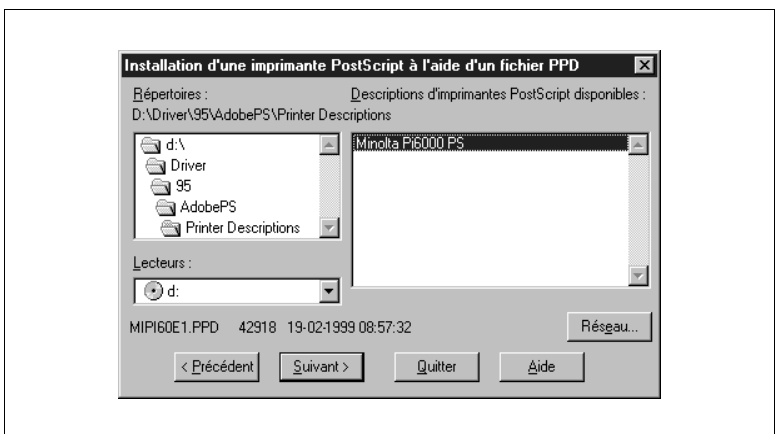

**11**Sélectionnez LPT1 dans la liste Ports disponibles, puis cliquez sur le bouton [Suivant].

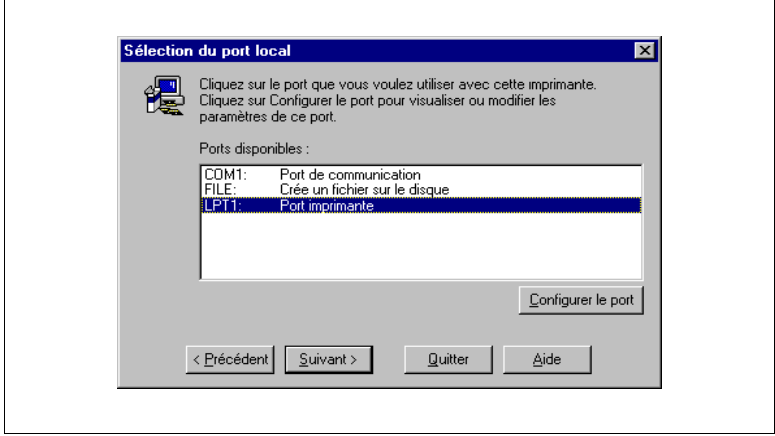

**12**Dans la boîte de dialogue Ajout d'imprimante, vous pouvez saisir le nom de l'imprimante, spécifier si celle-ci doit être utilisée comme imprimante par défaut en sélectionnant Oui ou Non et indiquer si vous souhaitez imprimer une page de test en sélectionnant dans ce cas aussi Oui (recommandé) ou Non.

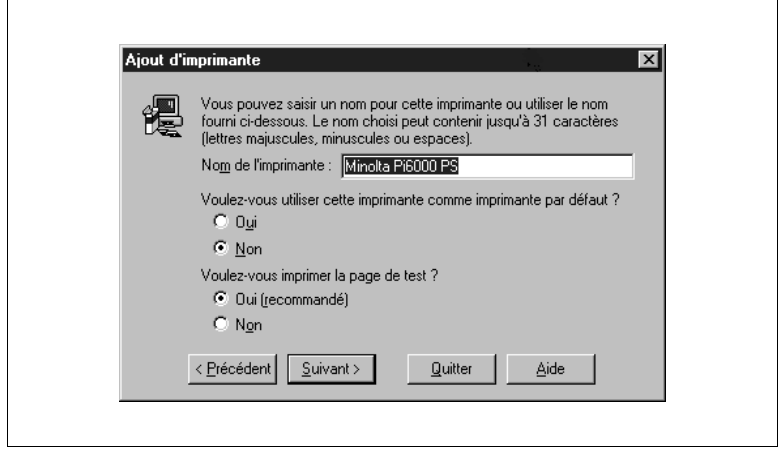

**13**Cliquez sur le bouton [Suivant] pour copier sur votre système les fichiers du pilote d'imprimante.

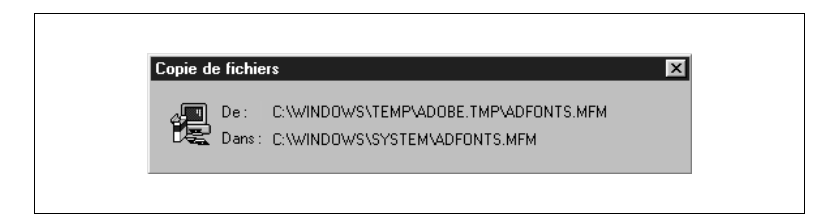

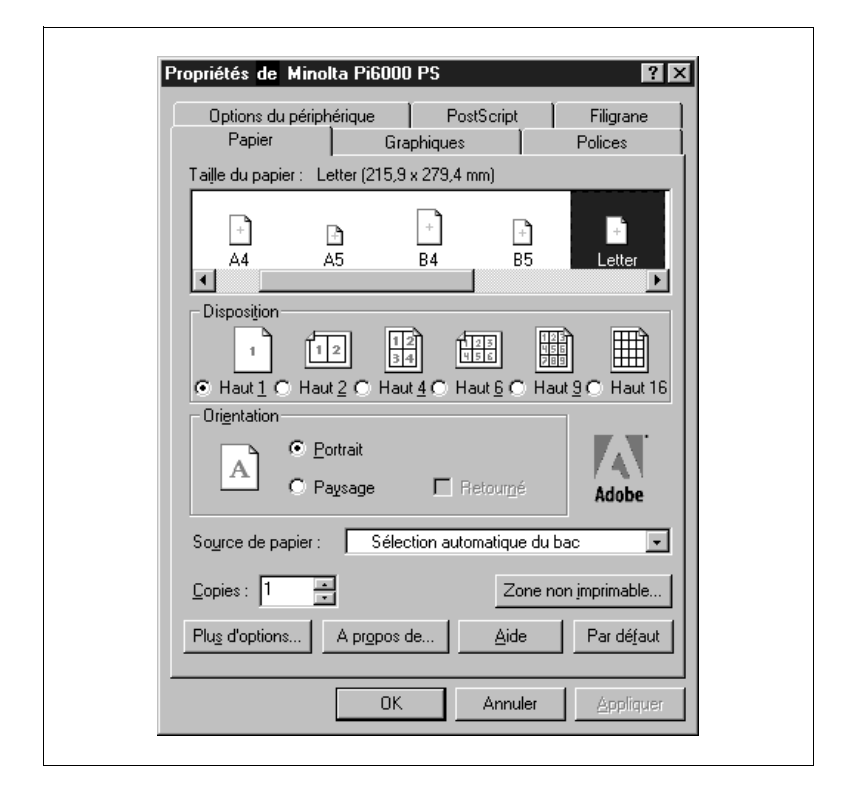

Une fois les fichiers copiés, la fenêtre suivante s'affiche à l'écran.

- **14**Dans la boîte de dialogue Propriétés de Minolta Pi6000 PS, définissez les paramètres du pilote en fonction de la configuration de votre imprimante.
- **15**Cliquez sur le bouton [OK] pour revenir à la boîte de dialogue d'installation.
- **Installation**  $\overline{\mathbf{x}}$ 忂 Le programme d'installation a ajouté l'imprimante PostScript à votre système. Cliquez sur Autre pour ajouter une autre imprimante PostScript à votre système. Cliquez sur Quitter pour quitter le programme d'installation. Une page de test est envoyée à l'imprimante. Selon la vitesse de votre imprimante, la page de test sera imprimée au bout d'une ou deux minutes. Autre **Quitter** Aide
- **16**Cliquez sur le bouton [Quitter] pour terminer l'installation.

**17**Lorsque l'installation est terminée, sélectionnez Démarrer, Paramètres, puis Imprimantes afin de vous assurer que l'icône Minolta Pi6000 PS figure bien dans le dossier Imprimantes.

En effet, cette icône doit s'afficher à cet endroit une fois l'installation terminée.

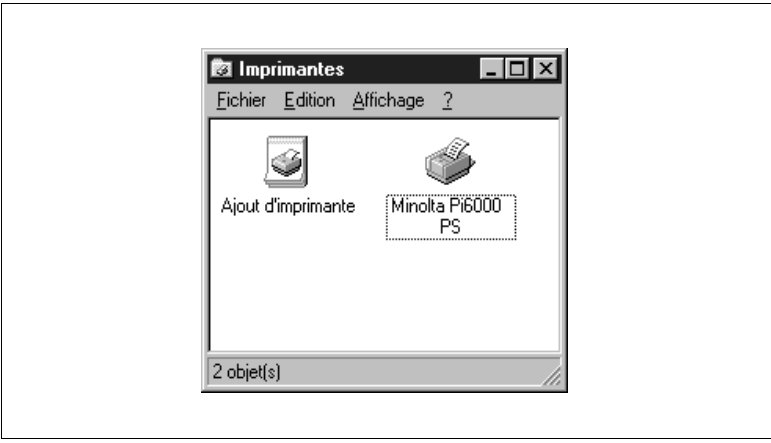

Page de test de l'imprimante : exemple

Si vous souhaitez imprimer une page de test, l'imprimante imprime automatiquement une page comme celle illustrée ci-dessous.

Assurez-vous que le nom "Minolta Pi6000 PS" figure sur la page imprimée. Si tel est le cas, le pilote d'imprimante est correctement installé.

**AdobePS 4.2 PostScript Printer Driver** Page de test de l'imprimante Adobe Eélicitations ! Si vous pouvez lire ces informations, vous avez correctement installé votre Minolta Pi6000 PS. Les informations ci-dessous décrivent votre pilote d'imprimante et les paramètres du port. Nom d'imprimante: Minolta Pi6000 PS<br>AdobePS Minolta Pi6000 PS 1 Modèle d'imprimante: ADOBEPS4.DRV Nom du pilote: Nom du prioce.<br>Fichier de données:<br>Version de pilote: MiPi60E1.PPD  $4.24.0.171$ Prise en charge des couleurs: Aucun Nom de port:<br>Format de données:  $LPT1$ : RAW Fichiers utilisés par ce pilote: C:\WINFRE\SYSTEM\MiPi60E1.PPD C: \WINFRE\SYSTEM\ADOBEPS4.DRV  $(4.24.0.171)$ C:\WINFRE\SYSTEM\ADOBEPS4.HLP C: \WINFRE\SYSTEM\DEFPRTR2.PPD C: \WINFRE\SYSTEM\ADFONTS.MFM C: \WINFRE\SYSTEM\ICONLIB.DLL  $(4.0.0.950)$ C: \WINFRE\SYSTEM\PSMON.DLL  $(4, 0, 0, 950)$ C: \WINFRE\SYSTEM\PSCRIPT.INI Nom du produit: Pi6000 Niveau PostScript:  $\overline{a}$ Version PostScript: 2017.105.1 MV maximale de l'imprimante (Ko): 9031.0 MV maximale conseillee (Ko): 7677.0 Ceci est la fin de la page de test de l'imprimante.

### <span id="page-14-0"></span>**1.3 Aperçu des fonctions du pilote d'imprimante Minolta Pi6000**

Le pilote d'imprimante Minolta Pi6000 vous permet de configurer votre imprimante afin d'obtenir, sous Windows 95, des documents imprimés répondant exactement à vos besoins. Notez toutefois que d'autres facteurs tels que le format initial des données, le type de papier et la configuration de votre logiciel peuvent également avoir une incidence sur les résultats obtenus.

#### <span id="page-14-1"></span>**Affichage de la boîte de dialogue des propriétés du pilote d'imprimante Minolta Pi6000 PS**

- **1** Sur la barre des tâches, cliquez sur [Démarrer], sélectionnez Paramètres, puis [Imprimantes] pour afficher la fenêtre Imprimantes.
- **2** Cliquez sur l'icône Minolta Pi6000 PS pour la sélectionner.
- **3** Dans le menu Fichier, choisissez [Propriétés].

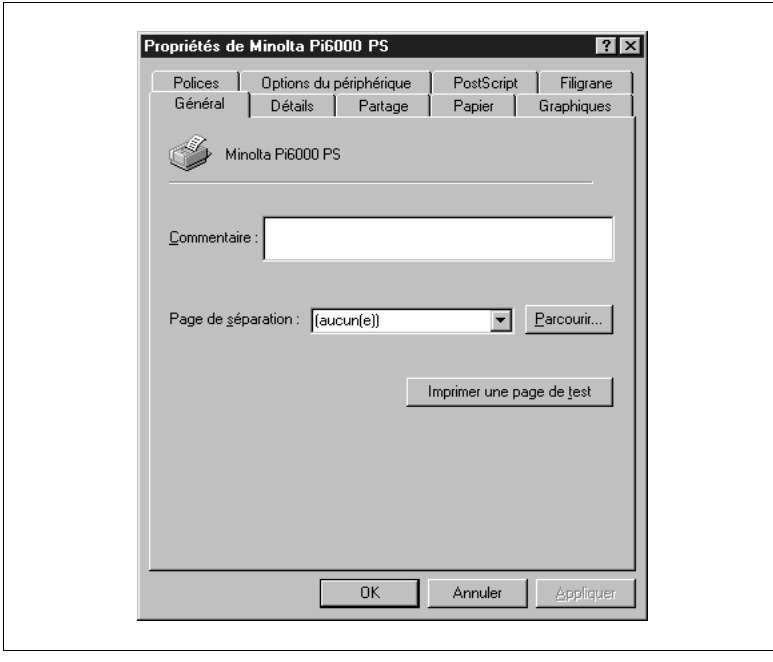

o Panneaux

Cliquez sur un onglet pour afficher tous les paramètres du panneau correspondant. Vous trouverez dans les pages ci-après une description détaillée de tous ces paramètres.

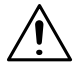

#### **REMARQUE**

**→** Si vous disposez à la fois de pilotes d'imprimante PostScript et PCL, vous devez savoir que le passage de l'un à l'autre peut s'avérer assez lent. Dans ce cas, affichez le panneau Détails, cliquez sur le bouton Paramètres du spouleur et cochez la case Désactiver le support bidirectionnel pour cette imprimante.

#### <span id="page-15-0"></span>**Fermeture de la boîte de dialogue des propriétés du pilote d'imprimante Minolta Pi6000 PS**

Une fois la configuration du pilote terminée, cliquez sur [OK] ou sur [Annuler] pour refermer la boîte de dialogue.

### <span id="page-15-1"></span>**1.4 Définition des paramètres**

Vous pouvez suivre les procédures standard de Windows pour définir les paramètres du pilote.

- l Cliquer sur le nom ou le bouton d'une option
- l Cocher une case
- Faire glisser un curseur ou une barre de défilement
- Sélectionner un élément dans une zone de liste
- l Maintenir la touche Alt enfoncée et appuyer sur le caractère associé à l'option

Reportez-vous à la documentation de Windows pour de plus amples informations sur la définition des paramètres.

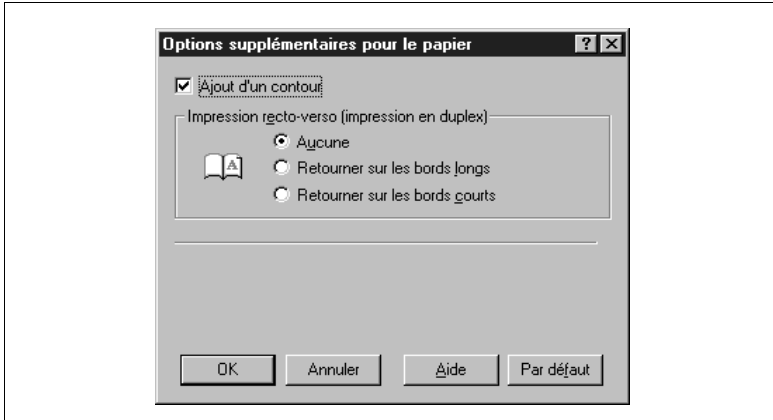

#### <span id="page-16-0"></span>**Boutons standard**

Les boutons suivants se trouvent au bas de chacun des panneaux :

 $\bullet$  [OK]

Cliquez sur ce bouton pour fermer la boîte de dialogue des propriétés du pilote et envoyer les nouveaux paramètres à l'imprimante.

- **•** [Annuler] Cliquez sur ce bouton pour fermer la boîte de dialogue des propriétés du pilote sans enregistrer les modifications.
- **•** [Appliquer] Cliquez sur ce bouton pour envoyer ou enregistrer toutes les modifications apportées au pilote sans fermer la fenêtre des propriétés du pilote.
	- **•** [Par défaut] Cliquez sur ce bouton pour rétablir les paramètres par défaut.
	- $\bullet$  [Aide]

Cliquez sur ce bouton pour afficher la rubrique d'aide en ligne associée au panneau.

### <span id="page-17-0"></span>**1.5 Paramètres du pilote**

Cette section décrit uniquement les panneaux Polices, Options du périphérique, PostScript, Filigrane, Papier et Graphiques.

Etant donné que les panneaux Général, Détails et Partage sont standard sous Windows 95, reportez-vous à la documentation de Windows pour de plus amples informations sur ces panneaux.

#### <span id="page-17-1"></span>**Panneau Papier**

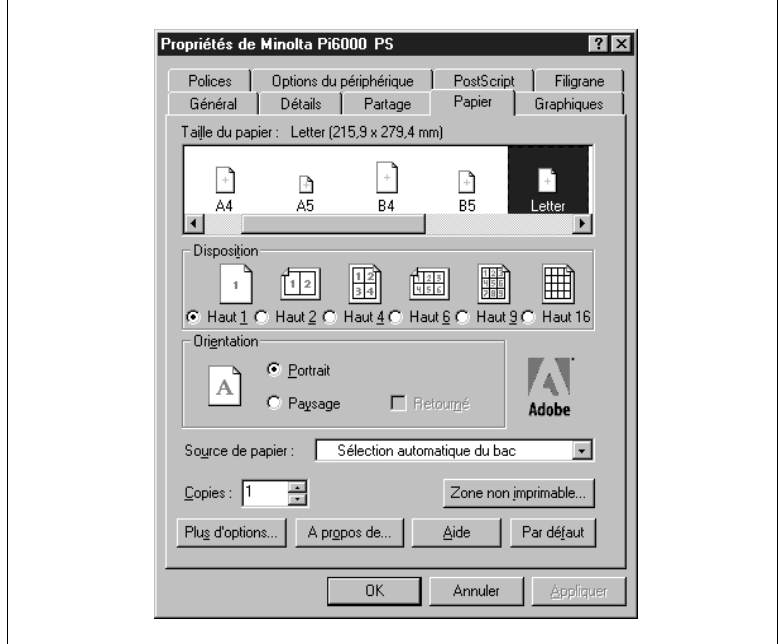

**•** Taille du papier

Ce paramètre permet de spécifier la taille du papier utilisé pour l'impression. Les options proposées dépendent du paramètre Source de papier. Le type et la taille de papier sélectionnés apparaissent à droite du titre Taille du papier. Les tailles de papier disponibles sont indiquées ci-après.

- **•** Papier
	- o Letter (valeur par défaut)A4
	- o Facture US A3
	- $\Omega$  Legal B5
	- o Ledger US B4
	- o Executive A5
- **•** Disposition

Ce paramètre permet de spécifier le nombre de pages à imprimer sur chaque feuille de papier.

**•** Orientation

Ce paramètre permet de sélectionner l'orientation du papier à utiliser. L'option Retourné est activée dès que le paramètre Paysage est sélectionné et, si vous cochez la case, l'image est imprimée à l'envers. L'icône de prévisualisation située à gauche vous indique l'aspect de votre document si vous utilisez le paramètre d'orientation sélectionné.

Dans certaines applications, ce paramètre est parfois prioritaire sur celui associé au pilote d'imprimante.

Source de papier

Ce paramètre permet de spécifier la source d'alimentation en papier. Choisissez Sélection automatique du bac pour que l'imprimante opte automatiquement pour le bac contenant le papier dont vous avez sélectionné la taille. Dans certaines applications, ce paramètre est parfois prioritaire sur celui associé au pilote d'imprimante.

**•** Copies

Ce paramètre permet de spécifier le nombre d'exemplaires du document à imprimer (entre 1 et 999). Dans certaines applications, ce paramètre est parfois prioritaire sur celui associé au pilote d'imprimante.

[Zone non imprimable]

Cliquez sur ce bouton pour afficher la boîte de dialogue Zone non imprimable et modifier la zone imprimable de la page. Pour de plus amples informations, reportez-vous à la section "Boîte de dialogue Zone non imprimable" ci-après.

[Plus d'options]

Cliquez sur ce bouton pour afficher la boîte de dialogue Options supplémentaires pour le papier. Pour de plus amples informations, reportez-vous à la section ["Boîte de dialogue Options supplémentai](#page-20-0)[res pour le papier", page 1-17.](#page-20-0)

[A propos de]

Cliquez sur ce bouton pour afficher le numéro de la version et le copyright du pilote d'imprimante PostScript Minolta Pi6000.

#### <span id="page-19-0"></span>**Boîte de dialogue Zone non imprimable**

La boîte de dialogue Zone non imprimable s'affiche lorsque vous cliquez sur le bouton [Zone non imprimable] dans le panneau Papier.

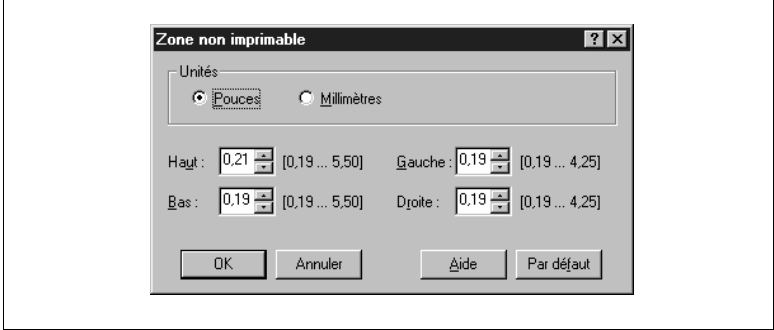

l Unités

Ce paramètre permet de choisir une unité de mesure en pouces ou en millimètres pour la zone non imprimable. La valeur par défaut est le pouce.

● Haut, Bas, Gauche, Droite

Ces paramètres permettent d'indiquer la taille des marges de l'image à imprimer. Vous pouvez modifier les valeurs de ces options en cliquant sur les flèches d'incrément de chaque champ ou en saisissant directement une valeur. Les valeurs maximale, minimale et par défaut de ces options dépendent de la taille de papier sélectionnée dans la zone Taille du papier du panneau Papier.

#### <span id="page-20-0"></span>**Boîte de dialogue Options supplémentaires pour le papier**

La boîte de dialogue Options supplémentaires pour le papier s'affiche lorsque vous cliquez sur le bouton [Plus d'options] dans le panneau Papier.

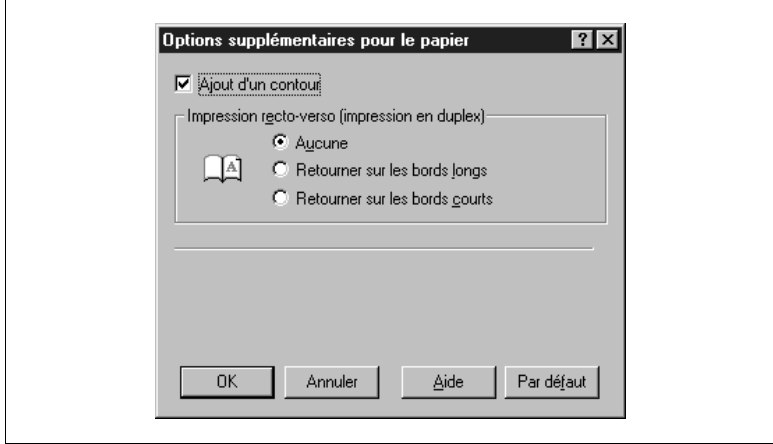

#### $\bullet$  Aiout d'un contour

Ce paramètre est disponible lorsque la valeur du paramètre Disposition du panneau Papier est supérieure à un (en d'autres termes, lorsque le programme imprime plus d'une page par feuille). Lorsque vous sélectionnez ce paramètre, vous activez l'impression d'un contour sur chaque page du document.

- Impression recto-verso (impression en duplex) Cliquez sur un bouton radio à côté de l'icône de format duplex.
	- o Aucune Ce paramètre désactive l'impression en duplex. Il s'agit de la valeur par défaut.
	- o Retourner sur les bords longs Ce paramètre vous permet, lorsque vous imprimez en mode Portrait, de relier le document le long de la marge de gauche, comme pour un livre. En revanche, si vous utilisez cette option en mode Paysage, le document est relié le long de la marge supérieure, comme pour un calendrier.
	- $\Omega$  Retourner sur les bords courts Ce paramètre vous permet, lorsque vous imprimez en mode Portrait, de relier le document le long de la marge supérieure, comme pour un calendrier. En revanche, si vous utilisez cette option en mode Paysage, le document est relié le long de la marge de gauche, comme pour un livre.

<span id="page-21-0"></span>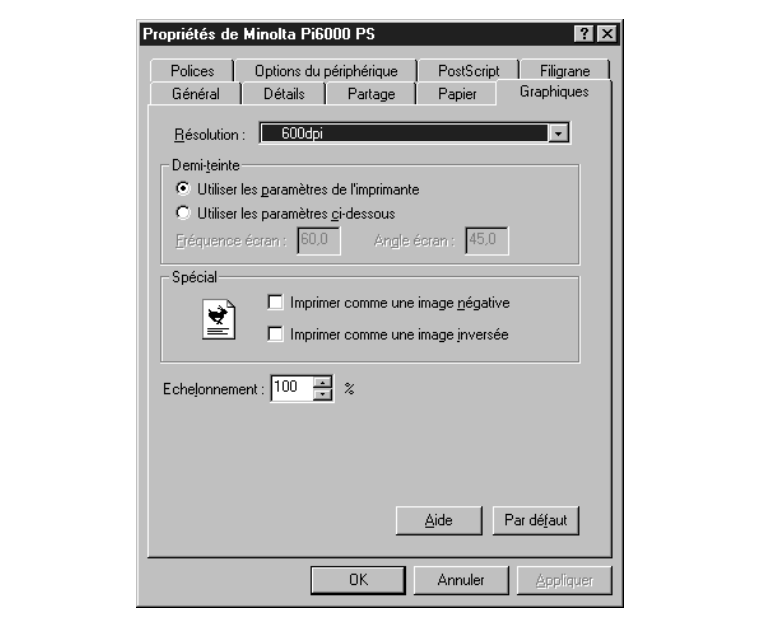

**•** Résolution

Ce paramètre est défini sur 600 ppp.

• Demi-teinte

Cliquez sur un bouton radio pour spécifier la trame de demi-teintes à utiliser.

#### o Utiliser les paramètres de l'imprimante

Cette option permet d'imprimer les images suivant la configuration par défaut du paramètre de demi-teinte de l'imprimante. Elle est sélectionnée par défaut.

- o Utiliser les paramètres ci-dessous Cette option permet de spécifier des valeurs pour les paramètres décrits ci-après.
- o Fréquence écran Cette option indique le nombre de lignes par pouce (lpp). Vous pouvez spécifier une valeur comprise entre 0,1 et 999,9. La valeur par défaut est 60,0.
- o Angle écran

Cette option indique l'angle de positionnement des cellules. Vous pouvez spécifier une valeur comprise entre 0 et 360,0. La valeur par défaut est 45,0.

**•** Spécial

Ce paramètre permet de conférer un aspect particulier à votre document. Lorsque vous n'activez aucune de ces options, les paramètres standard sont utilisés (image positive sans effet de miroir).

- o Imprimer comme image négative Imprime comme une image négative. Les zones noires à l'écran s'impriment en blanc et inversement.
- o Imprimer comme image inversée Imprime l'image affichée à l'écran de manière inversée (comme un miroir).
- **•** Echelonnement

Ce paramètre permet de spécifier (en pour cent) le facteur d'agrandissement ou de réduction de l'image imprimée (entre 25 et 400 %). La valeur par défaut est de 100 pour cent.

#### <span id="page-22-0"></span>**Panneau Polices**

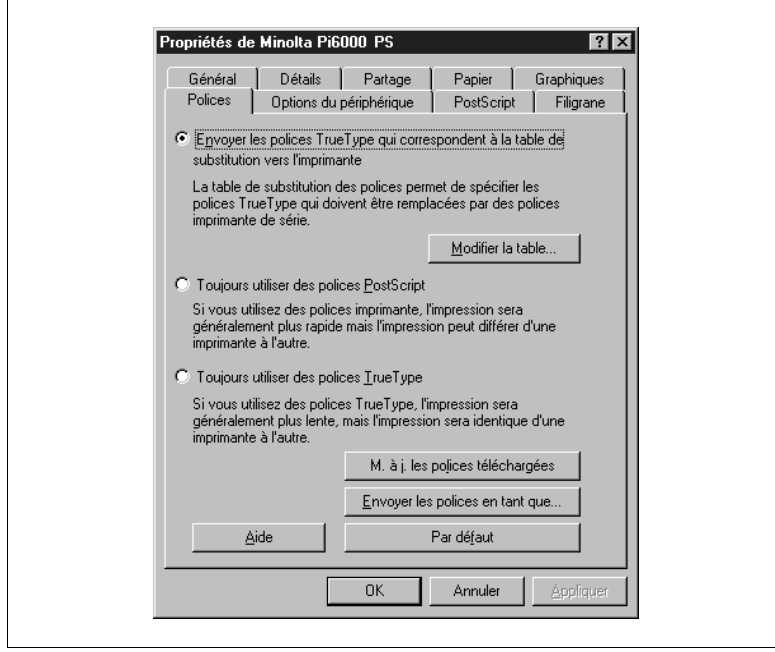

Cliquez sur un bouton radio pour indiquer si vous souhaitez utiliser des polices PostScript ou TrueType.

- **•** [Modifier la table] Cliquez sur ce bouton pour afficher la boîte de dialogue Table de substitution des polices. Pour de plus amples informations, [reportez-vous](#page-23-0)  [à la page 1-20.](#page-23-0)
- $\bullet$  [M. à j. les polices téléchargées] Cliquez sur ce bouton pour que le pilote effectue une recherche sur l'ordinateur et mette à jour la liste des polices logicielles à télécharger.
- [Envoyer les polices en tant que] Cliquez sur ce bouton pour afficher la boîte de dialogue Envoi des polices en tant que. Pour de plus amples informations, [reportez-vous à](#page-24-0)  [la page 1-21](#page-24-0).

#### <span id="page-23-0"></span>**Boîte de dialogue Table de substitution des polices**

La boîte de dialogue Table de substitution des polices s'affiche lorsque vous cliquez sur le bouton [Modifier la table] du panneau Polices.

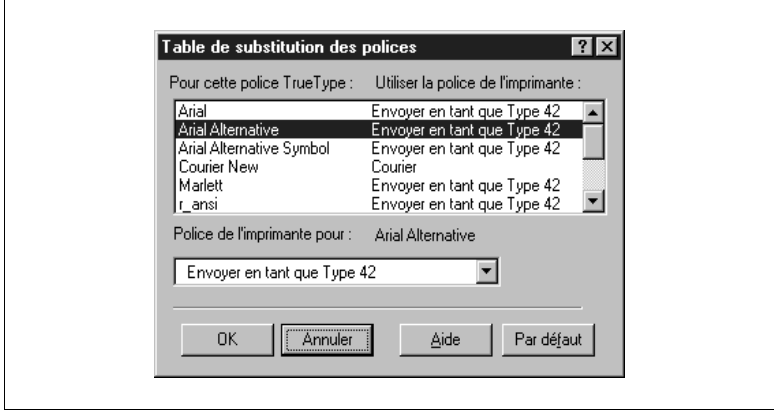

La liste située dans la partie supérieure de la fenêtre indique les paramètres de substitution de polices actifs. Les polices imprimante affichées dans la colonne de droite remplacent les polices TrueType de la colonne de gauche. Pour modifier la configuration de la substitution des polices, cliquez sur le nom de la police concernée, puis indiquez une autre police de substitution dans la zone de liste Police de l'imprimante pour. Sélectionnez Envoyer en tant que Type 42 si vous ne souhaitez pas spécifier de police imprimante.

#### <span id="page-24-0"></span>**Boîte de dialogue Envoyer les polices en tant que**

La boîte de dialogue Envoyer les polices en tant que s'affiche lorsque vous cliquez sur le bouton [Envoyer les polices en tant que] dans le panneau Polices.

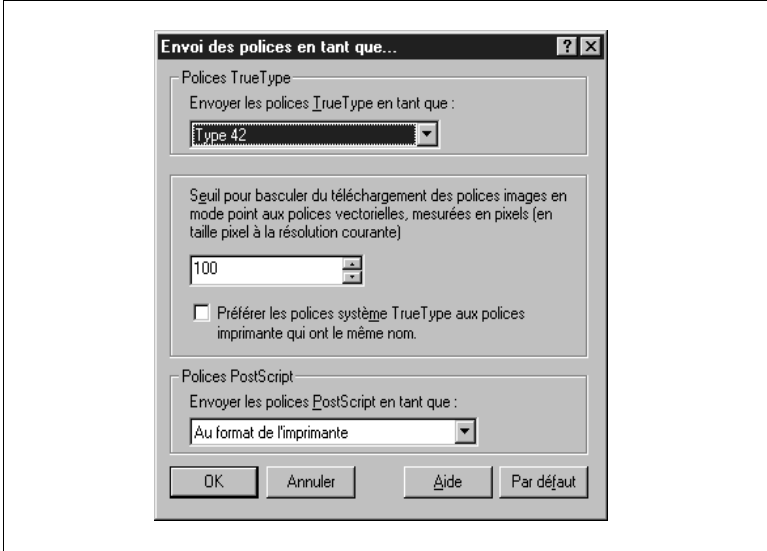

- Envoyer les polices TrueType en tant que Ce paramètre permet d'indiquer au pilote les polices PostScript qu'il doit utiliser pour remplacer les polices TrueType.
	- o Contours : cette option permet d'envoyer les polices TrueType à l'imprimante en tant que polices PostScript Type 1.
	- o Bitmaps : cette option permet d'envoyer les polices TrueType à l'imprimante en tant que polices PostScript Type 3.
	- o Type 42 : cette option permet de regrouper les polices TrueType à l'imprimante. Elle correspond à un contour EPS (Encapsulated PostScript) et améliore l'impression des polices TrueType.
	- o Ne pas envoyer : cette option permet d'utiliser des polices TrueType stockées dans la mémoire de l'imprimante ou fournies à cette dernière. L'aspect du document imprimé peut ne pas correspondre à celui affiché à l'écran.

**Seuil** 

Ce paramètre permet de définir le corps limite des polices (exprimé en points) à partir duquel l'imprimante cesse d'envoyer des polices TrueType en tant que bitmaps pour les envoyer en tant que polices vectorielles. Cette valeur varie en fonction de la résolution d'impression. Lorsque vous saisissez la valeur zéro, vous signifiez que vous ne souhaitez envoyer que des polices vectorielles. Spécifiez une valeur de 100 pour une utilisation standard des polices texte. Augmentez la valeur à 200 lorsque vous utilisez des polices décoratives. La valeur par défaut est 100.

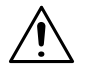

#### **REMARQUE**

Ð Vous pouvez définir ce paramètre uniquement lorsque l'option Contours est sélectionnée dans la zone Envoyer les polices en tant que. Préférez les polices TrueType système aux polices TrueType imprimante.

Cochez la case pertinente si vous souhaitez utiliser une police TrueType système au lieu d'une police PostScript lorsqu'une police du même nom existe au niveau de l'ordinateur et de l'imprimante.

#### ● Polices PostScript

Ce paramètre permet de définir la méthode d'envoi des polices PostScript à l'imprimante.

- o Au format de l'imprimante Cette option utilise le format Type 1 pour envoyer des polices PostScript à l'imprimante. Elle est sélectionnée par défaut.
- $\circ$  Ne pas envover

Cette option n'envoie pas de polices PostScript à l'imprimante et ne substitue pas les polices PostScript par des polices imprimante. Cette option s'avère pratique uniquement dans le cas d'un spouleur disposant de polices PostScript. Lorsqu'une police PostScript n'est pas disponible, la police imprimante par défaut (en général Courier) est utilisée.

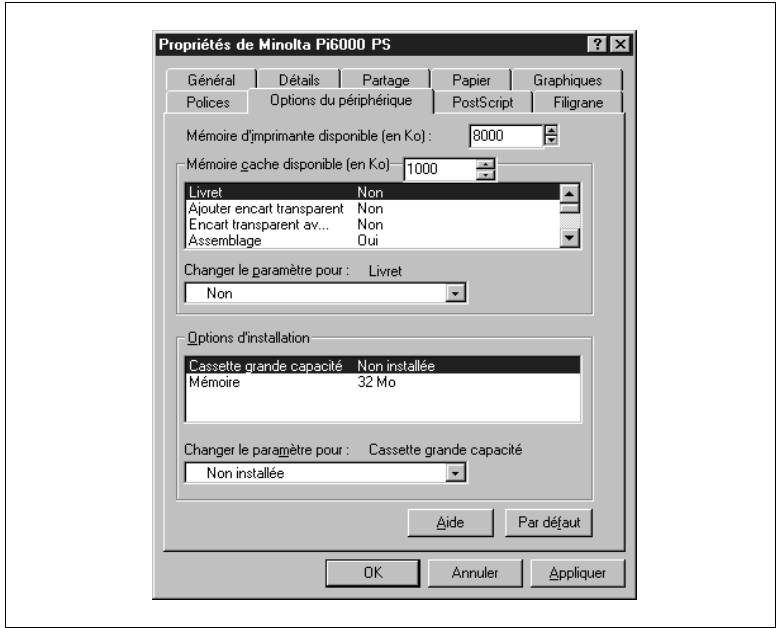

<span id="page-26-0"></span>**Options du périphérique**

l Mémoire d'imprimante disponible (en Ko) Ce paramètre indique la quantité de mémoire disponible sur votre imprimante. Vous devez mettre à jour cette information chaque fois que vous ajoutez de la mémoire à votre imprimante. La valeur par défaut est de 16 000 Ko (16 Mo).

#### **•** Fonctions d'impression

Ce paramètre permet de sélectionner une fonction d'impression dans la liste appropriée. La fonction sélectionnée apparaît alors à côté de l'intitulé Changer le paramètre pour. Les options disponibles pour cette fonction s'affichent dans la zone Options d'installation.

o Livret

Oui : cette option permet d'imprimer quatre pages recto-verso sur une feuille de papier de sorte que les pages imprimées ressemblent à un livret lorsqu'elles sont pliées en leur milieu. Non : cette option permet de procéder à une impression classique.

#### o Aiouter encart transparent

Ce paramètre permet d'insérer une feuille de papier entre les encarts transparents imprimés. Utilisez une des options proposées pour sélectionner la source d'alimentation en papier.

Non : cette option permet de désactiver l'ajout d'encarts transparents.

Bac 1, Bac 2, Bac 3, Cassette grande capacité : cette option permet d'indiquer la source d'alimentation en papier à insérer entre les encarts transparents.

o Encart transparent avec image

Oui : lorsque vous utilisez le paramètre Ajout encart transparent, cette option permet d'imprimer également l'image de l'encart transparent sur la feuille de papier située entre cet encart et le suivant.

Non : cette option permet d'insérer une feuille de papier.

o Assemblage

Ce paramètre permet de contrôler la méthode de tri des pages à la sortie de l'imprimante.

Non : cette option permet d'imprimer le document page par page lorsque vous imprimez plusieurs exemplaires d'un document. Si vous imprimez cinq exemplaires d'un document, par exemple, cinq exemplaires de la première page sont imprimées, puis cinq exemplaires de la deuxième, etc.

Oui : cette option permet de trier les pages imprimées lorsque vous imprimez plusieurs exemplaires d'un document. Si vous imprimez cinq exemplaires d'un document, par exemple, la totalité du document s'imprime cinq fois de la première à la dernière page. Groupage : cette option permet de trier les pages imprimées par

o Orientation

groupe de pages.

Ce paramètre permet de sélectionner l'orientation finale lorsque vous imprimez plusieurs pages par feuille.

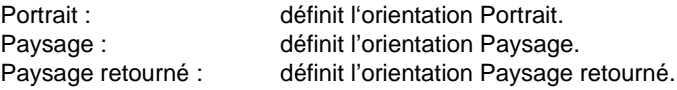

o Pliage

Ce paramètre permet d'indiquer si les pages imprimées doivent ou non être pliées.

Non : cette option permet d'imprimer les pages sans marquer de pli. Marquage pli : cette option permet d'imprimer les pages en marquant un pli en leur milieu. Elle n'est pas disponible pour certaines tailles de papier.

Pliage en deux : cette option permet de plier les pages en deux. Elle ne peut être sélectionnée lorsque l'option Impression rectoverso (impression en duplex) est activée. De plus, cette option n'est pas disponible pour certaines tailles de papier.

Justifié (pliage en Z) : cette option permet d'imprimer un document sur du papier de taille Ledger, même si le document est plus grand que la taille Letter. La feuille est alors pliée en trois pour obtenir la taille Letter.

o Agrafage:

Ce paramètre permet de spécifier si chaque copie du document doit ou non être agrafée.

Non : cette option permet de désactiver l'agrafage.

Coin : cette option permet d'agrafer chaque copie dans le coin supérieur gauche.

Bord court 2 points : cette option permet d'agrafer chaque copie en deux points sur le bord court. Elle n'est pas disponible lorsque vous sélectionnez, dans la boîte de dialogue Options supplémentaires pour le papier, l'option Retourner sur les bords longs pour effectuer une impression recto-verso ou impression en duplex [\(reportez-vous à la page 1-17](#page-20-0)).

Bord long 2 points : cette option permet d'agrafer chaque copie en deux points sur le bord long. Elle n'est pas disponible lorsque vous sélectionnez, dans la boîte de dialogue Options supplémentaires pour le papier, l'option Retourner sur les bords courts pour effectuer une impression recto-verso ou impression en duplex [\(repor](#page-20-0)[tez-vous à la page 1-17](#page-20-0)).

Centre 2 points : cette option permet d'agrafer chaque copie en deux points au centre.

o Perforation

Ce paramètre permet de spécifier si le bord de chacune des pages doit ou non être perforé.

Non : cette option permet de désactiver la perforation.

Perforation bord court : cette option permet de perforer les pages le long du bord court. Elle n'est pas disponible lorsque vous sélectionnez, dans la boîte de dialogue Options supplémentaires pour le papier, l'option Retourner sur les bords longs pour effectuer une impression recto-verso ou impression en duplex [\(reportez-vous à](#page-20-0)  [la page 1-17](#page-20-0)).

Perforation bord long : cette option permet de perforer les pages le long du bord long. Elle n'est pas disponible lorsque vous sélectionnez, dans la boîte de dialogue Options supplémentaires pour le papier, l'option Retourner sur les bords courts pour effectuer une Impression des recto-verso ou impression en duplex [\(reportez](#page-20-0)[vous à la page 1-17](#page-20-0)).

o Couverture face

Ce paramètre permet, d'une part, de spécifier si vous souhaitez inclure ou non une page de couverture et, d'autre part, d'indiquer quelle sera la source de papier utilisée à cette fin.

Non : cette option permet d'imprimer le document sans page de couverture.

Bac 1, Bac 2, Bac 3, Alimentation manuelle, Cassette grande capacité : ces options vous permettent de définir la source de papier à utiliser pour imprimer la page de couverture.

o Couverture face avec image

Oui : cette option permet d'imprimer les données de la première page du document sur la page de couverture.

Non : cette option permet d'imprimer le document avec une page de couverture vierge.

m Couverture dos

Ce paramètre permet de spécifier, d'une part, si vous souhaitez inclure ou non une page de couverture au dos du document et, d'autre part, d'indiquer quelle sera la source de papier utilisée à cette fin.

Non : cette option permet d'imprimer le document sans page de couverture au dos.

Bac 1, Bac 2, Bac 3, Alimentation manuelle, Cassette grande capacité : ces options vous permettent de définir la source de papier à utiliser pour imprimer la page de couverture.

 $\circ$  N° compte

Ce paramètre permet de définir les numéros de compte utilisateur associés au pilote lorsque l'imprimante est configurée de manière à gérer des comptes. Lorsqu'une imprimante est configurée de la sorte, les numéros de compte utilisateur du pilote doivent être définis correctement sans quoi les travaux d'impression sont annulés.

Oui : cette option permet de définir les numéros de compte. Non : cette option permet de désactiver la fonction de définition des numéros de compte.

o Numéro de compte 1 - 4

Compte n°1

Permet de saisir le premier chiffre (à l'extrême droite) du numéro de compte à quatre chiffres.

Compte n° 2

Permet de saisir le deuxième chiffre du numéro de compte à quatre chiffres.

Compte n° 3

Permet de saisir le troisième chiffre du numéro de compte à quatre chiffres.

Compte n° 4

Permet de saisir le quatrième chiffre (à l'extrême gauche) du numéro de compte à quatre chiffres.

#### **•** Options d'installation

Ce paramètre permet de spécifier quels accessoires - facultatifs - sont disponibles sur votre imprimante. Lorsque vous installez ou que vous supprimez un accessoire, vous devez impérativement modifier l'état de l'accessoire. A cette fin, sélectionnez l'accessoire dans la liste, puis choisissez Installée dans la zone de liste Changer le paramètre pour. Sélectionnez Non installée pour toute option désactivée.

#### <span id="page-31-0"></span>**Panneau PostScript**

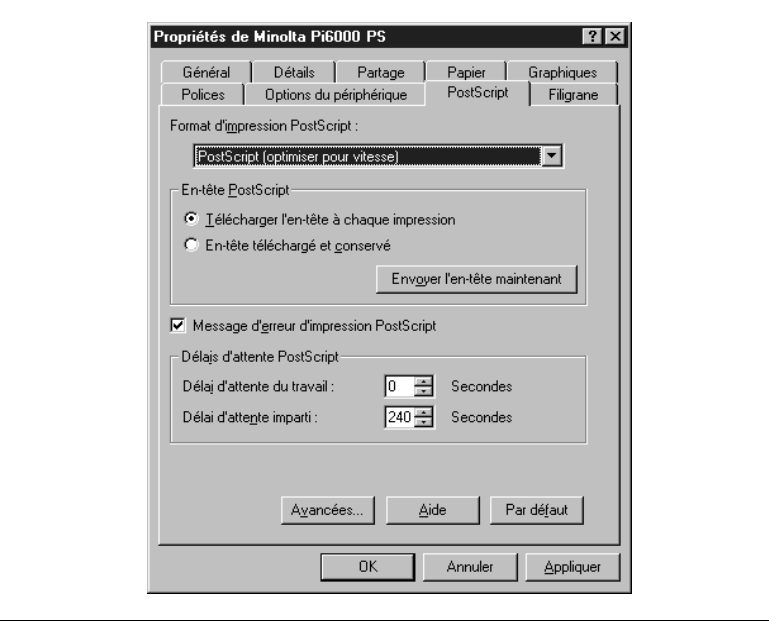

- **•** Format d'impression PostScript Spécifiez le format d'impression PostScript que vous souhaitez utiliser :
	- o PostScript (optimiser pour vitesse)

Ce paramètre permet d'imprimer le document PostScript le plus rapidement possible. Cependant, si vous le sélectionnez, vous ne pourrez peut-être pas utiliser toutes les fonctions spécifiques à certains spouleurs de réseau. Il s'agit du paramètre par défaut. o PostScript (optimiser pour portabilité - ADSC)

- Ce paramètre permet de créer un fichier PostScript conforme à la norme ADSC (Adobe Document Structuring Conventions) et de garantir que chaque page PostScript est indépendante des autres pages du document. Choisissez cette option lorsque vous disposez d'un spouleur ou d'un gestionnaire de documents vous permettant de réaliser des tâches telles que l'impression de pages en sens inverse ou l'impression de fragments spécifiques d'un document.
- o Encapsulated PostScript (EPS) Ce paramètre permet d'inclure le fichier dans un autre document sous forme d'image haute résolution afin de pouvoir l'imprimer dans une autre application.

 $\Omega$  Format archive

Ce paramètre, qui optimise la portabilité du fichier, est utile si vous prévoyez par exemple une sauvegarde à long terme ou une distribution à grande échelle du fichier qui sera peut-être imprimé sur des périphériques inconnus.

- $\cap$  Format archive PJL Ce paramètre vous permet d'informer une imprimante PJL qu'un document est imprimé en langage PostScript.
- l En-tête PostScript

Les options et le bouton de cette zone permettent de déterminer la manière dont les en-têtes PostScript sont envoyés pour chaque travail d'impression.

- o Télécharger l'en-tête à chaque impression Sélectionnez cette option pour ajouter l'en-tête PostScript à chaque travail d'impression. Il est recommandé d'activer cette option lorsque vous imprimez sur réseau ou directement sur disque afin de produire par la suite un document sur une autre imprimante.
- o En-tête téléchargé et conservé Sélectionnez cette option lorsque l'en-tête PostScript n'est envoyé qu'une seule fois. Cette option est recommandée lorsque vous imprimez sur une imprimante locale reliée directement à votre ordinateur.
- o [Envoyer l'en-tête maintenant] Cliquez sur ce bouton pour envoyer instantanément l'en-tête à l'imprimante.
- l Message d'erreur d'impression PostScript

Cochez cette case si vous souhaitez imprimer avec votre document un message relatif à une erreur d'impression PostScript. Utilisez uniquement cette option si vous éprouvez des difficultés imprimer. La case est cochée par défaut.

- Délais d'attente PostScript Ces cases vous permettent de spécifier les valeurs associées aux délais d'attente.
	- o Délai d'attente du travail

Cette option permet de déterminer (en secondes) la durée de la période d'inactivité à l'issue de laquelle le travail d'impression est annulé. Une valeur zéro indique que les travaux d'impression ne sont jamais annulés. Tandis que la valeur maximale est 999, la valeur par défaut est de 0 seconde.

o Délai d'attente imparti Cette option permet de déterminer (en secondes) l'intervalle pendant lequel l'imprimante attend des données avant d'annuler le travail d'impression. Une valeur zéro indique que les travaux d'impression ne sont jamais annulés. Lorsque vous utilisez une imprimante en réseau, vous ne pouvez pas opter pour la valeur zéro. La valeur par défaut est de 240 secondes.

**•** [Avancées]

Cliquez sur ce bouton pour afficher la boîte de dialogue Options PostScript avancées. Pour de plus amples informations, reportezvous à la section ci-après intitulée "Boîte de dialogue Options PostScript avancées".

#### <span id="page-33-0"></span>**Boîte de dialogue Options PostScript avancées**

La boîte de dialogue Options PostScript avancées apparaît à l'écran dès que vous cliquez sur le bouton [Avancées] dans le panneau PostScript.

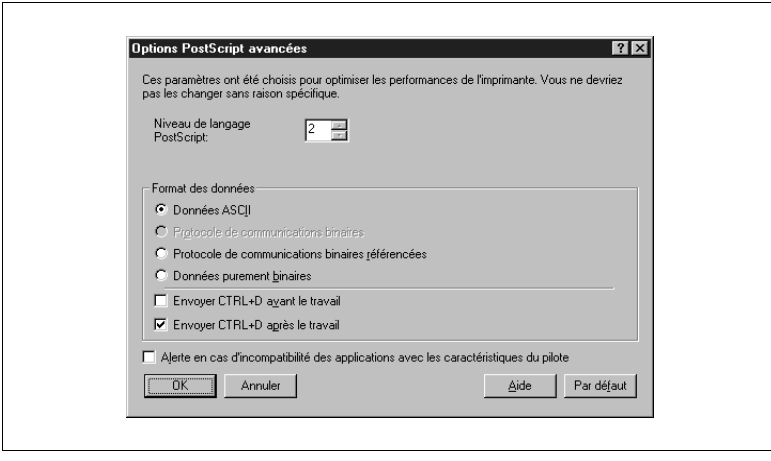

- Niveau de langage PostScript Spécifiez le niveau de langage PostScript que vous souhaitez utiliser (le logiciel opte par défaut pour le niveau 2).
- Format des données Spécifiez le format que vous souhaitez utiliser pour envoyer des données à l'imprimante.
	- o Données ASCII Cette option permet d'envoyer toutes les données par le protocole Adobe Communication Protocol et d'imprimer ainsi le fichier sur n'importe quelle imprimante. Il s'agit du paramètre par défaut.
	- o Protocole de communications binaires Cette option n'est pas disponible avec cette imprimante.
	- o Protocole de communications binaires référencées Pour de plus amples informations, reportez-vous à l'aide en ligne.
	- o Données purement binaires Cette option permet d'envoyer des données au format binaire pur. Il s'agit du format le plus rapide pour ce qui est de l'impression, mais il ne peut être utilisé que sur réseau AppleTalk ou Ethernet.
- o Envoyer CTRL+D avant le travail Cochez cette case lorsque vous souhaitez envoyer le code de remise à zéro de la mémoire (Ctrl+D) à l'imprimante avant chaque travail d'impression. Cette option est désactivée par défaut (la case n'est pas cochée).
- o Envoyer CTRL+D après le travail Cochez cette case lorsque vous souhaitez envoyer le code de remise à zéro de la mémoire (Ctrl+D) à l'imprimante après chaque travail d'impression. Cette option est activée par défaut (la case est cochée).
- o Alerte en cas d'incompatibilité des applications avec les caractéristiques du pilote

Cochez cette case si vous souhaitez que le logiciel affiche un message d'alerte lorsque vous utilisez des applications pouvant être incompatibles avec certaines fonctions PostScript comme, par exemple, l'impression d'images inversées ou de filigranes. Cette option est désactivée par défaut (la case n'est pas cochée).

<span id="page-34-0"></span>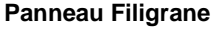

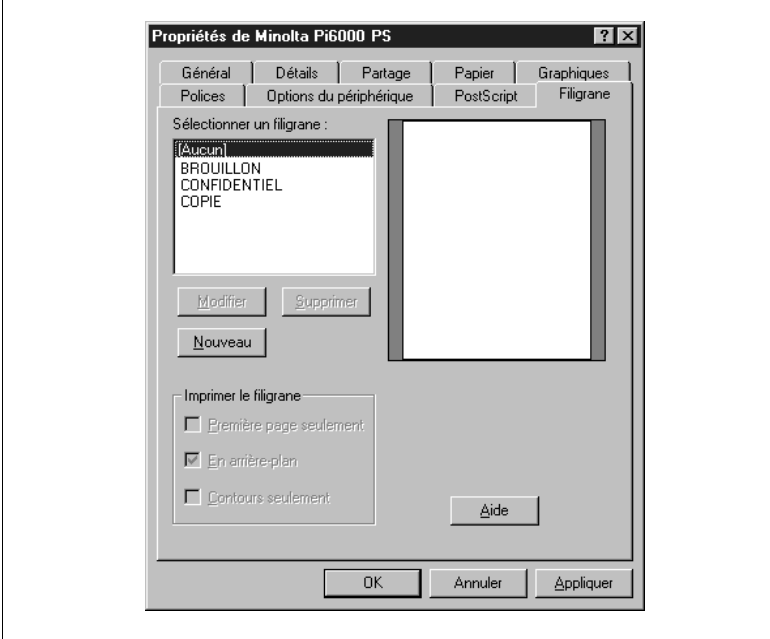

#### Sélectionner un filigrane

Ce paramètre permet de sélectionner un filigrane dans la liste. Lorsque vous créez un nouveau filigrane dans la fenêtre prévue à cet effet, le nom que vous lui assignez apparaît dans la liste.

[Modifier]

Cliquez sur ce bouton pour afficher la boîte de dialogue Modifier un filigrane et apporter des modifications au filigrane mis en surbrillance dans la liste Sélectionner un filigrane. Les boîtes de dialogue Modifier un filigrane et Nouveau filigrane sont identiques ([reportez-vous à la](#page-36-0)  [page 1-33\)](#page-36-0).

**•** [Nouveau]

Cliquez sur ce bouton pour afficher la boîte de dialogue Nouveau filigrane ([reportez-vous à la page 1-33\)](#page-36-0).

- **•** [Supprimer] Cliquez sur ce bouton pour supprimer le filigrane dont le nom est en surbrillance dans la liste Sélectionner un filigrane.
- **•** Imprimer le filigrane

Ce paramètre vous permet de spécifier comment vous souhaitez imprimer le filigrane.

- o Première page seulement Cette option permet d'imprimer uniquement le filigrane sur la première page de votre document.
- o En arrière-plan Cette option permet d'imprimer le filigrane en niveaux de gris et de le placer à l'arrière-plan sur chacune des pages de votre document. Il s'agit de l'option par défaut.
- o Contours seulement

Cette option permet d'imprimer le filigrane en blanc entouré d'un bord sur chaque page de votre document.
#### **Boîte de dialogue Nouveau filigrane**

La boîte de dialogue Nouveau filigrane apparaît à l'écran lorsque vous cliquez sur le bouton [Nouveau].

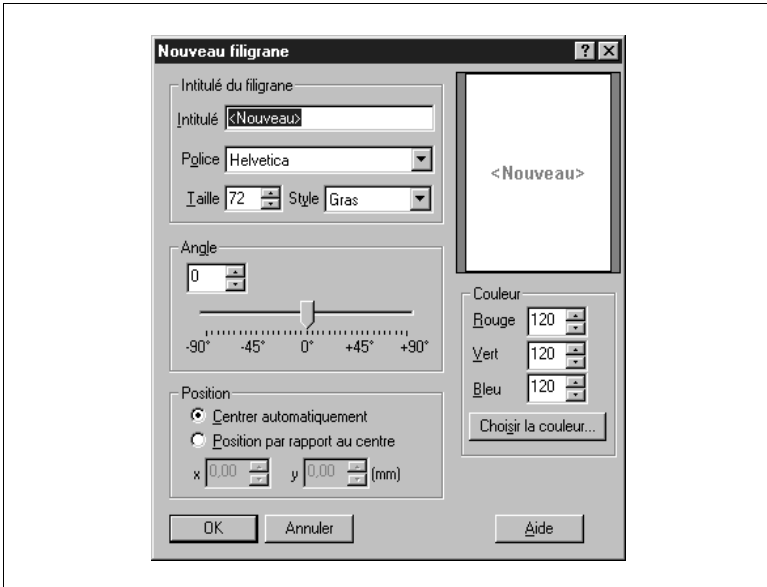

**·** Intitulé du filigrane

Ce paramètre permet de spécifier les attributs du filigrane.

- o Intitulé
	- Cette option permet d'assigner un nom au filigrane.
- o Police

Cette option permet de sélectionner la police à assigner au texte du filigrane.

o Taille

Cette option permet de spécifier (en points) la taille du texte du filigrane.

o Style

Cette option permet de sélectionner le style du filigrane.

 $\bullet$  Angle

Ce paramètre permet de déterminer l'inclinaison du filigrane sur les pages par rapport à l'axe horizontal du papier. Vous pouvez saisir directement une valeur dans la zone ou déplacer le curseur pour régler le paramètre.

**Couleur** 

Ce paramètre permet de modifier les valeurs des zones Rouge, Vert et Bleu afin de régler la couleur du filigrane. Pour sélectionner une couleur, cliquez sur le bouton Choisir la couleur qui affiche la boîte de dialogue Couleur. Pour de plus amples informations, reportez-vous à la section ci-après intitulée "Boîte de dialogue Couleur".

**Position** 

Ce paramètre permet de spécifier la position du filigrane sur la page.

- o Centrer automatiquement Cette option permet de centrer le filigrane sur la page.
- o Position par rapport au centre

Cette option permet de spécifier la position du filigrane par rapport au centre de la page.

"x" : ce paramètre permet de définir (en pouces) la position horizontale du filigrane par rapport au centre de la page. Lorsque vous saisissez une valeur négative, le filigrane se déplace sur la gauche.

"y" : ce paramètre permet de définir (en pouces) la position verticale du filigrane par rapport au centre de la page. Lorsque vous saisissez une valeur négative, le filigrane se déplace vers le bas.

#### **Boîte de dialogue Couleur**

La boîte de dialogue Couleur vous permet de spécifier la couleur d'impression du filigrane. Si vous utilisez une imprimante noir et blanc, le filigrane est imprimé en niveaux de gris.

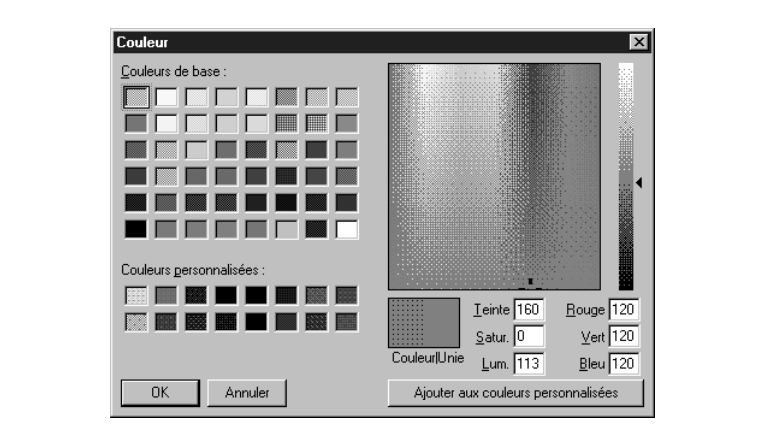

# **2 Windows NT 4.0**

Le pilote d'imprimante PostScript Minolta Pi6000 vous permet d'exploiter au mieux les capacités et les fonctions de votre imprimante si vous utilisez un ordinateur exécutant Windows NT 4.0. Ce chapitre décrit la procédure d'installation et les différentes fonctions de ce pilote.

# **2.1 Configuration système requise**

Pour un fonctionnement optimal du pilote d'imprimante PostScript Minolta Pi6000, votre système doit être configuré comme suit :

- Système d'exploitation : Microsoft Windows NT 4.0
- l Ordinateur personnel : IBM ou compatible équipé d'un processeur Pentium I de 100 MHz ou plus rapide
- $\bullet$  Interface E/S : câble et port d'imprimante parallèles PC standard
- l Mémoire vive (RAM) : au moins 16 Mo (64 Mo recommandés)
- Espace disque : environ 5 Mo pour les fichiers
- Lecteur de CD-Rom
- Moniteur : résolution VGA (640  $\times$  480 ppp) ou supérieure

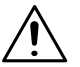

#### **REMARQUE**

Ð L'utilisation d'un câble parallèle de mauvaise qualité risque de nuire au transfert des données.

### **2.2 Installation manuelle du pilote d'imprimante PostScript Pi6000**

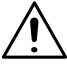

#### **REMARQUE**

- **→** Assurez-vous que l'imprimante est reliée à votre ordinateur à l'aide d'un câble parallèle adéquat.
- **1** Mettez l'imprimante sous tension.
- **2** Mettez l'ordinateur sous tension et lancez Windows NT 4.0.
- **3** Insérez le CD-Rom contenant le pilote d'imprimante PostScript® Minolta Pi6000 dans le lecteur approprié de votre ordinateur. Considérons, pour cet exemple, que le lecteur de CD-Rom est associé à la lettre D:\.
- **4** Ouvrez le Poste de travail et cliquez deux fois sur l'icône du lecteur [D:]. Ouvrez le dossier Driver, puis le dossier Nt. Cliquez deux fois sur le dossier AdobePS, puis sur l'icône Setup.exe pour lancer le programme d'installation.

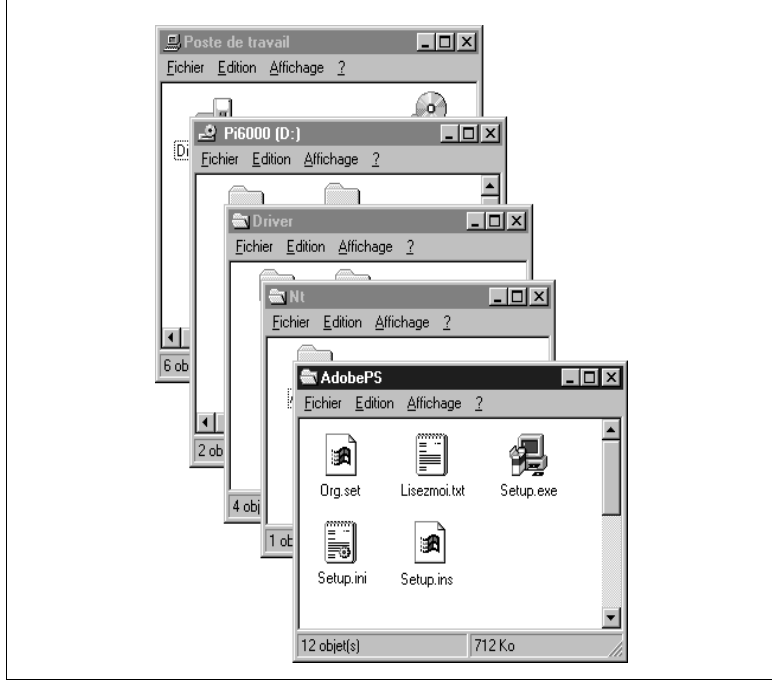

Après avoir pris connaissance et accepté les termes du Contrat de licence de l'utilisateur final, cliquez sur le bouton [Accepter].

La boîte de dialogue Installation d'AdobePS 5 PostScript Printer Driver s'affiche à l'écran.

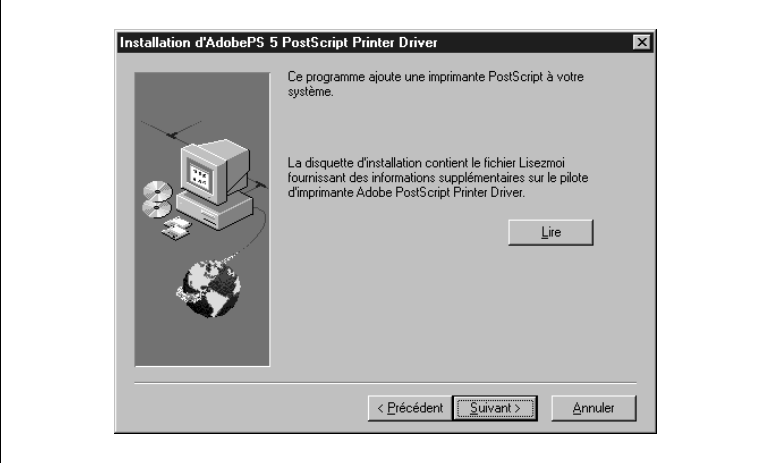

- **5** Cliquez sur le bouton [Lire] pour afficher le contenu du fichier Lisezmoi d'AdobePS 5 pour Windows NT 4.0. Lisez attentivement le document.
- **6** Sélectionnez la commande Quitter du menu Fichier pour refermer l'application et revenir à la boîte de dialogue Installation d'AdobePS 5 PostScript Printer Driver.

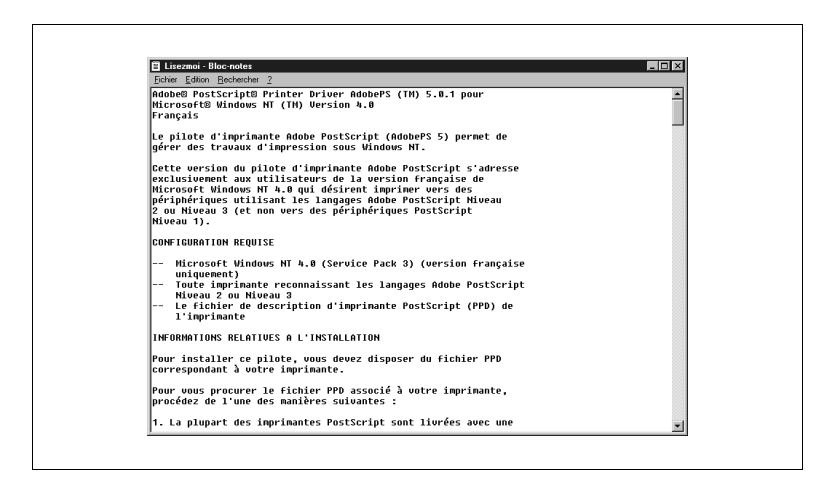

**7** Cliquez sur le bouton [Suivant].

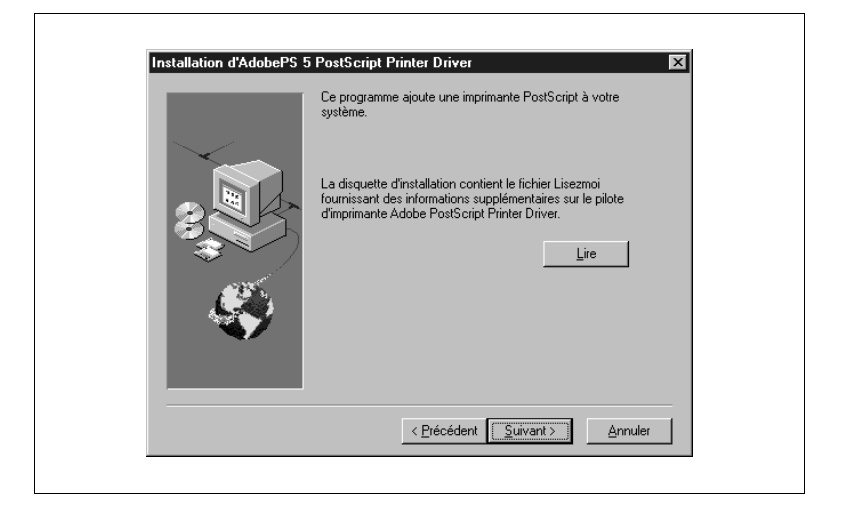

**8** Sélectionnez Non si vous ne souhaitez pas copier le programme d'installation sur votre disque dur. Dans le cas contraire, sélectionnez Oui, puis cliquez sur le bouton [Suivant].

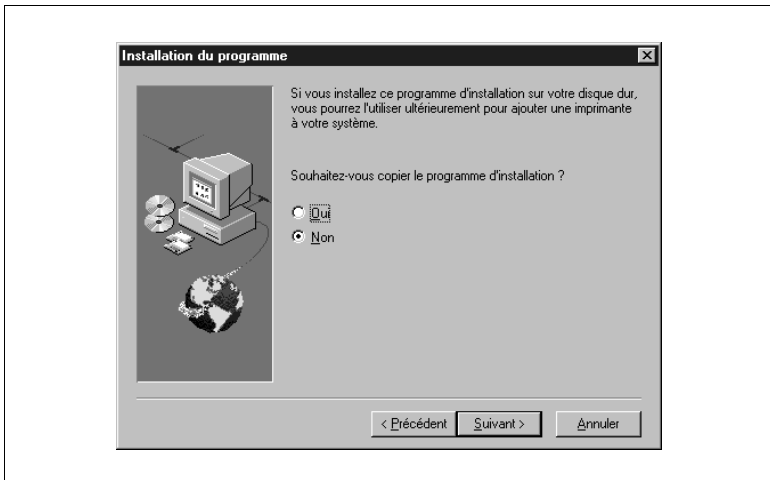

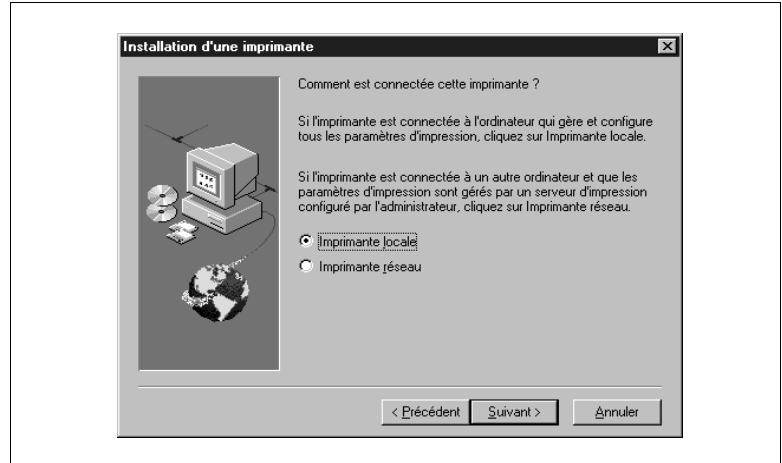

**9** Sélectionnez Imprimante locale, puis cliquez sur le bouton [Suivant].

**10**Sélectionnez le dossier Driver\Nt\AdobePS, puis le dossier printer descriptions dans la zone Répertoires. Sélectionnez Minolta Pi6000 PS dans la zone Descriptions d'imprimantes PostScript disponibles, puis cliquez sur le bouton [Suivant].

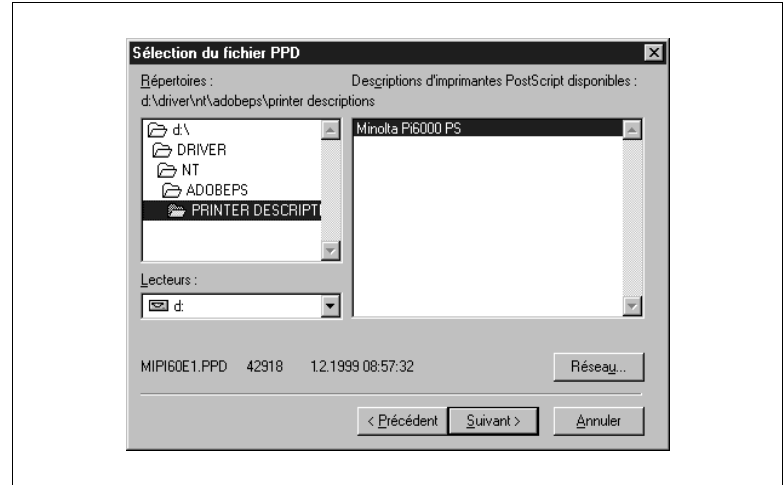

**11**Sélectionnez LPT1 dans la liste Ports disponibles, puis cliquez sur le bouton [Suivant].

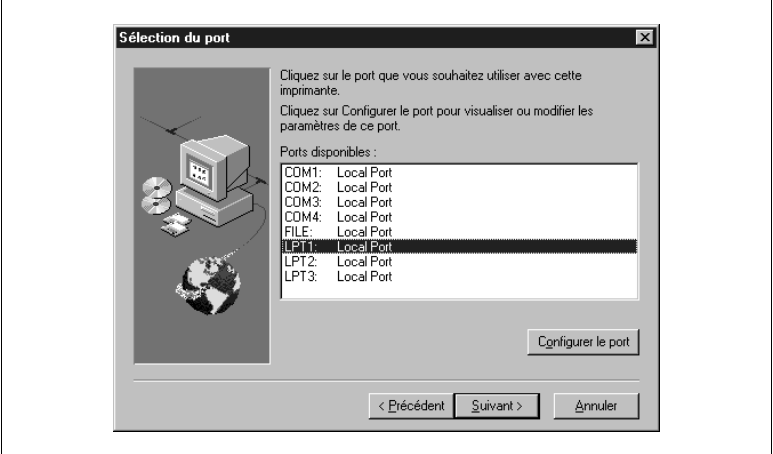

**12**Sélectionnez Non, puis cliquez sur le bouton [Suivant].

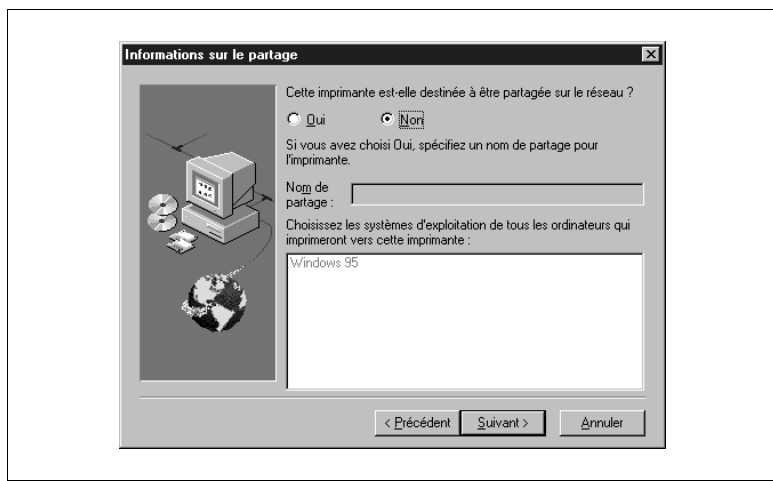

**13**Dans la boîte de dialogue Informations d'installation, vous pouvez saisir le nom de l'imprimante, spécifier si celle-ci doit être utilisée comme imprimante par défaut en sélectionnant Oui ou Non et préciser si vous souhaitez imprimer une page de test en sélectionnant dans ce cas aussi Oui (recommandé) ou Non.

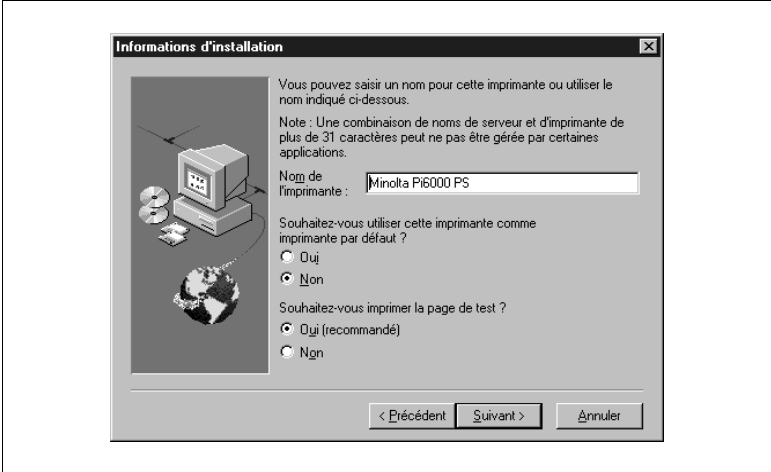

**14**Cliquez sur le bouton [Suivant] pour lancer la copie des fichiers du pilote d'imprimante.

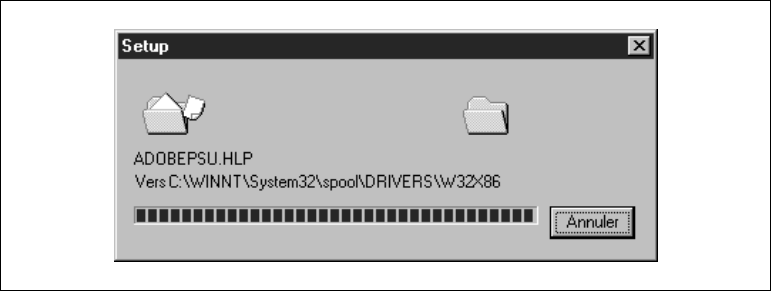

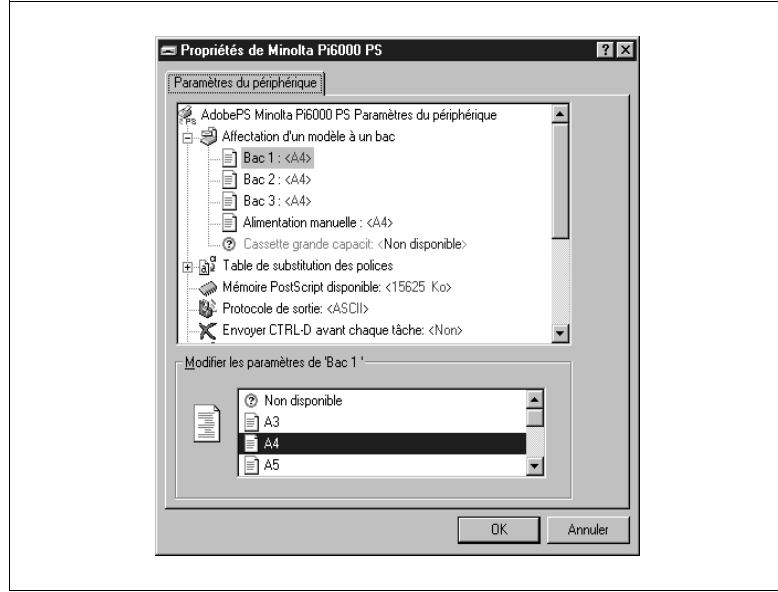

Une fois les fichiers copiés, la fenêtre suivante s'affiche à l'écran.

- **15**Dans la boîte de dialogue des propriétés du pilote Minolta Pi6000 PS, définissez les paramètres du pilote en fonction de la configuration de votre imprimante.
- **16**Cliquez sur le bouton [OK] pour revenir à la boîte de dialogue d'installation.

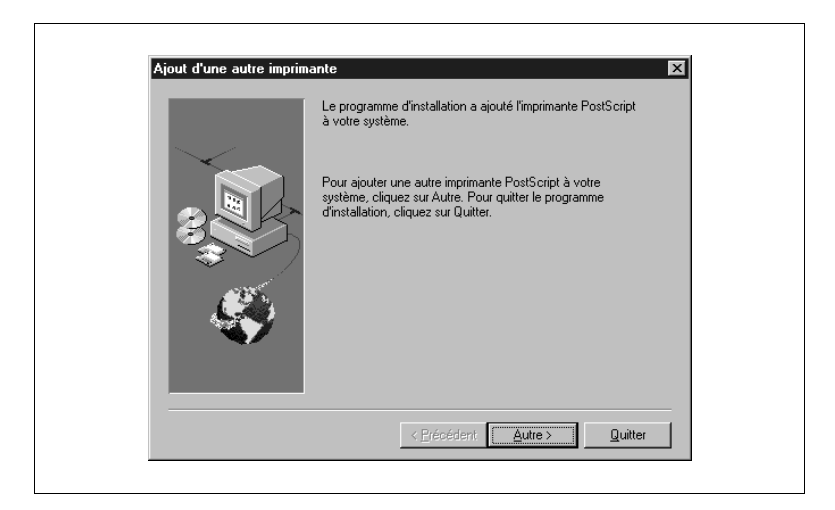

**17**Cliquez sur le bouton [Quitter] pour terminer l'installation.

**18**Lorsque l'installation est terminée, sélectionnez Démarrer, Paramètres, puis Imprimantes afin de vous assurer que l'icône Minolta Pi6000 PS figure bien dans le dossier Imprimantes.

En effet, l'icône doit s'afficher à cet endroit une fois l'installation terminée.

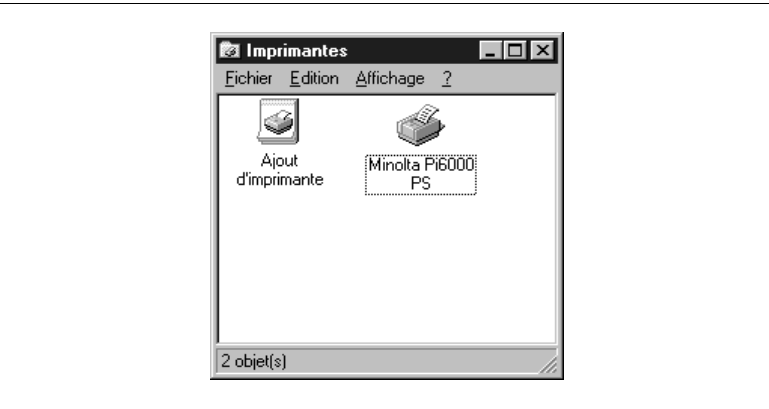

Page de test de l'imprimante : exemple

Si vous souhaitez imprimer une page de test, l'imprimante imprime automatiquement une page comme celle illustrée ci-dessous. Assurez-vous que le nom "Minolta Pi6000 PS" figure sur la page imprimée. Si tel est le cas, le pilote d'imprimante est correctement installé.

**Pilote d'imprimante AdobePS 5** Page de test de l'imprimante Adobe Pélicitations ! Si vous lisez ces informations, vous avez correctement installé votre imprimante Minolta Pi6000 PS. es informations ci-dessous décrivent votre pilote d'imprimante et les paramètres du port. Nom d'imprimante :<br>
Modèle d'imprimante :<br>
Modèle d'imprimante :<br>
ADOBEPS DLL PLON de la pilote :<br>
Fichier de donnéos :<br>
MODBEPS DLL<br>
Version de l'ouleurs :<br>
Sention des couleurs :<br>
ANDIC :<br>
150.15.86.38:MINOLTA P<br>
Nom de 150.16.86.38:MINOLTA PI6000 PS Format de données :<br>
Fichiers utilisés par ce pilote :<br>
C:\WINFRE\System32\spool\DRIVERS\W32X86\2\MIMPI601.PPD<br>
C:\WINFRE\System32\spool\DRIVERS\W32X86\2\ADOBEPS5.DLL (5.0.0.135)<br>
C:\WINFRE\System32\spool\DRIVERS\W32X86\2\ Nom du produit :  $N$ <br>
Niveau PostScript :  $2017.10$ <br>
Version PostScript :  $2017.10$ <br>
NV maximale de l'imprimante (Ko) : 9085.0<br>
NV maximale conseillée (Ko) : 7722.0 2017.105.1 Ceci est la fin de la page de test de l'imprimante.

## **2.3 Aperçu des fonctions du pilote d'imprimante Minolta Pi6000**

Le pilote d'imprimante Minolta Pi6000 PS vous permet de configurer votre imprimante afin d'obtenir, sous Windows N.T, des documents imprimés répondant exactement à vos besoins. Notez toutefois que d'autres facteurs tels que le format initial des données, le type de papier et la configuration de votre logiciel peuvent également avoir une incidence sur les résultats obtenus.

#### **Affichage de la boîte de dialogue des propriétés du pilote d'imprimante Minolta Pi6000 PS**

- **1** Sur la barre des tâches, cliquez sur [Démarrer], sélectionnez Paramètres, puis [Imprimantes] pour afficher la fenêtre Imprimantes.
- **2** Cliquez sur l'icône Minolta Pi6000 PS pour la sélectionner.
- **3** Dans le menu Fichier, choisissez [Propriétés].

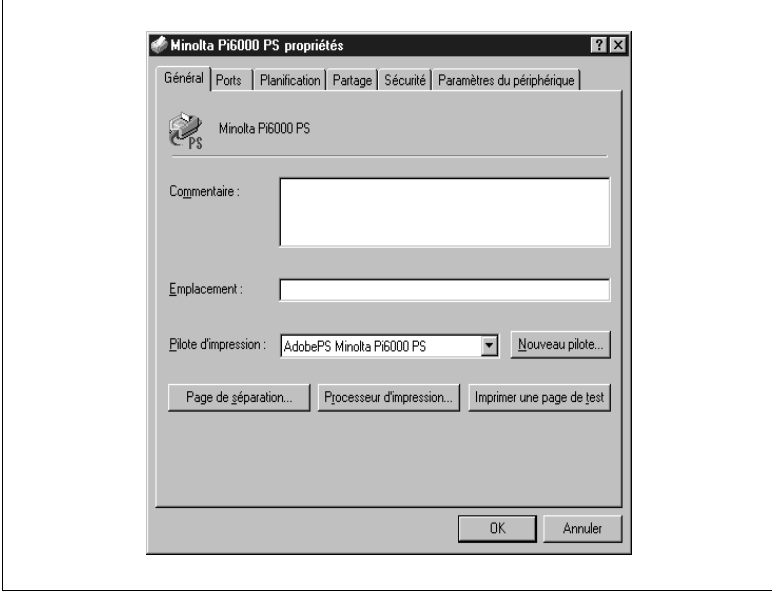

**e** Panneaux

Cliquez sur un onglet pour afficher tous les paramètres du panneau correspondant. Vous trouverez dans les pages ci-après une description détaillée de tous ces paramètres.

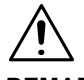

#### **REMARQUE**

**→** Si vous disposez à la fois de pilotes d'imprimante PostScript et PCL, vous devez savoir que le passage de l'un à l'autre peut s'avérer assez lent. Dans ce cas, affichez le panneau Ports et cochez la case Activer la gestion du mode bidirectionnel.

#### **Fermeture de la boîte de dialogue des propriétés du pilote d'imprimante Minolta Pi6000 PS**

Une fois la configuration du pilote terminée, cliquez sur [OK] ou sur [Annuler] pour refermer la boîte de dialogue.

## **2.4 Définition des paramètres**

Vous pouvez suivre les procédures standard de Windows pour définir les paramètres du pilote.

- Cliquer sur le nom ou le bouton d'une option
- Cocher une case
- Faire glisser un curseur ou une barre de défilement
- Sélectionner un élément dans une zone de liste
- l Maintenir la touche Alt enfoncée et appuyer sur le caractère associé à l'option

Reportez-vous à la documentation de Windows pour de plus amples informations sur la définition des paramètres.

#### **Boutons standard**

Les boutons suivants se trouvent au bas de chacun des panneaux :

 $\bullet$  [OK]

Cliquez sur ce bouton pour fermer la boîte de dialogue des propriétés du pilote et envoyer les nouveaux paramètres à l'imprimante.

**•** [Annuler]

Cliquez sur ce bouton pour fermer la boîte de dialogue des propriétés du pilote sans enregistrer les modifications.

# **2.5 Paramètres du pilote**

Cette section décrit les paramètres que vous pouvez modifier dans les panneaux de la boîte de dialogue des propriétés du pilote d'imprimante Pi6000 PS.

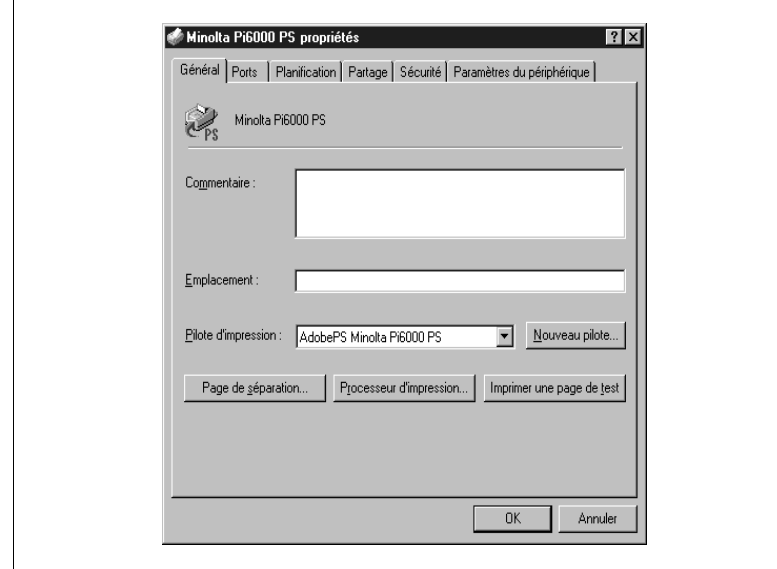

#### **Panneau Général**

**•** Commentaire

Saisissez une brève description de l'imprimante. Ce texte sert à distinguer cette imprimante des autres éventuellement disponibles ou à fournir des informations relatives au nombre d'heures d'utilisation du périphérique.

- **•** Emplacement Saisissez l'endroit où est installée l'imprimante.
- Pilote d'impression

Cette zone indique le nom du pilote d'imprimante. Vous pouvez sélectionner l'un des pilotes qui apparaissent dans la liste déroulante lorsque vous cliquez sur la flèche  $\blacktriangledown$  située à droite. Vous pouvez installer de nouveaux pilotes en cliquant sur le bouton [Nouveau pilote].

• [Page de séparation] Cliquez sur ce bouton pour afficher une boîte dialogue permettant d'insérer une page de séparation entre les différents travaux d'impression. Le bouton [Parcourir] permet de sélectionner le fichier contenant les données que vous souhaitez inclure sur la page de séparation.

#### **•** [Processeur d'impression]

Cliquez sur ce bouton pour afficher une boîte de dialogue permettant de spécifier le type de données. En principe, ce paramètre ne doit pas être modifié, mais certaines applications requièrent parfois des spécifications particulières en matière de processeurs d'impression et de types de données.

 $\bullet$  [Imprimer une page de test] Cliquez sur ce bouton pour imprimer une page de test qui permet de déterminer si l'imprimante fonctionne bien et si le pilote a été correctement installé.

#### **Panneau Ports**

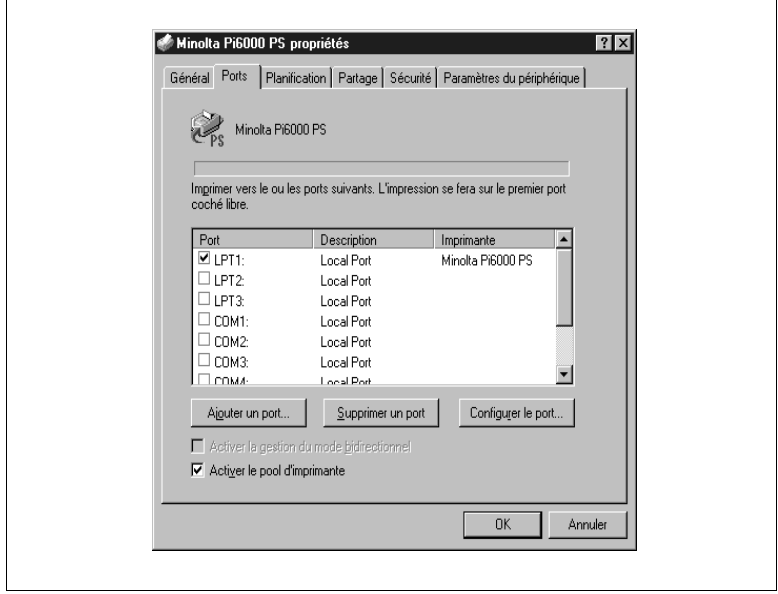

- **.** Imprimer vers le ou les ports suivants Cette liste vous permet de spécifier le port de votre ordinateur auquel est relié le câble d'imprimante. Les cases cochées indiquent les ports sélectionnés.
- [Ajouter un port] Cliquez sur ce bouton pour afficher une boîte de dialogue vous permettant d'ajouter un port. Aucun port ne peut être ajouté à l'aide de ce bouton si l'ordinateur est relié à un réseau.
- [Supprimer un port] Cliquez sur ce bouton pour afficher une boîte de dialogue vous permettant de supprimer un port devenu inutile.

[Configurer le port]

Cliquez sur ce bouton pour afficher une boîte de dialogue vous permettant de configurer un port. Dans le cas d'un port LTP par exemple, vous pouvez définir le délai à l'issue duquel les données sont retransmises à l'imprimante.

- **•** Activer la gestion du mode bidirectionnel Cochez cette case si vous souhaitez que l'imprimante demande au périphérique d'impression des informations relatives à l'état et à la configuration.
- Activer le pool d'imprimantes Cochez cette case pour activer le pool d'imprimantes, c'est-à-dire imprimer vers au moins deux périphériques d'impression identiques par le biais d'une seule imprimante logique.

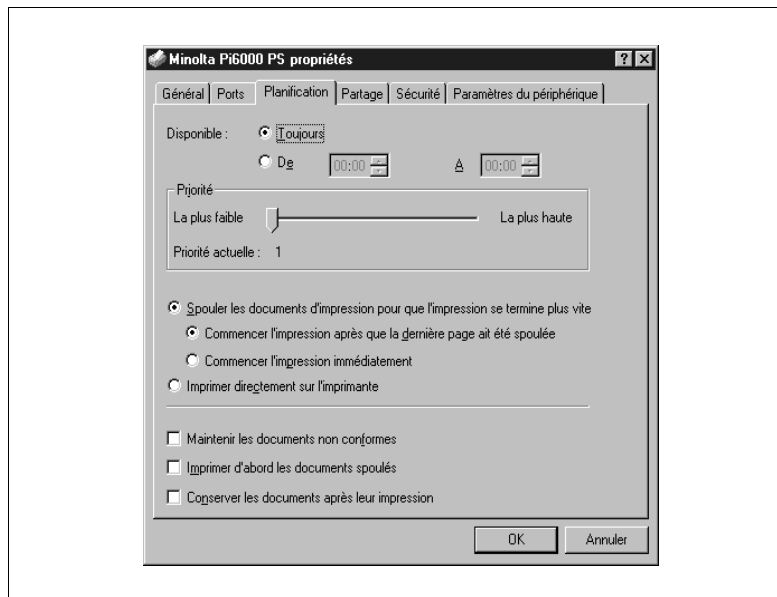

#### **Panneau Planification**

**•** Disponible

Ces paramètres vous permettent de planifier les opérations de l'imprimante. Sélectionnez l'option Toujours si vous souhaitez que l'imprimante soit opérationnelle 24 heures sur 24. Pour définir un créneau horaire spécifique, sélectionnez l'option De, puis saisissez les deux valeurs du créneau, à savoir le début (De) et la fin (A) de l'activité de l'imprimante.

**•** Priorité

Le curseur vous permet de définir la priorité assignée à vos documents. Si vous optez pour la priorité La plus haute, ces documents sont imprimés en premier lieu.

Spouler les documents d'impression pour que l'impression se termine plus vite

Sélectionnez cette option pour activer la fonction de mise en attente. Le fait de choisir cette option désactive automatiquement la fonction Imprimer directement sur l'imprimante et active les deux options de mise en attente décrites ci-dessous.

- o Sélectionnez l'option Commencer l'impression après que la dernière page ait été spoulée lorsque vous souhaitez que toutes les pages d'un document soient spoulées avant le démarrage de l'imprimante. Bien que cette option monopolise votre application jusqu'à ce que l'impression soit terminée, elle met à la disposition de l'imprimante la totalité du document.
- o Sélectionnez l'option Commencer l'impression immédiatement si vous souhaitez que l'impression débute dès que la première page est spoulée. Cette option offre l'avantage de libérer votre application beaucoup plus rapidement.

l Imprimer directement sur l'imprimante Sélectionnez cette option pour désactiver la mise en attente et envoyer directement les données à l'imprimante. Dans ce cas, l'option Spouler les documents d'impression pour que l'impression se termine plus vite est automatiquement désactivée. Choisissez cette option si vous éprouvez des difficultés à imprimer un document quand la fonction de mise en attente est activée.

#### l Maintenir les documents non conformes Sélectionnez cette option si vous souhaitez que le spouleur vérifie la configuration de l'imprimante et l'adapte à celle du document avant d'envoyer ce dernier vers l'imprimante. Tout document qui ne répond pas à la configuration requise reste en file d'attente, tandis que tout document correctement configuré est imprimé normalement même si des documents non conformes sont en file d'attente. Cette option est grisée lorsque l'option Imprimer directement sur l'imprimante est sélectionnée.

#### $\bullet$  Imprimer d'abord les documents spoulés Sélectionnez cette option pour une efficacité optimale de l'imprimante. En effet, lorsqu'elle est sélectionnée, tout travail d'impression spoulé intégralement est imprimé en premier lieu, même si son degré de priorité est inférieur à celui des documents en file d'attente. Si aucun document n'est complètement spoulé, les plus volumineux ont la priorité sur les autres. Si cette option n'est pas cochée, le spouleur imprime les documents uniquement en fonction de leur priorité.

Cette option est grisée lorsque la fonction Imprimer directement sur l'imprimante est sélectionnée.

• Conserver les documents après leur impression Cochez cette option pour éviter que le spouleur ne supprime un document imprimé. Il est dès lors possible de renvoyer un document à l'imprimante directement de la file d'attente plutôt que de l'application. Cette option est grisée lorsque la fonction Imprimer directement sur l'imprimante est sélectionnée.

#### **Panneau Partage**

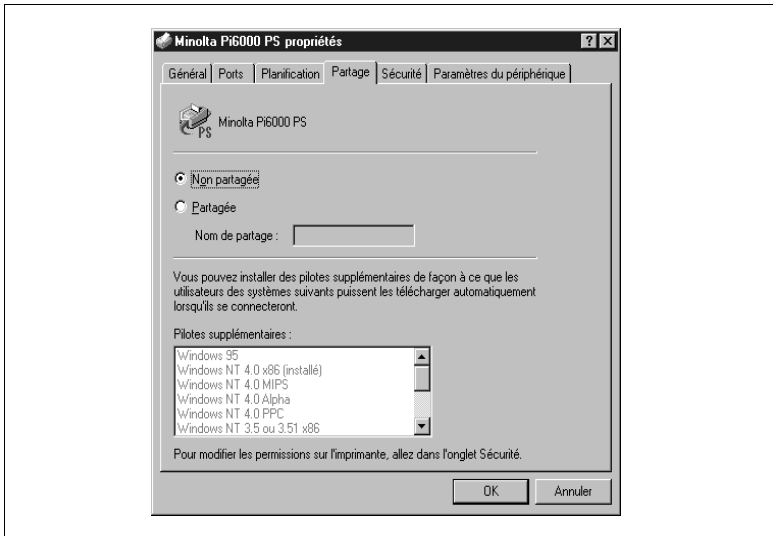

• Non partagée

Sélectionnez cette option pour une utilisation exclusive de l'imprimante. Dans ce cas, seule la personne à l'ordinateur est habilitée à utiliser l'imprimante.

l Partagée

Sélectionnez cette option pour partager l'imprimante avec d'autres utilisateurs du réseau. La zone de texte Nom de partage est automatiquement activée.

• Nom de partage

Cette zone affiche le nom assigné à l'imprimante. Vous pouvez saisir un nouveau nom ou garder le nom par défaut. Le nom apparaît à l'écran sur n'importe quel ordinateur lorsque l'utilisateur consulte les données relatives à l'imprimante.

Si l'imprimante est utilisée conjointement avec des ordinateurs exécutant Windows 3.x ou MS-DOS, le nom de partage ne peut comporter que huit caractères, suivi d'une extension de un à trois caractères.

Option PostScript de Pi6000 2000 2000 2000 2000 2017

#### Pilotes supplémentaires

Cette liste contient des pilotes supplémentaires pour les ordinateurs exécutant Windows 95 ainsi que pour les ordinateurs Alpha, MIPS et PowerPC exécutant Windows NT.

Sachez que d'autres pilotes sont nécessaires pour les ordinateurs Alpha, PowerPC et MIPS ainsi que pour ceux équipés d'un processeur x86. Par exemple, un client équipé d'un processeur de type RISC et exécutant Windows NT requiert un pilote d'imprimante RISC pour fonctionner avec une imprimante reliée à un ordinateur qui est équipé d'un processeur x86 et exécute Windows NT. Le serveur d'imprimantes exécutant Windows NT détermine si la demande d'impression provient d'un ordinateur Alpha, PowerPC, MIPS ou x86, et utilise automatiquement le pilote adéquat.

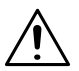

#### **IMPORTANT**

Ð Pour de plus amples informations sur les paramètres du panneau Partage, contactez votre administrateur réseau et consultez la documentation relative à Windows NT.

#### **Panneau Sécurité**

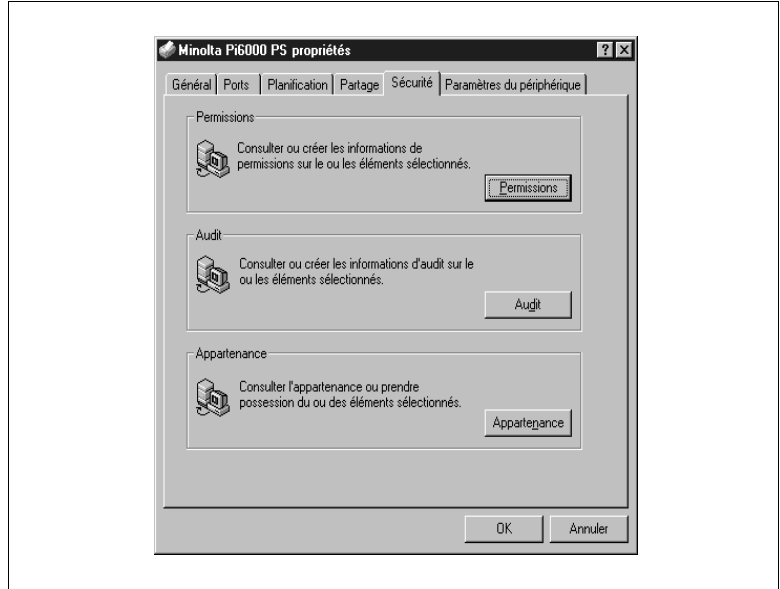

[Permissions]

Cliquez sur ce bouton pour afficher la boîte de dialogue Permissions - Imprimante qui permet de définir ou de modifier les permissions accordées à des groupes ou à des utilisateurs.

 $\bullet$  [Audit]

Cliquez sur ce bouton pour afficher une boîte de dialogue permettant de contrôler l'utilisation d'une imprimante par des groupes ou des utilisateurs.

l [Appartenance]

Cliquez sur ce bouton pour afficher la boîte de dialogue Propriétaire qui indique le nom du propriétaire actuel de l'imprimante. Pour prendre possession de l'imprimante, cliquez simplement sur le bouton Appropriation.

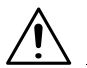

#### **IMPORTANT**

Ð Pour de plus amples informations sur les paramètres du panneau Sécurité, contactez votre administrateur réseau et consultez la documentation relative à Windows NT.

#### **Panneau Paramètres du périphérique**

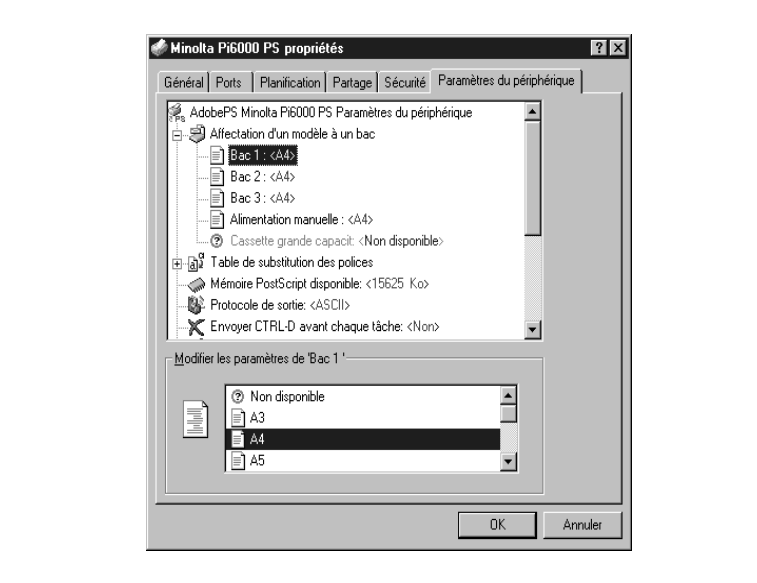

# **2.6 Propriétés de la boîte de dialogue d'impression (lorsque l'opération est en cours)**

#### **Panneau Mise en page**

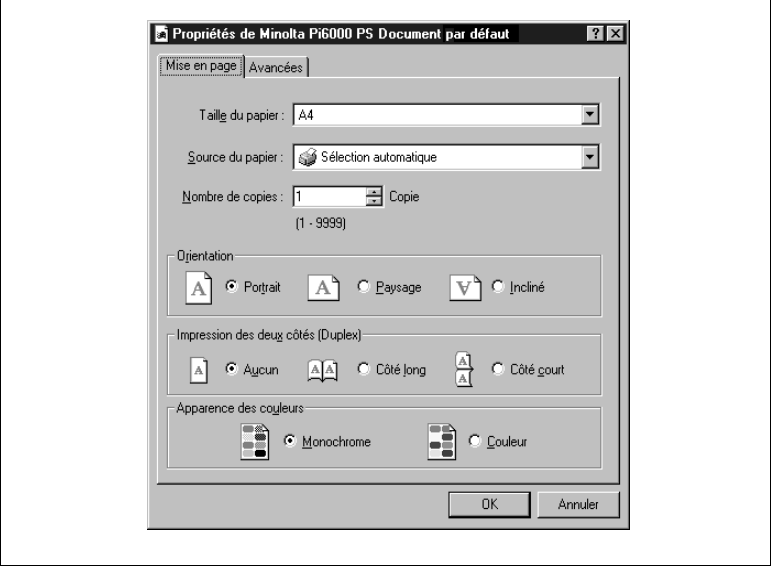

- **Taille du papier** Cette option permet de spécifier la taille du papier.
- **•** Source du papier Cette option permet de spécifier le bac d'alimentation en papier.
- Nombre de copies Cette option permet de spécifier le nombre d'exemplaires à imprimer.
- **•** Orientation Les options Portrait/Paysage/Incliné permettent de spécifier l'orientation de l'impression.
- **· Impression des deux côtés (Duplex)** Les options Aucun/Côté long/Côté court permettent de spécifier comment réaliser une impression recto-verso.
- Apparence des couleurs Cette option permet de spécifier la méthode d'affichage des couleurs.

 $\overline{\Gamma}$ 

#### **Avancées**

Cette boîte de dialogue affiche l'arborescence des options disponibles. Cliquez sur le paramètre voulu pour l'option sélectionnée dans la zone Modifier les paramètres de.

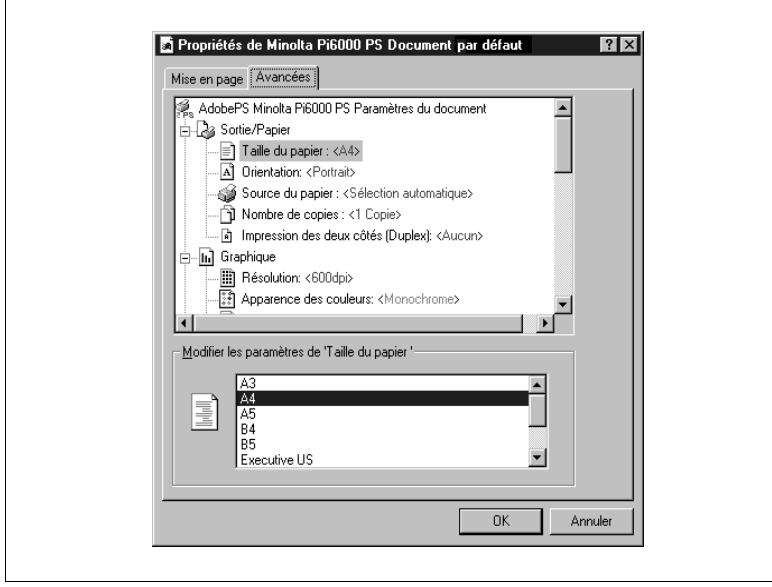

- **•** Sortie/Papier
	- o Taille du papier

Cette option permet de spécifier la taille du papier.

- o Orientation Cette option permet de spécifier l'orientation de l'impression.
- o Source du papier Cette option permet de spécifier le bac d'alimentation en papier.
- o Nombre de copies Cette option permet de spécifier le nombre d'exemplaires à imprimer.
- o Impression des deux côtés (Duplex) Les options Aucun/Côté long/Côté court permettent de spécifier comment réaliser une impression recto-verso.
- **Graphique** 
	- o Résolution Cette option permet de définir la résolution.
	- o Apparence des couleurs Cette option permet de spécifier la méthode d'affichage des couleurs.

Option PostScript de Pi6000 2-21

- o Mise à l'échelle Cette option permet de spécifier l'échelle souhaitée. o Police TrueType
	- Cette option permet de spécifier si une police TrueType est utilisée.
- Document Options (options relatives au document)
	- o Métafichier spoulé Cette option permet de spécifier la mise en file d'attente des métafichiers.
	- $\circ$  Mise en page (Haut N) Cette option permet de spécifier le nombre de pages à imprimer sur une feuille.
	- o Options PostScript

Format d'impression PostScript :

Cette option permet de spécifier le format de l'impression PostScript. Téléchargement des polices TrueType :

Cette option permet de spécifier si les polices TrueType sont téléchargées.

Niveau de langage PostScript :

Cette option permet de spécifier le niveau de langage PostScript à utiliser.

Envoyer erreur PostScript

Cette option permet de spécifier si un gestionnaire d'erreurs est utilisé.

Sortie mise en miroir :

Cette option permet de spécifier si une image inversée du document est imprimée.

Sortie mise en négatif :

Cette option permet de spécifier si une image négative du document est imprimée.

o Caractéristiques de l'imprimante

Sélectionnez Caractéristiques de l'imprimante pour afficher les paramètres suivants :

Livret

Ajouter encart transparent

Encart transparent avec image

Assemblage

**Orientation** 

Pliage

Agrafage **Perforation** 

Couverture face

Couverture face avec image

Couverture dos

N° compte

- Compte n° 1
- Compte n° 2
- Compte n° 3
- Compte n° 4

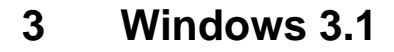

Le pilote d'imprimante PostScript Minolta Pi6000, mis au point par Adobe Systems Incorporated, vous permet d'exploiter au mieux les capacités et les fonctions de votre imprimante si vous utilisez un ordinateur exécutant Windows 3.1. Ce chapitre décrit la procédure d'installation et les différentes fonctions de ce pilote.

### **3.1 Configuration système requise**

Pour un fonctionnement optimal du pilote d'imprimante PostScript Minolta Pi6000, votre système doit être configuré comme suit :

- Système d'exploitation : Microsoft Windows 3.1 ou version plus récente
- Ordinateur personnel : IBM ou compatible équipé d'une unité centrale 386DX de 16 Mz ou plus rapide (processeur Pentium recommandé)
- Interface E/S : câble et port d'imprimante parallèles PC standard
- l Mémoire vive (RAM) : au moins 4 Mo (8 Mo recommandés)
- Espace disque : environ 4 Mo pour les fichiers
- l Lecteur de CD-Rom
- Moniteur : résolution VGA (640  $\times$  480 ppp) ou supérieure

L'utilisation d'un câble parallèle de mauvaise qualité risque de nuire au transfert des données.

# **3.2 Installation du pilote d'imprimante PostScript Pi6000**

Assurez-vous que l'imprimante est reliée à votre ordinateur à l'aide d'un câble parallèle adéquat.

- **1** Mettez l'imprimante sous tension.
- **2** Mettez l'ordinateur sous tension et lancez Windows 3.1.
- **3** Insérez le CD-Rom contenant le pilote d'imprimante PostScript® Minolta Pi6000 dans le lecteur approprié de votre ordinateur. Considérons, pour cet exemple, que le lecteur de CD-Rom est associé à la lettre D:\.
- **4** Dans le Gestionnaire de programmes, cliquez deux fois sur l'icône Groupe principal pour afficher le groupe correspondant, puis cliquez à nouveau deux fois sur l'icône Gestionnaire de fichiers.

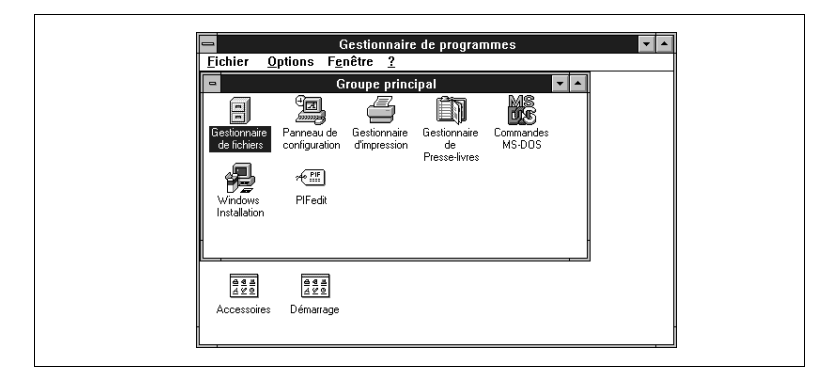

**5** Ouvrez la fenêtre du lecteur D:\ et cliquez sur le répertoire win31. Cliquez sur le répertoire driver\31\adobeps, puis cliquez deux fois sur l'icône setup.exe pour lancer le programme d'installation.

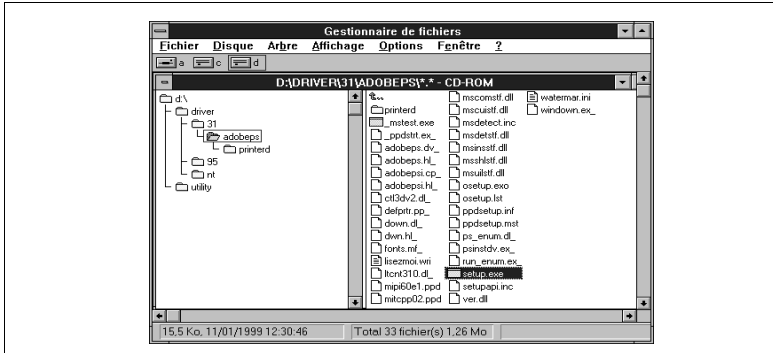

Après avoir pris connaissance et accepté les termes du Contrat de licence de l'utilisateur final, cliquez sur le bouton [Accepter].

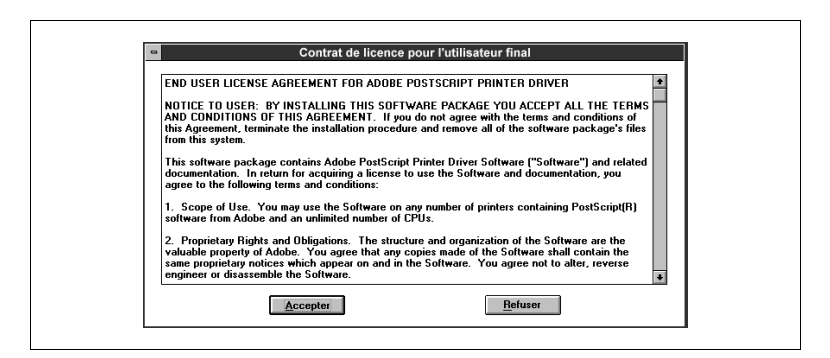

**6** Cliquez sur le bouton [Lire] pour afficher le contenu du fichier Lisezmoi d'Adobe PS3 pour Windows 3.1. Lisez attentivement le document.

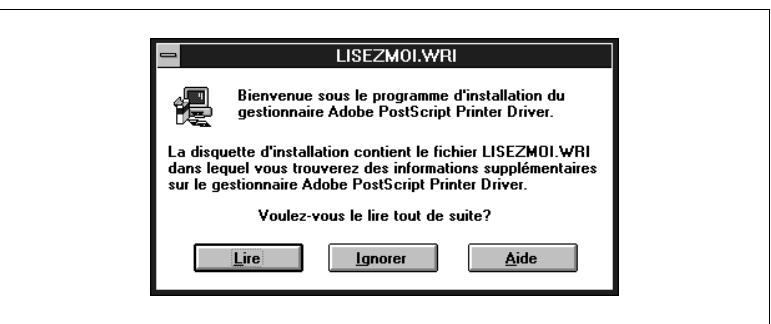

**7** Sélectionnez la commande Quitter du menu Fichier pour refermer l'application et revenir à la boîte de dialogue Programme d'installation d'Adobe PostScript Printer Driver.

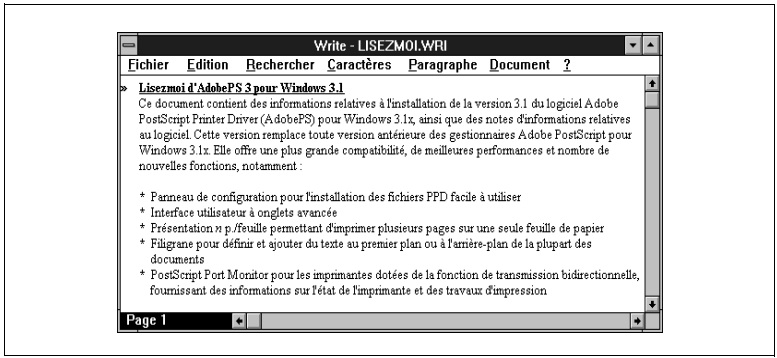

**8** Cliquez sur le bouton [Continuer] pour lancer la procédure d'installation du pilote d'imprimante.

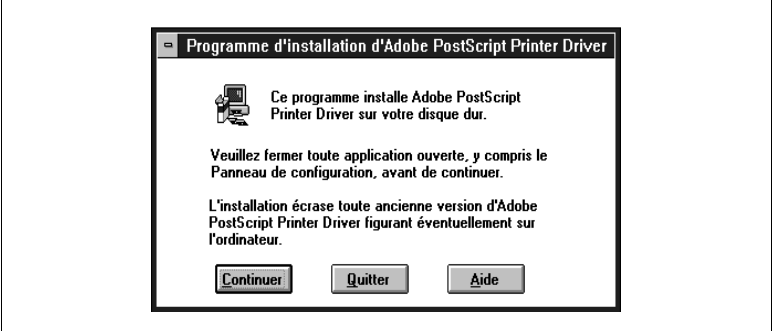

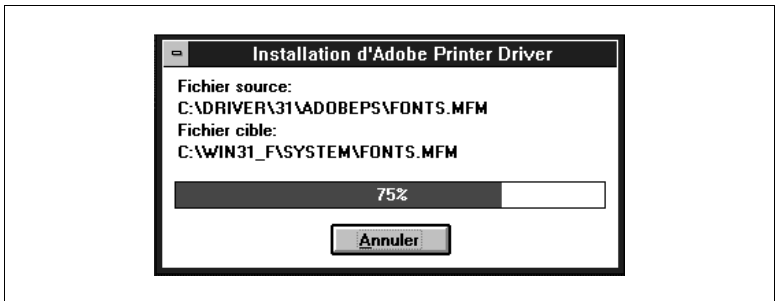

**9** Cliquez sur le bouton [Relancer Windows] pour relancer Windows 3.1.

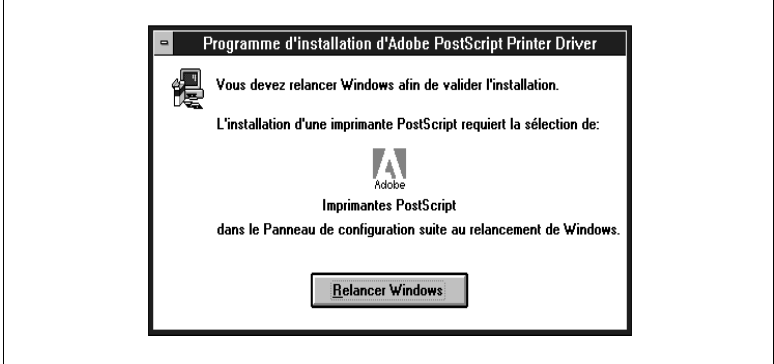

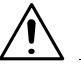

#### **REMARQUE**

- **→** Si la boîte de dialogue Installation d'une imprimante PostScript à l'aide d'un fichier PPD n'apparaît pas à l'écran après avoir relancé Windows 3.1, ouvrez-la manuellement. Dans le Groupe principal, cliquez deux fois sur l'icône Panneau de configuration, puis sur Imprimantes Adobe PostScript.
- **10**Sélectionnez tout d'abord d: dans la zone de liste Lecteurs, puis le répertoire driver\31\adobeps\printerd dans la zone Répertoires. Choisissez ensuite Minolta Pi6000 PS dans la liste Descriptions d'imprimantes disponibles et cliquez sur le bouton [Installer].

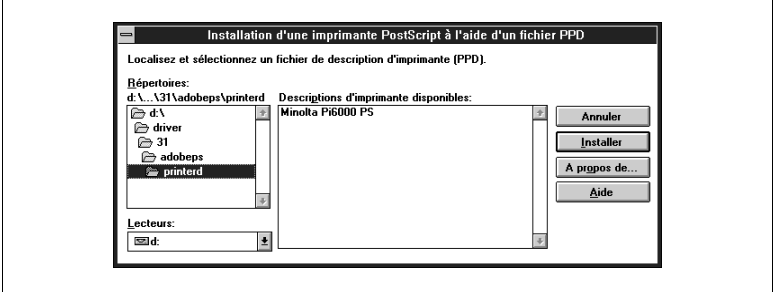

**11**Cliquez sur le bouton [OK] pour revenir à la boîte de dialogue Installation d'une imprimante PostScript à l'aide d'un fichier PPD.

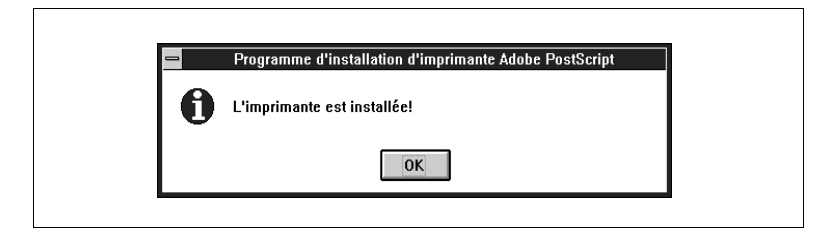

**12**Cliquez sur le bouton [Fermer].

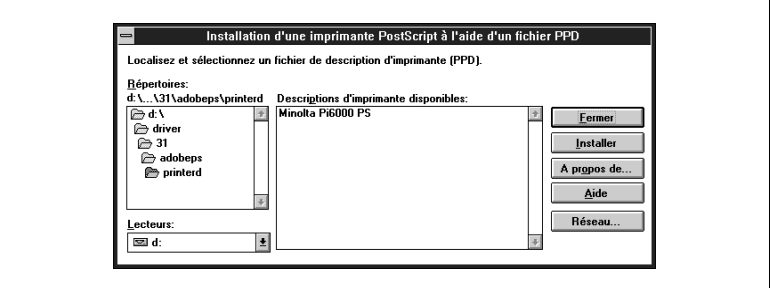

**13**Cliquez sur le bouton [OK].

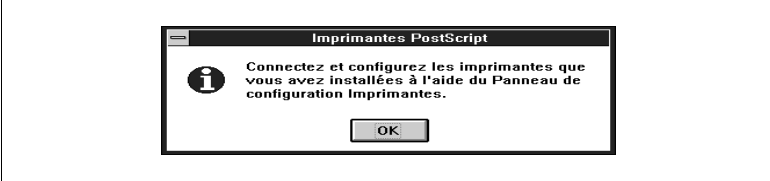

**14**Dans le Panneau de configuration, cliquez deux fois sur l'icône Imprimantes pour ouvrir la boîte de dialogue correspondante.

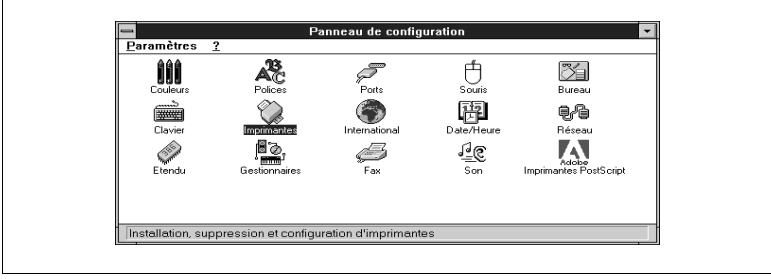

Ē

**15**Assurez-vous que Minolta Pi6000 PS sur LPT1 figure bien dans la liste sous Imprimantes installées.

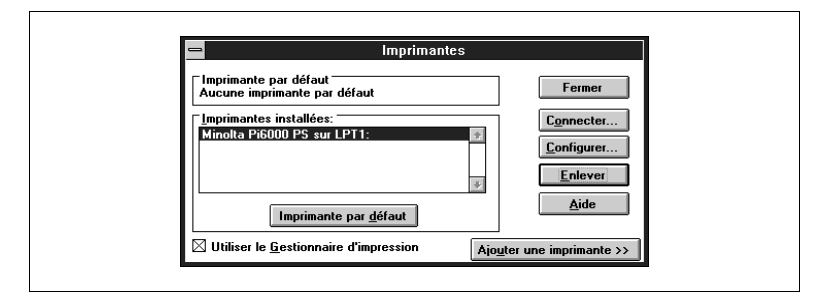

### **3.3 Aperçu des fonctions du pilote d'imprimante Minolta Pi6000 PS**

Le pilote d'imprimante Minolta Pi6000 PS vous permet de configurer votre imprimante afin d'obtenir, sous Windows 3.1, des documents imprimés répondant exactement à vos besoins. Notez toutefois que d'autres facteurs tels que le format initial des données, le type de papier et la configuration de votre logiciel peuvent également avoir une incidence sur les résultats obtenus.

#### **Affichage de la boîte de dialogue de configuration du pilote d'imprimante Minolta Pi6000 PS**

- **1** Cliquez deux fois sur l'icône Panneau de configuration que vous trouverez dans le Groupe principal du Gestionnaire de programmes.
- **2** Cliquez deux fois sur Imprimantes pour afficher la boîte de dialogue correspondante.

**3** Sélectionnez Minolta Pi6000 PS dans la liste Imprimantes installées, puis cliquez sur Configurer.

Les paramètres du pilote sont groupés par panneau. Pour définir un groupe de paramètres donné, cliquez simplement sur l'onglet pertinent sous la barre de titre de la boîte de dialogue.

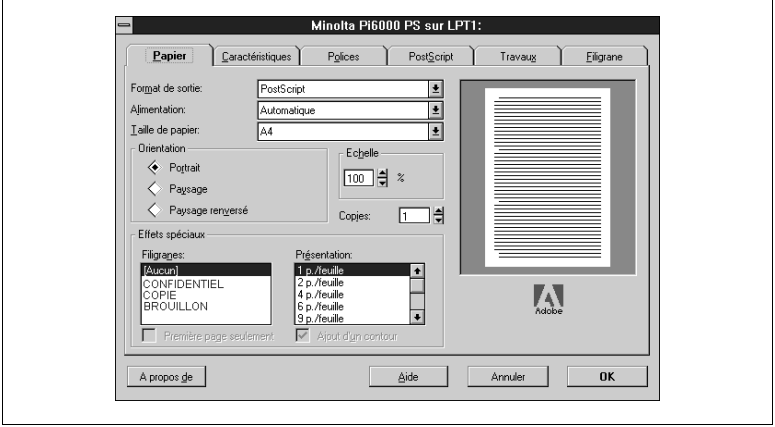

**•** Panneaux

Cliquez sur un onglet pour afficher tous les paramètres du panneau correspondant. Vous trouverez dans les pages ci-après une description détaillée de tous ces paramètres.

#### **Fermeture de la boîte de dialogue de configuration du pilote d'imprimante Minolta Pi6000 PS**

Une fois la configuration du pilote terminée, cliquez sur [OK] ou sur [Annuler] pour refermer la boîte de dialogue de configuration du pilote.

### **3.4 Définition des paramètres**

Vous pouvez suivre les procédures standard de Windows pour définir les paramètres du pilote.

- Cliquer sur le nom ou le bouton d'une option
- Cocher une case
- **•** Faire glisser un curseur ou une barre de défilement
- Sélectionner un élément dans une zone de liste
- l Maintenir la touche Alt enfoncée et appuyer sur le caractère associé à l'option

Pour de plus amples informations sur la définition des paramètres, reportez-vous à la documentation de Windows 3.1.

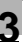

#### **Boutons standard**

Les boutons suivants se trouvent au bas de chacun des panneaux :

 $\bullet$  [OK]

Cliquez sur ce bouton pour fermer la boîte de dialogue associée au pilote d'imprimante et envoyer les nouveaux paramètres à l'imprimante.

- **•** [Annuler] Cliquez sur ce bouton pour fermer la boîte de dialogue associée au pilote sans enregistrer les modifications.
- $\bullet$  [Aide]

Cliquez sur ce bouton pour afficher la rubrique d'aide en ligne associée au panneau.

 $\bullet$  [A propos de] Cliquez sur ce bouton pour afficher les informations relatives à la version du pilote et aux droits d'auteur.

# **3.5 Paramètres du pilote**

Cette section décrit les panneaux Papier, Caractéristiques, Polices, PostScript, Travaux et Filigrane.

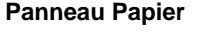

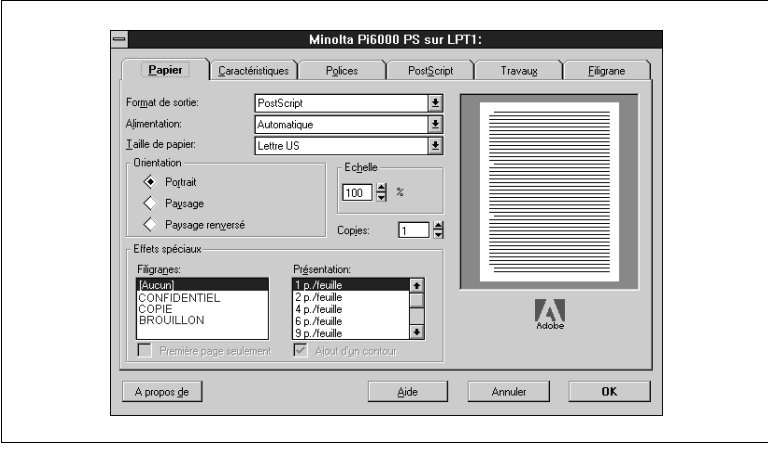

#### ● Format de sortie

Ce paramètre permet de spécifier le format de sortie que vous souhaitez utiliser.

o PostScript

Cette option permet d'indiquer au pilote d'imprimante qu'il doit procéder à une description en langage PostScript de votre document avant de l'envoyer à l'imprimante.

Sélectionnez cette option pour les travaux d'impression habituels. o Encapsulated PostScript (EPS)

Cette option permet d'inclure le fichier dans un autre document sous forme d'image haute résolution afin de pouvoir l'imprimer dans une autre application.

**•** Alimentation

Ce paramètre permet de spécifier la source d'alimentation en papier. Choisissez Automatique pour que l'imprimante opte automatiquement pour le bac contenant le papier dont vous avez sélectionné la taille. Dans certaines applications, ce paramètre est parfois prioritaire sur celui associé au pilote d'imprimante.

• Taille de papier

Ce paramètre permet de sélectionner la taille du papier. Les options proposées dépendent du paramètre Alimentation. Le type et la taille de papier sélectionnés apparaissent à droite du titre Taille du papier. Les tailles de papier disponibles sont indiquées ci-après.

- **•** Papier
	- o Lettre US (valeur par défaut)A4

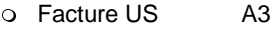

- $\circ$  Légal US B5
- o Ledger US B4
- $\Omega$  Executive US A5
- **Crientation**

Ce paramètre permet de sélectionner l'orientation du papier à utiliser. L'option Paysage renversé est disponible dès que l'option Paysage est sélectionnée et, si elle est utilisée, l'image est imprimée à l'envers.

Dans certaines applications, ce paramètre est parfois prioritaire sur celui associé au pilote d'imprimante.

 $\bullet$  Echelle

Ce paramètre permet de spécifier (en pour cent) le facteur d'agrandissement ou de réduction de l'image imprimée (entre 10 et 400 %). La valeur par défaut est de 100 pour cent.

• Copies

Ce paramètre permet de spécifier le nombre d'exemplaires du document à imprimer (entre 1 et 999). Dans certaines applications, il est parfois prioritaire sur celui associé au pilote d'imprimante.

#### **•** Effets spéciaux

Les options de la liste Filigranes permettent de spécifier si un filigrane doit être imprimé sur la page. Si vous sélectionnez [Aucun], la page est imprimée sans filigrane. Si vous choisissez l'une des autres options, le paramètre Première page seulement devient accessible. Cochez cette case si vous souhaitez imprimer le filigrane uniquement sur la première page du document.

Utilisez la liste Présentation pour spécifier le nombre de pages que vous souhaitez imprimer par feuille : 1 p./feuille imprime une page par feuille, 2 p./feuille deux pages par feuille, etc. Si vous sélectionnez plus d'une page par feuille, le paramètre Ajout d'un contour devient disponible. Cliquez sur ce paramètre pour placer un bord autour des pages.

#### **Panneau Caractéristiques**

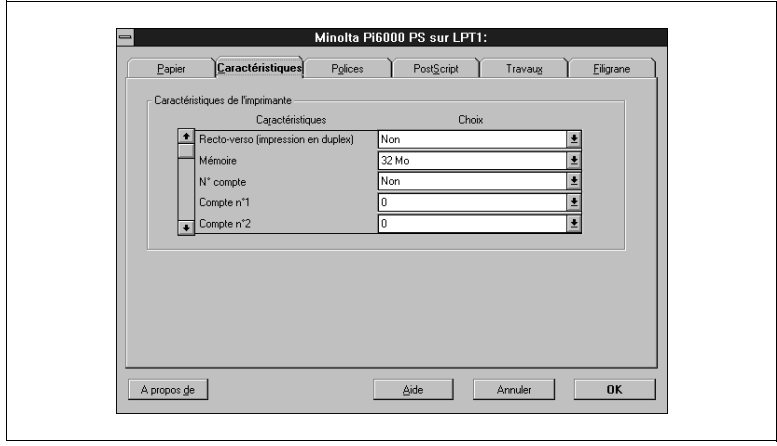

Parcourez la liste des paramètres à l'aide de la barre de défilement jusqu'à ce que vous trouviez celui que vous cherchez. Cliquez ensuite sur la flèche  $\blacktriangledown$  de la zone de liste associée au paramètre choisi et sélectionnez l'option souhaitée.

Les paramètres et les options disponibles sont décrits ci-dessous :

- **Recto-verso (impression en duplex)** 
	- $\Omega$  Non Cette option permet de désactiver l'impression en duplex. Il s'agit de l'option par défaut.
	- o Reliure sur bords longs Cette option vous permet, lorsque vous imprimez en mode Portrait, de relier le document le long de la marge de gauche, comme pour un livre. En revanche, si vous utilisez cette option en mode Paysage, le document est relié le long de la marge supérieure, comme pour un calendrier.
	- $\Omega$  Reliure sur bords courts

Cette option vous permet, lorsque vous imprimez en mode Portrait, de relier le document le long de la marge supérieure, comme pour un calendrier. En revanche, si vous utilisez cette option en mode Paysage, le document est relié le long de la marge de gauche, comme pour un livre.

**·** Mémoire

Ce paramètre permet de spécifier la quantité de mémoire allouée à l'imprimante. Vous devez actualiser ces informations chaque fois que vous ajoutez de la mémoire à l'imprimante. La valeur par défaut est de 32 mégaoctets.

 $\bullet$  N° compte

Ce paramètre permet de définir les numéros de compte utilisateur associés au pilote lorsque l'imprimante est configurée de manière à gérer des comptes. Dans ce cas, les numéros de compte utilisateur du pilote doivent être définis correctement sans quoi les travaux d'impression sont annulés.

o Oui

Cette option permet de définir les numéros de compte.

o Non

Cette option permet de désactiver la fonction de définition des numéros de compte.

Numéro de compte

Compte n° 1

Cette option permet de saisir le premier chiffre (à l'extrême droite) du numéro de compte à quatre chiffres.

Compte n° 2

Cette option permet de saisir le deuxième chiffre du numéro de compte à quatre chiffres.

Compte n° 3

Cette option permet de saisir le troisième chiffre du numéro de compte à quatre chiffres.

Compte n° 4

Cette option permet de saisir le quatrième chiffre (à l'extrême gauche) du numéro de compte à quatre chiffres.
**•** Couverture dos

Ce paramètre permet de spécifier, d'une part, si vous souhaitez inclure ou non une page de couverture au dos du document et, d'autre part, d'indiquer quelle sera la source de papier utilisée à cette fin.

 $\Omega$  Non

Cette option permet d'imprimer le document sans page de couverture au dos.

o Bac 1, Bac 2, Bac 3, Alimentation manuelle, Cassette grande capacité

Ces options vous permettent de définir la source de papier à utiliser pour imprimer la page de couverture.

**•** Assemblage

Ce paramètre permet de contrôler la méthode de tri des pages à la sortie de l'imprimante.

 $\Omega$  Non

Cette option permet d'imprimer le document page par page lorsque vous imprimez plusieurs exemplaires d'un document. Si vous imprimez cinq exemplaires d'un document, par exemple, cinq exemplaires de la première page sont imprimées, puis cinq exemplaires de la deuxième, etc.

m Oui

Cette option permet de trier les pages imprimées lorsque vous imprimez plusieurs exemplaires d'un document. Si vous imprimez cinq exemplaires d'un document, par exemple, la totalité du document s'imprime cinq fois de la première à la dernière page.

o Groupage

Cette option permet de trier les pages imprimées par groupe de pages.

**Orientation** 

Ce paramètre permet de sélectionner l'orientation finale lorsque vous imprimez plusieurs pages par feuille à l'aide de la fonction xp./feuille.

 $\Omega$  Portrait

Cette option permet de définir l'orientation Portrait.

o Paysage

Cette option permet de définir l'orientation Paysage.

o Paysage retourné

Cette option permet de définir l'orientation Paysage retourné.

• Pliage

Ce paramètre permet d'indiquer si les pages imprimées doivent ou non être pliées.

o Non

Cette option permet d'imprimer les pages sans marquer de pli.

o Marquage pli

Cette option permet de marquer un pli au milieu des pages. Elle n'est pas disponible pour certaines tailles de papier.

### $\bullet$  Couverture face

Ce paramètre vous permet, d'une part, de spécifier si vous souhaitez inclure ou non une page de couverture et, d'autre part, d'indiquer quelle sera la source de papier utilisée à cette fin.

m Non

Cette option permet d'imprimer le document sans page de couverture.

o Bac 1, Bac 2, Bac 3, Alimentation manuelle, Cassette grande capacité

Ces options vous permettent de définir la source de papier à utiliser pour imprimer la page de couverture.

- **Couverture face avec image** 
	- m Oui

Cette option permet d'imprimer aussi sur la couverture les données de la première page du document.

 $\Omega$  Non

Cette option permet de ne rien imprimer sur la page de couverture.

- Encart transparent avec image
	- o Oui

Lorsque vous utilisez le paramètre Ajouter encart transparent, cette option imprime également l'image de l'encart transparent sur la feuille de papier située entre cet encart et le suivant.

o Non

Cette option permet d'insérer une page vierge.

• Ajouter encart transparent

Ce paramètre permet d'insérer une feuille de papier entre les encarts transparents imprimés. Utilisez une des options proposées pour sélectionner la source d'alimentation en papier.

m Non

Cette option désactive l'ajout d'encarts transparents.

o Bac 1, Bac 2, Bac 3, Alimentation manuelle, Cassette grande capacité

Une de ces options permet de spécifier la source d'alimentation en papier inséré entre les encarts transparents.

**•** Perforation

Ce paramètre permet de spécifier si le bord de chacune des pages doit ou non être perforé.

o Non

Cette option permet de désactiver la perforation.

- o Perforation bord court Cette option permet de perforer les pages le long du bord court.
- o Perforation bord long Cette option permet de perforer les pages le long du bord long.

• Agrafage

Ce paramètre permet de spécifier si chaque copie du document doit ou non être agrafée.

 $\Omega$  Non

Cette option permet de désactiver l'agrafage.

o Coin

Cette option permet d'agrafer chaque copie dans le coin supérieur gauche.

- o Bord court 2 points Cette option permet d'agrafer chaque copie en deux points sur le bord court.
- o Bord long 2 points Cette option permet d'agrafer chaque copie en deux points sur le bord long.
- $\circ$  Centre 2 points Cette option permet d'agrafer chaque copie en deux points au centre.
- Cassette grande capacité Ce paramètre permet de spécifier si la cassette grande capacité est :
	- o Installée ou
	- o Non installée
- l Livret

Ce paramètre permet de créer un livret.

o Oui

Cette option permet d'imprimer quatre pages recto-verso de sorte que les pages imprimées ressemblent à un livret lorsqu'elles sont pliées en leur milieu.

 $\Omega$  Non

Cette option permet de procéder à une impression classique.

#### **Panneau Polices**

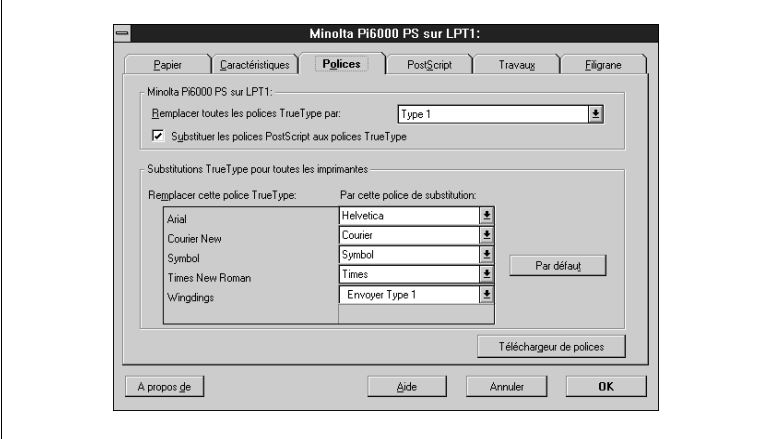

- Remplacer toutes les polices TrueType par
	- $\circ$  Type 1
	- $\circ$  Type 3
	- $\circ$  Type 42
	- $\circ$  [Ne pas envoyer]
- **•** Substituer les polices PostScript aux polices TrueType
- **•** Substitutions TrueType pour toutes les imprimantes Remplacer cette police TrueType Par cette police de substitution

### **Panneau PostScript**

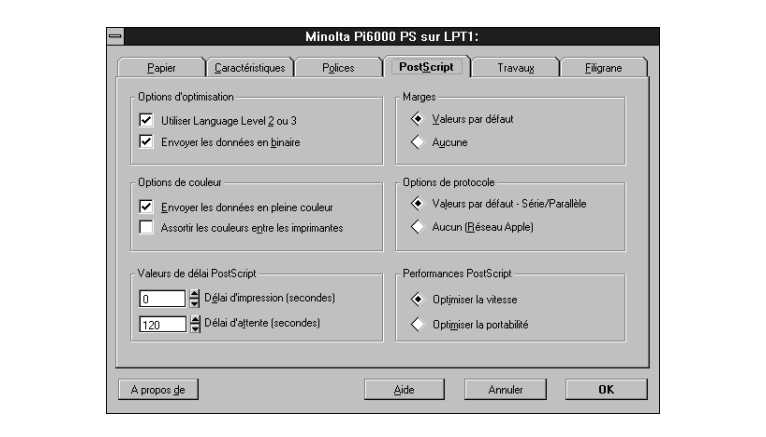

- **•** Options d'optimisation
	- o Utiliser langage Level 2 ou 3
	- o Envoyer les données en binaire
- **•** Options de couleur
	- o Envoyer les données en pleine couleur
	- o Assortir les couleurs entre les imprimantes
- Valeurs de délai PostScript
	- o Délai d'impression (secondes)
	- o Délai d'attente (secondes)
- Marges
	- o Valeurs par défaut
	- o Aucune
- Options de protocole
	- o Valeurs par défaut Série/Parallèle
	- o Aucun (Réseau Apple)
- **•** Performances PostScript
	- o Optimiser la vitesse
	- o Optimiser la portabilité

#### **Panneau Travaux**

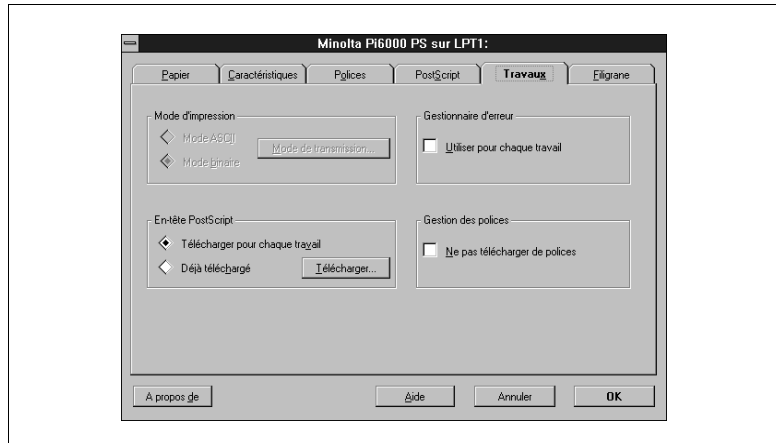

- $\bullet$  Mode d'impression
	- m Mode ASCII
	- o Mode binaire
- **•** En-tête PostScript
	- o Télécharger pour chaque travail
	- o Déjà téléchargé
- **•** Gestionnaire d'erreur
	- o Utiliser pour chaque travail
- **•** Gestion des polices
	- o Ne pas télécharger de polices

#### **Panneau Filigrane**

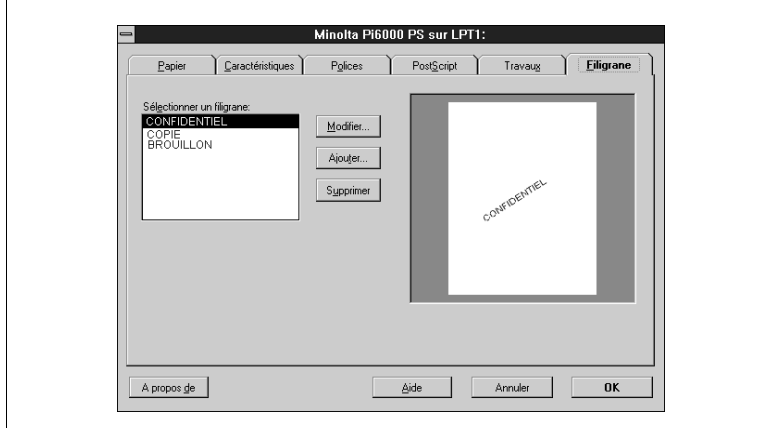

- **•** Sélectionner un filigrane
	- o [Modifier] Intitulé Police **Taille** Style Imprimer au premier plan Imprimer les contours Angle Couleur (Rouge, Vert, Bleu) Position (Centrer automatiquement le filigrane, Position par rapport au centre) o [Ajouter]
	- o [Supprimer]

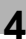

# **4 Macintosh**

Le pilote d'imprimante PostScript Minolta Pi6000 vous permet d'exploiter au mieux les capacités et les fonctions de votre imprimante si vous utilisez un ordinateur exécutant Mac OS. Ce chapitre décrit la procédure d'installation et les fonctions du pilote d'imprimante.

# **4.1 Configuration système requise**

Pour un fonctionnement optimal du pilote d'imprimante PostScript Minolta Pi6000, votre système doit être configuré comme suit :

- **•** Système d'exploitation : Apple Système 7.1 ou version ultérieure
- **•** Ordinateur personnel : Apple Macintosh ou compatible
- **•** Interface E/S : port et câble imprimante Ethernet
- **•** Mémoire vive (RAM) : 16 Mo minimum
- l Un lecteur de CD-Rom

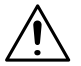

### **REMARQUE**

Ð L'utilisation d'un câble parallèle de mauvaise qualité risque de nuire au transfert des données.

### **4.2 Installation du pilote d'imprimante PostScript Pi6000**

Assurez-vous que l'imprimante est reliée à votre ordinateur à l'aide d'un câble parallèle Ethernet adéquat.

Suivez la procédure décrite ci-dessous lorsque vous travaillez dans un environnement OS 8.1.

- **1** Mettez votre imprimante sous tension.
- **2** Mettez votre ordinateur sous tension et lancez Mac OS.
- **3** Insérez le CD-Rom contenant le pilote d'imprimante PostScript® Pi6000 dans le lecteur approprié de votre ordinateur.

L'icône Pi6000 s'affiche automatiquement sur le bureau.

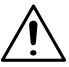

### **REMARQUE**

- → Ignorez le point 4 si le pilote d'imprimante AdobePS 8.5.1 est déjà installé sur votre Macintosh.
- **4** Cliquez deux fois sur l'icône Pi6000, puis sur le dossier AdobePS.

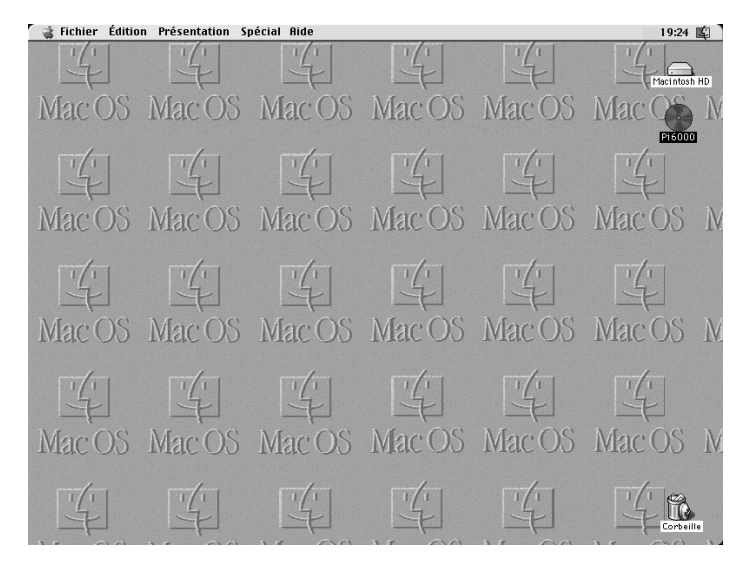

Cliquez deux fois sur l'icône du programme d'installation d'AdobePS dans le dossier AdobePS pour lancer l'installation. Suivez les instructions à l'écran pour terminer l'installation.

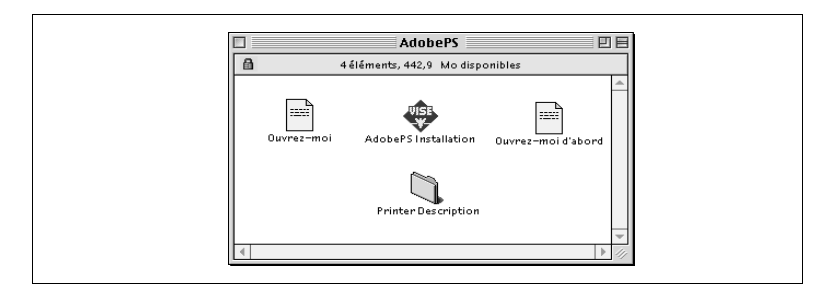

- **5** Cliquez deux fois sur l'icône de votre disque dur située sur le bureau.
- **6** Cliquez deux fois sur l'icône Dossier Système dans la boîte de dialogue associée à votre disque dur.
- **7** Cliquez deux fois sur l'icône Extensions dans la boîte de dialogue Dossier Système.
- **8** Cliquez deux fois sur l'icône Descriptions d'imprimantes (ou Fichiers de description selon la version Système) dans la boîte de dialogue Extensions.
- **9** Faites glisser le fichier Minolta Pi6000 PS dans le dossier Descriptions d'imprimantes (ou Fichiers de description selon la version Système) des extensions du dossier système.

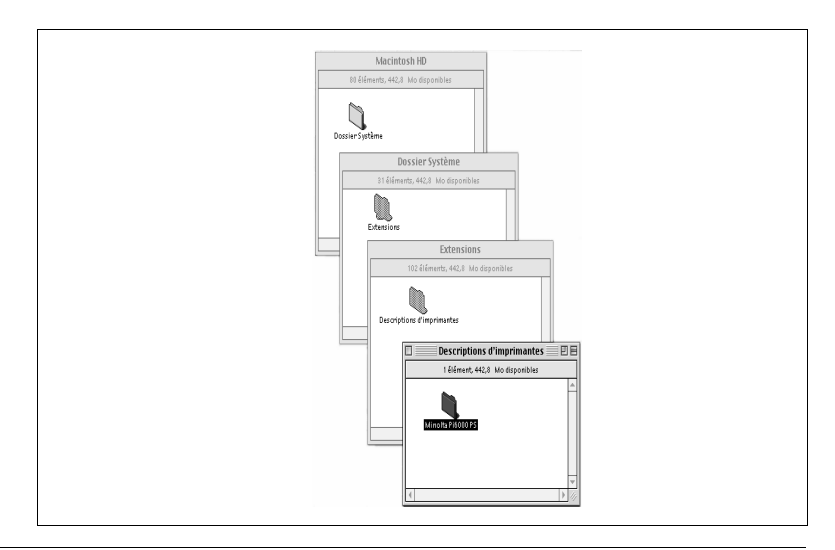

- **10**Retirez le CD-Rom du lecteur.
- **11**Ouvrez le menu Pomme dans l'écran du Finder en cliquant sur l'icône Pomme.
- **12**Sélectionnez Sélecteur dans le menu Pomme.

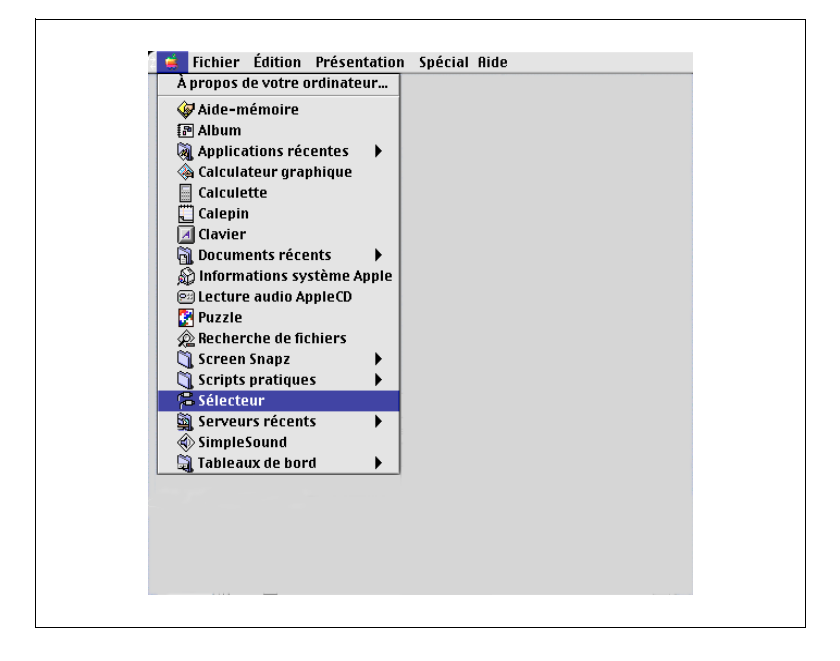

# **REMARQUE**

Ð La procédure décrite ci-après s'adresse aux utilisateurs du pilote d'imprimante AdobePS 8.5.1 sur Macintosh.

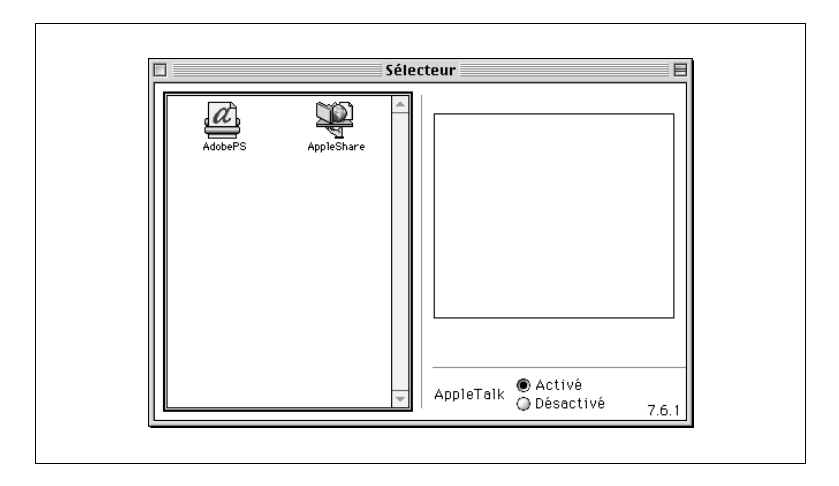

**13**Dans la boîte de dialogue Sélecteur, cliquez sur l'icône AdobePS.

L'icône Minolta Pi-6000 s'affiche dans la liste Sélectionnez une imprimante PS.

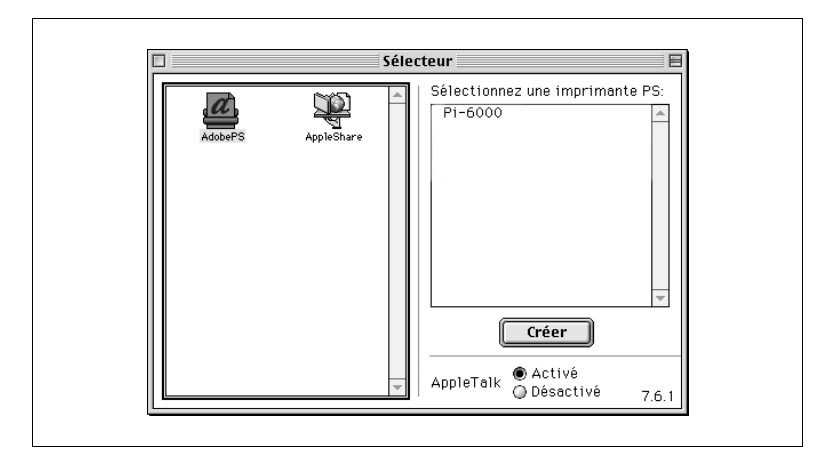

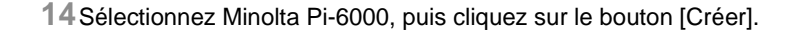

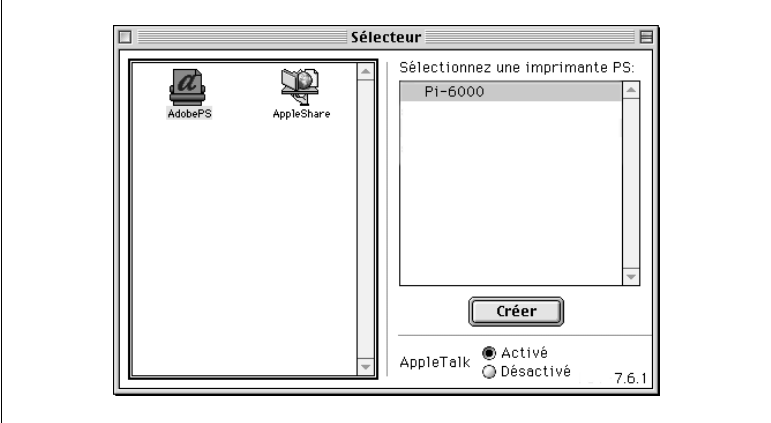

Une fois cette installation automatique terminée, passez au point 17. En revanche, si elle a échoué, passez au point 15 ci-après pour effectuer l'installation manuellement.

**15**La boîte de dialogue Fichier de description d'imprimante (PPD) sélectionné s'affiche à l'écran.

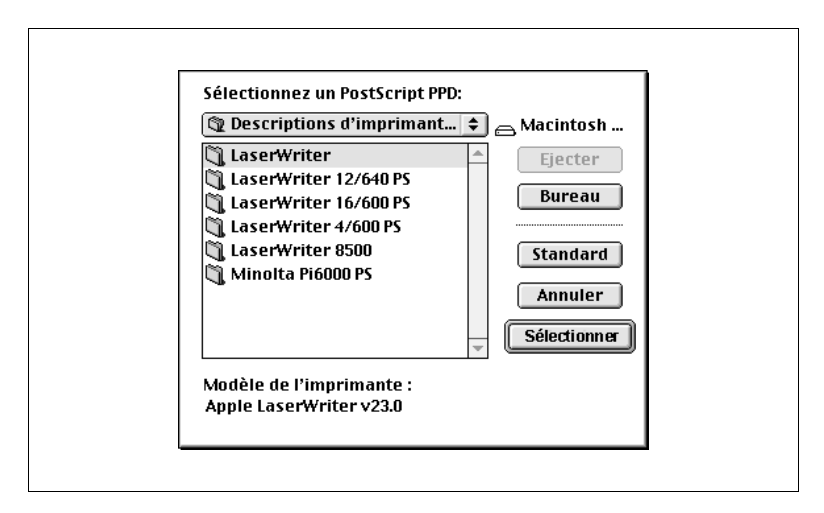

**16**Sélectionnez Minolta Pi6000 PS dans la boîte de dialogue, puis cliquez sur le bouton [Sélectionner].

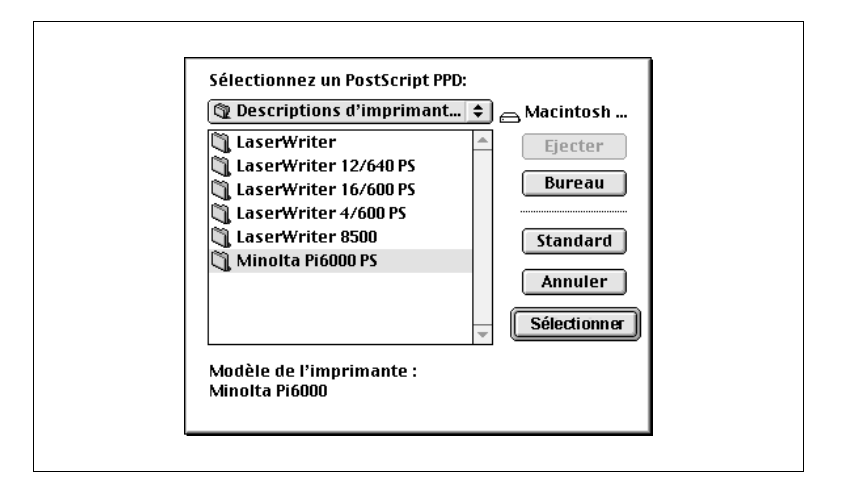

**17**Lorsque l'installation a réussi, la petite icône d'imprimante apparaît à gauche de Minolta Pi-6000.

$$
\underbar{\text{4}}\text{Pi-6000}
$$

Cliquez sur le bouton [Réglages].

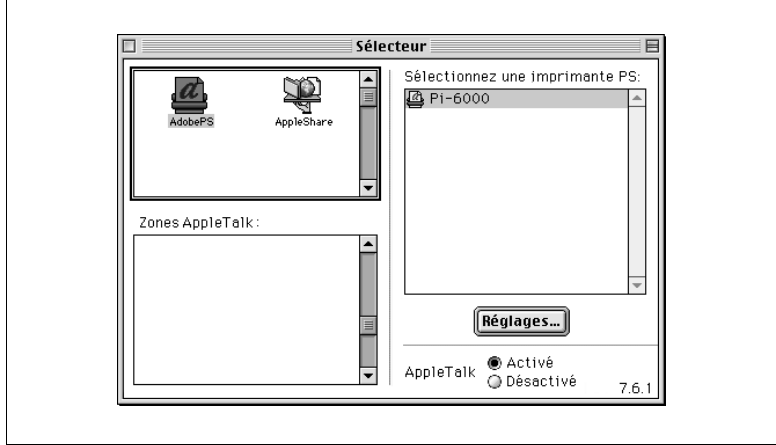

### Cliquez sur le bouton [Configurer].

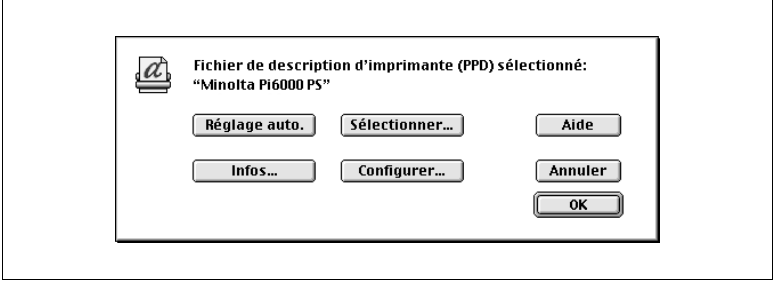

Choisissez les paramètres de l'imprimante et cliquez sur [OK].

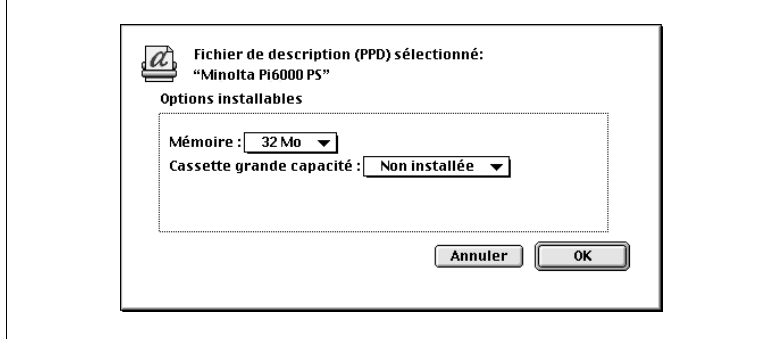

Cliquez sur le bouton [OK].

La boîte de dialogue Sélecteur s'affiche de nouveau.

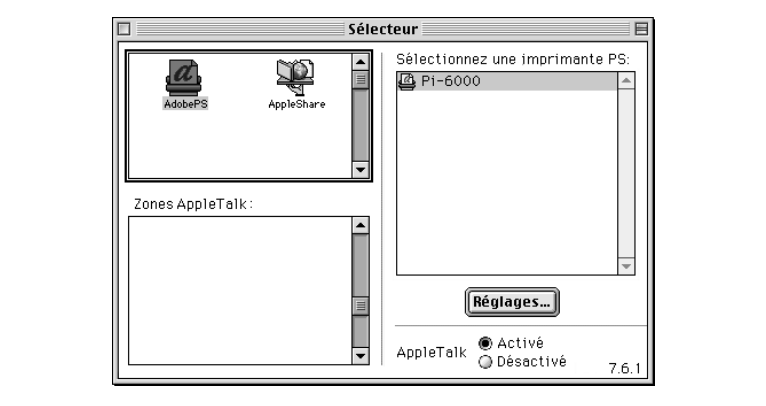

**21**Fermez la boîte de dialogue Sélecteur.

**22**L'icône Pi-6000 s'affiche sur le bureau.

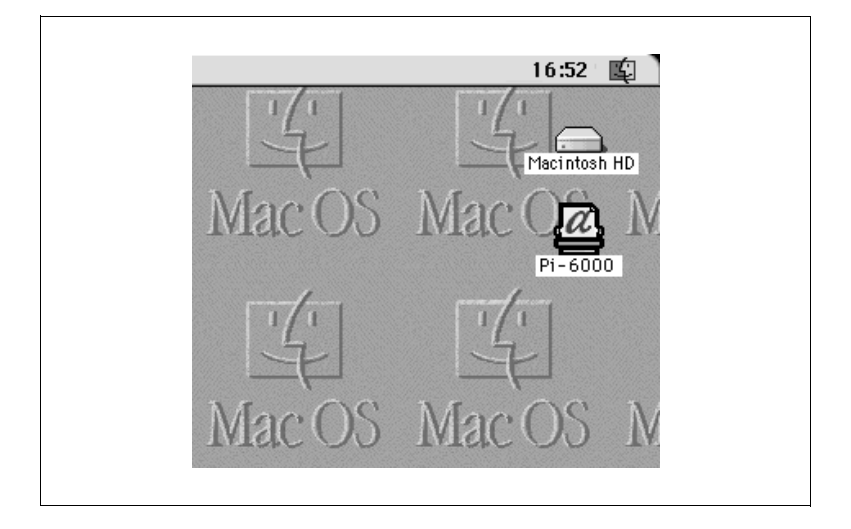

# **4.3 Installation de polices écran**

Le dossier des polices écran contient des polices Type 1 et TrueType pour Adobe PostScript qui peuvent être affichées sur le moniteur d'un ordinateur Macintosh.

Pour installer des polices écran sur un Macintosh :

- **1** Insérez le CD-Rom contenant le logiciel du pilote d'imprimante PostScript® Pi6000 dans le lecteur approprié de votre ordinateur.
- **2** Faites glisser les polices que vous souhaitez installer de la valise des polices écran vers votre Dossier Système.

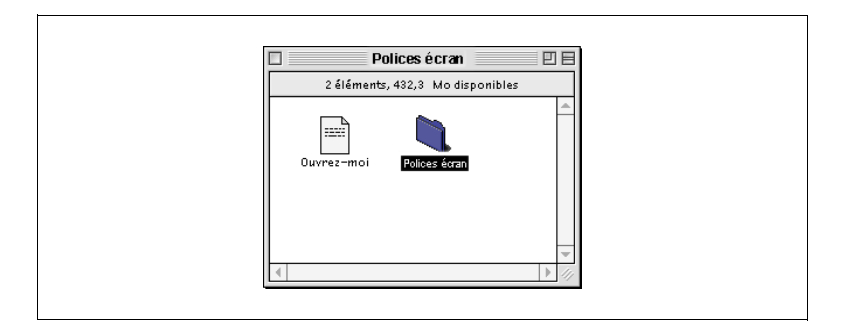

# **4.4 Aperçu des fonctions du pilote d'imprimante Minolta Pi6000**

Le pilote d'imprimante Minolta Pi6000 PS vous permet de configurer votre imprimante afin d'obtenir, sur votre Macintosh, des documents imprimés répondant exactement à vos besoins. Notez toutefois que d'autres facteurs tels que le format initial des données, le type de papier et la configuration de votre logiciel peuvent également avoir une incidence sur les résultats obtenus.

La présente section décrit les paramètres de configuration propres au pilote Minolta Pi6000. Elle ne couvre pas la configuration standard des pilotes d'imprimante pour Macintosh. Pour de plus amples informations sur ce propos, reportez-vous à la documentation de votre Macintosh.

# **4.5 Paramètres du format d'impression**

La présente section décrit les paramètres de la boîte dialogue s'affichant lorsque vous exécutez la commande de format d'impression.

#### $851$ **Format d'impression AdobePS** Attributs de page  $\overline{\mathbf{v}}$ Pi6000 Pour: च Papier: Lettre US 亏 a Orientation: Echelle: 100 % **Annuler OK**

### **Attributs de page**

**•** Papier

Cet attribut affiche la taille de papier actuellement sélectionnée. Vous pouvez choisir un autre format de papier en cliquant sur la flèche de la zone de liste. Ces attributs dépendent de l'option choisie dans la liste Alimentation de la zone Options générales de la boîte de dialogue d'impression. Les différents formats de papier disponibles sont indiqués ci-après.

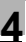

- **•** Papier
	- o Lettre US (valeur par défaut)A4
	- o Facture US A3
	- o Légal US B5
	- o Ledger US B4
	- o Executive US A5

#### **Options PostScript**

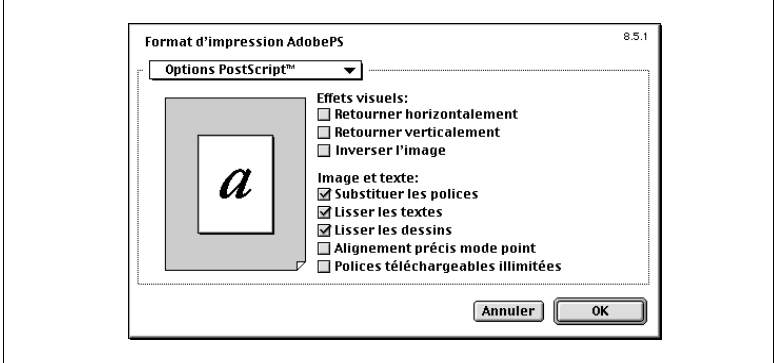

Toutes les options de cette zone correspondent à des paramètres PostScript standard de Macintosh. Pour de plus amples informations, reportez-vous à la documentation de votre Macintosh.

# **4.6 Paramètres d'impression**

La présente section décrit les paramètres de la boîte de dialogue s'affichant lorsque vous exécutez la commande d'impression.

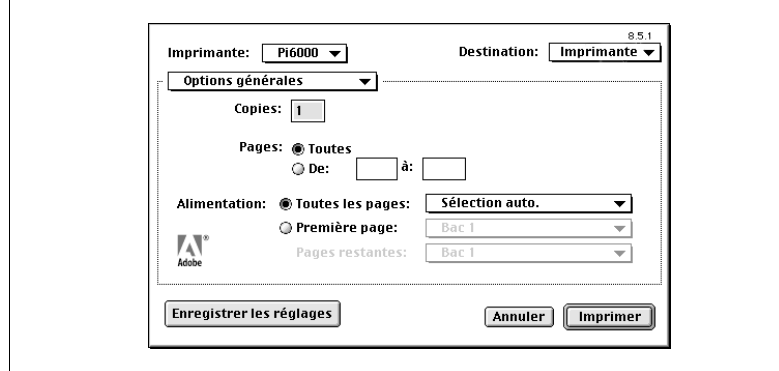

#### **Options générales**

- **•** Alimentation
	- o Toutes les pages

Toutes les pages du travail d'impression proviennent du même bac d'alimentation.

Sélection auto.

L'imprimante recherche le bac d'alimentation contenant le format de papier désiré. Dans certaines applications, ce paramètre est parfois prioritaire sur celui associé au pilote d'imprimante.

o Première page/Pages restantes La première page du travail d'impression provient d'un bac d'alimentation différent de celui utilisé pour les autres pages.

#### **Impression de fond**

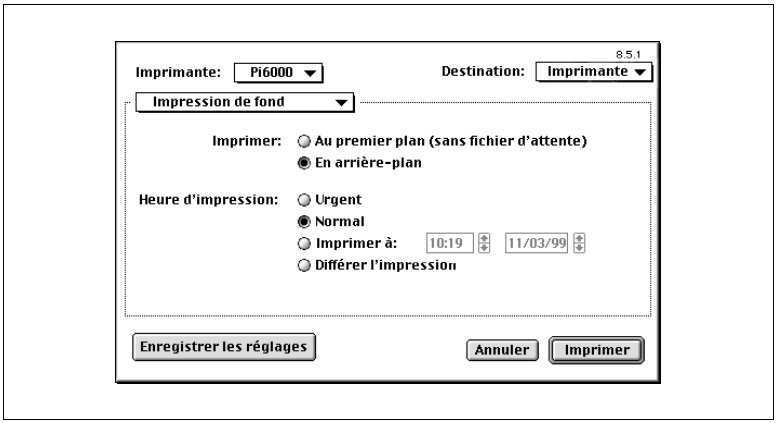

**•** Imprimer

Ce paramètre permet de spécifier si l'impression doit s'effectuer au premier plan sans fichier d'attente ou à l'arrière-plan. L'option En arrière-plan vous permet de continuer à utiliser votre application pendant que vous imprimez.

**e** Heure d'impression Ce paramètre permet d'attribuer un ordre de priorité au travail d'impression ou de différer l'impression.

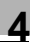

#### **Page de titre**

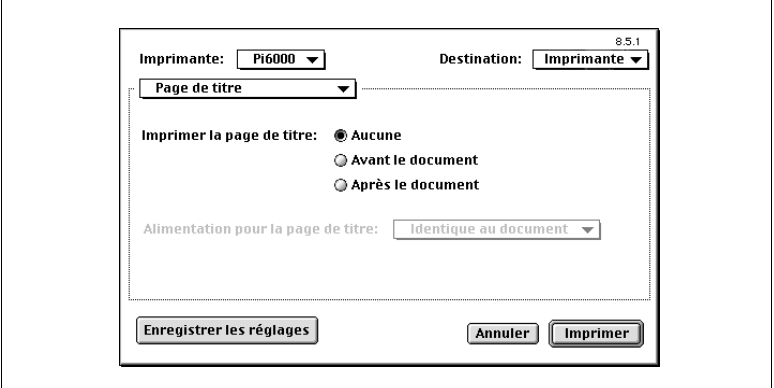

- **Imprimer la page de titre** Ce paramètre permet de spécifier si vous souhaitez ou non ajouter une page de titre au travail d'impression.
	- $\Omega$  Aucune Cette option désactive la fonction d'impression de la page de titre.
- Alimentation pour la page de titre Ce paramètre permet de spécifier la source d'alimentation pour la page de titre. Vous pouvez, soit utiliser le même bac d'alimentation, soit en sélectionner un autre.

#### **Correspondance des couleurs**

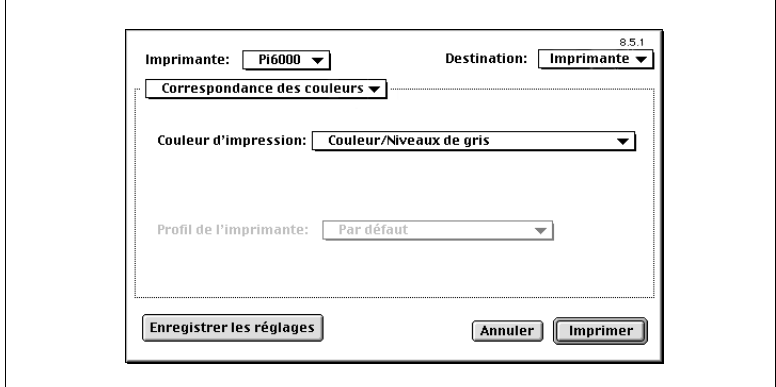

Toutes les options de cette zone correspondent à des paramètres PostScript standard de Macintosh. Pour de plus amples informations, reportez-vous à la documentation de votre Macintosh.

#### **Mise en page**

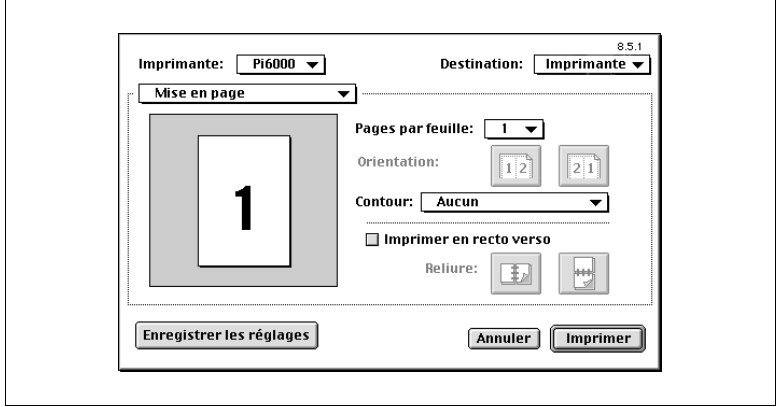

- Pages par feuille Ce paramètre permet de définir le nombre de pages du document à imprimer sur chaque feuille de papier.
- **•** Orientation

Ce paramètre vous permet, lorsque vous imprimez plus d'une page par feuille, de déterminer la disposition des pages sur la feuille.

• Contour

Ce paramètre vous permet, lorsque vous imprimez plus d'une page par feuille, de placer un bord autour des pages.

- **Imprimer en recto verso** Ce paramètre vous permet d'imprimer des deux côtés de la page.
- $\bullet$  Reliure

Ce paramètre vous permet, lorsque vous imprimez en recto vecto, d'opter pour la reliure de votre choix.

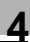

#### **Gestion des erreurs**

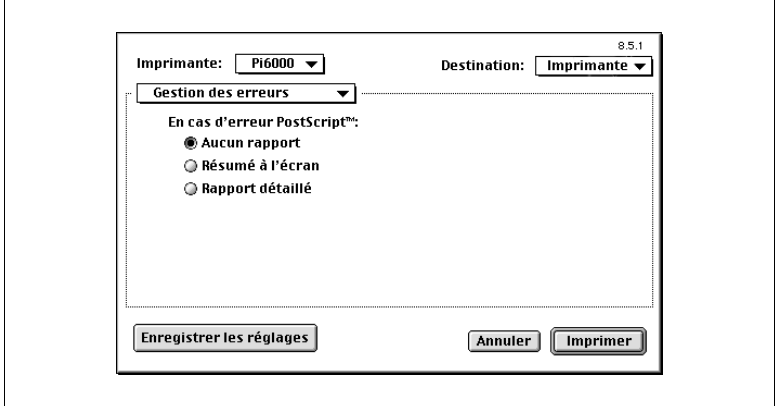

Toutes les options de cette zone correspondent à des paramètres PostScript standard de Macintosh. Pour de plus amples informations, reportez-vous à la documentation de votre Macintosh.

#### **Enregistrer sous**

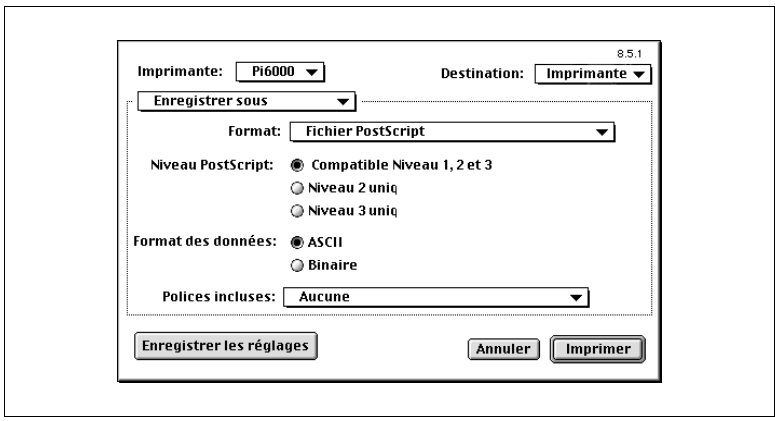

Les paramètres de cette boîte de dialogue vous permettent de spécifier le format du fichier de sortie.

**•** Format

Les options ci-après vous permettent de sélectionner le format de votre nouveau fichier.

- o Fichier PostScript
- o EPS avec prévisualisation Mac standard
- o EPS avec prévisualisation Mac avancée
- o EPS sans prévisualisation
- Niveau PostScript

Le deux premières options ci-après permettent de créer un fichier PostScript compatible avec les imprimantes PostScript de niveau 2.

- o Compatible Niveau 1, 2 et 3
- o Niveau 2 uni
- m Niveau 3 uni
- **•** Format des données

Ce paramètre permet de définir le format des données de sortie.

- $\Omega$  ASCII
- $\Omega$  Binaire
- Polices incluses

Ce paramètre permet de définir les polices à inclure dans le fichier.

- o Aucune
- o Toutes
- o Toutes sauf les 13 polices standard
- o Toutes sauf les polices du fichier PPD

#### **Options spécifiques**

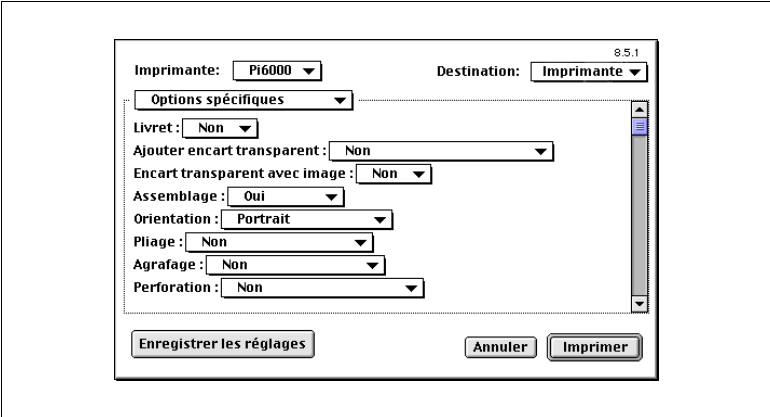

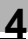

- l Livret
	- m Oui

Cette option permet d'imprimer quatre pages sur une feuille recto verso afin de pouvoir constituer un livret lorsque les feuilles sont pliées en leur milieu.

o Non

Cette option permet de procéder à une impression classique.

Ajouter encart transparent

Ce paramètre permet d'insérer une feuille de papier entre les encarts transparents imprimés. Utilisez une des options proposées pour sélectionner la source d'alimentation en papier.

m Non

Cette option désactive l'ajout d'encarts transparents.

- o Bac 1, Bac 2, Bac 3, Cassette grande capacité Ces options permettent de spécifier la source du papier devant être inséré entre les encarts transparents.
- Encart transparent avec image
	- m Oui

Lorsque vous utilisez le paramètre Ajouter encart transparent, cette option imprime également l'image de l'encart transparent sur la feuille de papier située entre cet encart et le suivant.

 $\Omega$  Non

Cette option permet d'insérer une page vierge.

Assemblage

Ce paramètre permet de contrôler la méthode de tri des pages à la sortie de l'imprimante.

 $\Omega$  Non

Cette option permet d'imprimer le document page par page lorsque vous imprimez plusieurs exemplaires d'un document. Si vous imprimez cinq exemplaires d'un document, par exemple, cinq exemplaires de la première page sont imprimées, puis cinq exemplaires de la deuxième, etc.

m Oui

Cette option permet de trier les pages imprimées lorsque vous imprimez plusieurs exemplaires d'un document. Si vous imprimez cinq exemplaires d'un document, par exemple, la totalité du document s'imprime cinq fois de la première à la dernière page.

o Groupage

Cette option permet de trier les pages imprimées par groupe de pages.

**•** Orientation

Ce paramètre permet de sélectionner l'orientation finale lorsque vous imprimez plusieurs pages par feuille à l'aide de la fonction Pages par feuille.

 $\Omega$  Portrait

Cette option permet de définir l'orientation Portrait.

o Pavsage

Cette option permet de définir l'orientation Paysage.

o Paysage retourné

Cette option permet de définir l'orientation Paysage retourné.

 $\bullet$  Pliage

Ce paramètre permet d'indiquer si les pages imprimées doivent ou non être pliées.

o Non

Cette option permet d'imprimer les pages sans marquer de pli.

o Marquage pli

Cette option permet de marquer un pli au milieu des pages. Elle n'est pas disponible pour certaines tailles de papier.

o Pliage en deux

Cette option permet de plier les pages en deux. Elle ne peut pas être sélectionnée lorsque le paramètre Imprimer en recto verso est activé. En outre, elle n'est pas disponible avec toutes les tailles de papier.

o Justifié (Pliage en Z)

Cette option permet d'imprimer un document sur du papier de taille Lettre US, même si le document est plus grand que cette taille de papier. La feuille est alors pliée en trois pour obtenir la taille Lettre US.

### Agrafage

Ce paramètre permet de spécifier si chaque copie du document doit ou non être agrafée.

 $\Omega$  Non

Cette option permet de désactiver l'agrafage.

o Coin

Cette option permet d'agrafer chaque copie dans le coin supérieur gauche.

o Bord court 2 points

Cette option permet d'agrafer chaque copie en deux points sur le bord court. Elle n'est pas disponible lorsque vous sélectionnez, dans la boîte de dialogue Options supplémentaires pour le papier, l'option Retourner sur les bords longs pour effectuer une Impression recto verso ou impression en duplex [\(reportez-vous à la page](#page-20-0)  [1-17](#page-20-0)).

 $\circ$  Bord long 2 points

Cette option permet d'agrafer chaque copie en deux points sur le bord court. Elle n'est pas disponible lorsque vous sélectionnez, dans la boîte de dialogue Options supplémentaires pour le papier, l'option Retourner sur les bords courts pour effectuer une Impression recto verso ou impression en duplex [\(reportez-vous à la page](#page-20-0)  [1-17](#page-20-0)).

- $\circ$  Centre 2 points Cette option permet d'agrafer chaque copie en deux points au centre.
- Perforation

Ce paramètre permet de spécifier si le bord de chacune des pages doit ou non être perforé.

- $\Omega$  Non
	- Cette option permet de désactiver la perforation.
- o Perforation bord court

Cette option permet de perforer chaque copie en deux points sur le bord court. Elle n'est pas disponible lorsque vous sélectionnez, dans la boîte de dialogue Options supplémentaires pour le papier, l'option Retourner sur les bords longs pour effectuer une Impression recto verso ou impression en duplex [\(reportez-vous à la page](#page-20-0)  [1-17](#page-20-0)).

o Perforation bord long

Cette option permet de perforer chaque copie en deux points sur le bord long. Elle n'est pas disponible lorsque vous sélectionnez, dans la boîte de dialogue Options supplémentaires pour le papier, l'option Retourner sur les bords courts pour effectuer une Impression recto verso ou impression en duplex [\(reportez-vous à la page](#page-20-0)  [1-17](#page-20-0)).

Couverture face

Ce paramètre permet, d'une part, de spécifier si vous souhaitez inclure ou non une page de couverture et, d'autre part, d'indiquer quelle sera la source de papier utilisée à cette fin.

o Non

Cette option permet d'imprimer le document sans page de couverture.

o Bac 1, Bac 2, Bac 3, Alimentation manuelle, Cassette grande capacité

Ces options permettent de définir la source de papier à utiliser pour imprimer la page de couverture.

• Couverture face avec image

o Oui

Cette option permet d'imprimer les données de la première page du document sur la page de couverture.

m Non

Cette option permet d'imprimer le document avec une page de couverture vierge.

**Couverture dos** 

Ce paramètre permet de spécifier, d'une part, si vous souhaitez inclure ou non une page de couverture au dos du document et, d'autre part, d'indiquer quelle sera la source de papier utilisée à cette fin.

 $\Omega$  Non

Cette option permet d'imprimer le document sans page de couverture au dos.

o Bac 1, Bac 2, Bac 3, Alimentation manuelle, Cassette grande capacité

Ces options vous permettent de définir la source de papier à utiliser pour imprimer la page de couverture.

### $\bullet$  N° compte

Ce paramètre permet de définir les numéros de compte utilisateur associés au pilote lorsque l'imprimante est configurée de manière à gérer des comptes. Lorsqu'une imprimante est configurée de la sorte, les numéros de compte utilisateur du pilote doivent être définis correctement sans quoi les travaux d'impression sont annulés.

m Oui

Cette option permet de définir les numéros de compte.

o Non

Cette option permet de désactiver la fonction de définition des numéros de compte.

 $\bullet$  Compte n<sup>o</sup>1 - 4

Compte n°1

Cette option permet de saisir le premier chiffre (à l'extrême droite) du numéro de compte à quatre chiffres.

Compte n° 2

Cette option permet de saisir le deuxième chiffre du numéro de compte à quatre chiffres.

Compte n° 3

Cette option permet de saisir le troisième chiffre du numéro de compte à quatre chiffres.

Compte n° 4

Cette option permet de saisir le quatrième chiffre (à l'extrême gauche) du numéro de compte à quatre chiffres.

# **5 Annexe**

### **5.1 Enduser License Agreement**

PLEASE READ CAREFULLY THE LICENSE AGREEMENT BELOW BEFORE OPENING THIS PACKAGED SOFTWARE. OPENING THIS PACKAGE INDICATES YOUR ACCEPTANCE OF THE TERMS AND CONDITIONS BELOW. IF YOU DO NOT AGREE WITH THEM, YOU SHOULD PROMPTLY RETURN THE PACKAGE UNUSED.

#### 1. SOFTWARE

"Software" means the computer program contained in this package (which may include digitally encoded, machine readable, scaleable outline font data as encoded in a special format), together with all codes, techniques, software tools, format, design, concepts, methods and ideas associated with the computer program and all documentation related thereto.

#### 2. LICENSE AGREEMENT

This is a license agreement and not an agreement for sale. Minolta owns, or has been licensed from other owners, copyrights in the Software. Except as stated in this Agreement, you are not granted any rights to patents, copyrights, trade names, trademarks (whether registered or unregistered), or any other rights, franchises or licenses in respect of the Software. Title to the Software and any copy made from it is retained by Minolta or such other owners.

#### 3. LICENSE

Minolta, hereby grant to you, and you agree to accept a non-exclusive, non-transferable and limited license and you may:

- 1. install and use the Software on a single computer and one associated Minolta product.
- 2. use the Software only for your own customary business or personal purposes.
- 3. make a copy of the Software for backup or installation purposes only in support of the normal and intended use of the Software.
- 4. transfer possession of copies of the Software to another party by transferring a copy of this Agreement and all other documentation along with at least one complete unaltered copy of the Software, provided that

(i) you must, at the same time, either transfer to such other party or destroy all your other copies of the Software.

(ii) such transfer of possession terminates your license from Minolta, and

(iii) such other party shall accept and be bound by these license terms by its initial use of the Software.

#### 4. RESTRICTIONS

You shall not without the written consent of Minolta:

(i) use, copy, modify, merge or transfer copies of the Software except as provided herein.

(ii) reverse assemble or reverse compile the Software except as permitted by law; or

(iii) Sublicense, rent, lease or distribute the Software or any copy thereof.

1. You shall not export or re-export the Software in any form under violation of export restrictions by the government of your country.

#### 5. LIMITED WARRANTY

Minolta warrants the media on which the Software is recorded to be free from defects in materials and workmanship under normal use. Warranty details and limitations for the Hardware containing the Software are described in the Statement of Limited Warranty which was supplied with the hardware. With the exception of the foregoing express warranties applicable to hardware and media only, the Software is not warranted and is provided "AS IS". SUCH WARRANTIES ARE IN LIEU OF ALL OTHER WARRANTIES, EXPRESS OR IMPLIED, INCLUDING, BUT NOT LIMITED TO, THE IMPLIED WARRANTIES OF MERCHANTABILITY AND FITNESS FOR A PARTICULAR PURPOSE.

#### 6. LIMITATION OF REMEDIES

IN NO EVENT WILL MINOLTA BE LIABLE FOR ANY LOST PROFITS, LOST DATA, OR ANY OTHER INCIDENTAL OR CONSEQUENTIAL DAMAGES THAT RESULT FROM USE OR INABILITY TO USE THE SOFTWARE, EVEN IF MINOLTA OR ITS AUTHORISED REMARKETERS HAVE BEEN ADVISED OF THE POSSIBILITY OF SUCH DAMAGES OR FOR ANY CLAIM BY YOU BASED ON A THIRD PARTY CLAIM.

### 7. TERMINATION

You may terminate your license at any time by destroying the Software and all your copies of it or as otherwise described in these terms. Minolta may terminate your license if you fail to comply with these terms. Upon such termination, you agree to destroy all your copies of the Software.

#### 8. GOVERNING LAW

This Agreement shall be governed by the laws of the country where the delivery is made to the original customer.

#### 9. GOVERNMENT END USERS

If you are acquiring the Software on behalf of any unit or agency of the United States Government, the following provisions apply. Use, duplication or disclosure by the Government is subject to restrictions as set forth in the Rights in Technical Data and Computer Software clause at FAR 252.227-7013, subdivision  $(b)(3)(ii)$  or subparagraph  $(c)(1)(ii)$ , as appropriate. Further use, duplication or disclosure is subject to restrictions applicable to restricted rights software as set forth in FAR 52.227-19(c)(2).

YOU ACKNOWLEDGE THAT YOU HAVE READ THIS AGREEMENT. UNDERSTAND IT, AND AGREE TO BE BOUND BY ITS TERMS AND CONDITIONS. NEITHER PARTY SHALL BE BOUND BY ANY STATEMENT OR REPRESENTATION NOT CONTAINED IN THIS AGREEMENT. NO CHANGE IN THIS AGREEMENT IS EFFECTIVE UNLESS WRITTEN AND SIGNED BY PROPERLY AUTHORISED REPRESENTATIVES OF EACH PARTY. BY OPENING THE PACKAGE, YOU AGREE TO ACCEPT THE TERMS OF THIS AGREEMENT.

# **5.2 Contrat utilisateur de la licence**

LISEZ ATTENTIVEMENT LE CONTRAT DE LA LICENCE CI-DESSOUS AVANT D'OUVRIR L'EMBALLAGE CONTENANT LE LOGICIEL. L'OUVERTURE DE CET EMBALLAGE SIGNIFIE QUE VOUS ACCEPTEZ LES CONDITIONS QUI SE TROUVENT CI-DESSOUS. SI VOUS LES RÉFUTEZ, MERCI DE NOUS RETOURNER L'EMBALLAGE NON DÉBALLÉ DANS LES PLUS BREFS DÉLAIS.

#### 1. LE LOGICIEL

'Logiciel' veut dire le programme de l'ordinateur contenu dans cet emballage (ce qui peut comprendre les décodeurs numériques, lecteurs électroniques...) ainsi que tous les codes, les techniques, les périphériques, les formats, les designs, les concepts, les méthodes et les idées associés au programme de l'ordinateur et toute la documentation qui s'y rattache.

#### 2. LE CONTRAT DE LICENCE

Ceci est un contrat de licence et non un contrat de vente. Minolta possède ou a obtenu une licence d'autres propriétaires, des droits de reproduction dans le domaine des logiciels. À l'exception de ce qui est indiqué dans cet accord, vous n'avez aucun droit sur les brevets, les droits de reproduction, les noms de marque (enregistrés ou pas), ni aucun autre droit, franchise ou licence vis-à-vis de ce logiciel. Le titre de ce logiciel et toute autre copie faite à partir de celui-ci sera gardé par Minolta ou d'autres propriétaires.

#### 3. LA LICENCE

Par la présente Minolta vous accorde (et vous acceptez) une licence limitée, non exclusive et non transférable, ce qui vous autorise à :

- 1. Installer et utiliser le logiciel sur un seul ordinateur et relié au produit Minolta.
- 2. Utiliser le logiciel pour vos propres besoins professionnels et personnels.
- 3. Faire une copie du logiciel par mesure de sécurité ou pour des besoins d'installation, seulement dans le cadre de l'utilisation normale et prévue du logiciel.
- 4. Transférer la propriété des copies du logiciel à une tierce personne, et en transférant une copie de cet accord et toute autre documentation, en même temps qu'une copie au moins de ce logiciel (sans modification), étant entendu que

(i) vous avez par la même occasion, soit tout transmis à cette tierce personne, soit détruit toutes vos autres copies du logiciel.

(ii) un tel transfert met fin à votre propre licence auprès de Minolta et, (iii) le nouveau propriétaire accepte et s'engage à respecter les conditions de la licence dès le début de l'utilisation du logiciel.

1. Sans l'accord écrit de Minolta vous ne devez pas :

(i) Utiliser, copier, fusionner ou transférer des copies du logiciel, sauf s'il s'agit de cas prévus dans ce contrat.

(ii) Déprogrammer et reprogrammer le logiciel en dehors des limites prévues par la loi, ou

(iii) Distribuer, louer ou sous louer le logiciel ou sa copie.

2. Vous ne devez pas exporter ou réexporter le logiciel sous aucune forme, sous peine de violation des restrictions exports imposées par le gouvernement de votre pays.

#### 5. UNE GARANTIE LIMITÉE.

Minolta garantit le support sur lequel le logiciel est enregistré contre tout défaut matériel ou de fabrication, dans les conditions normales d'utilisation.

Les détails et limites de la garantie concernant le matériel qui contient le logiciel sont décrits sur la déclaration de garantie limitée fournie avec le matériel informatique. À l'exception des garanties expresses en vigueur, applicables au matériel informatique et audiovisuel uniquement, le logiciel n'est pas garanti et est fourni « tel-quel ».

De telles garanties existent à la place de toutes autres garanties, expresses ou tacites, y compris mais non pas limitées aux garanties tacites de ventes et bon fonctionnement dans un but bien précis.

#### 6. ETENDUE DES RESPONSABILITÉS

EN AUCUN CAS, MINOLTA NE POURRA ÊTRE DÉSIGNÉ RESPONSABLE POUR PERTE DE PROFITS, PERTE DE DONNÉES OU AUTRES DOMMAGES ACCIDENTELS OU CONSÉCUTIFS, DOMMAGES QUI RÉSULTENT DE L'UTILISATION OU DE LA MAUVAISE UTILISATION DU LOGICIEL, MÊME SI MINOLTA OU SES REVENDEURS LÉGAUX ONT ÉTÉ AVERTIS DE LA POSSIBILITÉ DE TELS DOMMAGES, OU POUR UNE RÉCLAMATION FAITE PAR VOUS AU NOM D'UNE TIERCE PERSONNE.

#### 7. RÉSILIATION DU CONTRAT.

Vous pouvez mettre un terme à votre licence à tout moment en détruisant le logiciel et toutes ses copies comme prévu dans le contrat, Minolta peut mettre fin à votre licence en cas de non-respect du contrat.

Dans ce cas, vous acceptez de détruire toutes vos copies du logiciel.

#### $8.1$   $1$   $0$

Cet accord doit être soumis aux lois du pays où la livraison s'effectue, chez le client d'origine.

#### 9. CONTRAT UTILISATION POUR LE GOUVERNEMENT.

Si vous faites l'acquisition du logiciel au nom d'un service ou organisme du Gouvernement des Etats-Unis, les dispositions suivantes s'appliquent. Utilisation, duplication, ou divulgation sont sujettes aux restrictions mentionnées dans « Rights in Technical Data and Computer Software » FAR 252.227-7013, section  $(b)(3)(ii)$  ou chapitre  $(c)(1)(ii)$ , selon le cas. Toute utilisation supplémentaire, duplication ou divulgation est sujette aux restrictions applicables aux droits restreints sur les logiciels définis dans FAR 52.227-19(c)(2).

VOUS RECONNAISSEZ AVOIR LU, COMPRIS LE PRÉSENT CONTRAT ET ACCEPTÉ D'ÊTRE LIÉ PAR SES CONDITIONS. AUCUNE DES PARTIES NE DOIT ÊTRE LIÉE PAR UNE MESURE OU PAR UNE DISPOSITION NE FIGURANT PAS DANS CE CONTRAT. TOUTE MODIFICATION DE CE CONTRAT NE SERA VALABLE QUE SI ELLE EST ÉCRITE ET SIGNÉE PAR LES REPRÉSENTANTS DÉSIGNÉS PAR CHAQUE PARTIE.

EN OUVRANT CET EMBALLAGE, VOUS ADHÉREZ AUX TERMES DE CE CONTRAT.

# **5.3 ENDVERBRAUCHER-LIZENZVERTRAG**

Vor der Benutzung des beigefügten Produktes sind die nachstehenden Bedingungen sorgfältig zu lesen.

Mit der Benutzung des Produktes erkennen Sie als Lizenznehmer die Bedingungen dieses Vertrages an. Wenn Sie mit den Bedingungen nicht einverstanden sind, senden Sie die ungeöffnete Packung umgehend zurück. Bei diesem Vertrag handelt es sich um einen Lizenzvertrag und nicht um einen Kaufvertrag. MINOLTA ist Inhaberin der Urheberrechte an dem Microcode, den Computer-programmen und codierten Schriften einschließlich der Bitmap-Schriften und Konturschriften (nachfolgend insgesamt als "Software" bezeichnet), die sich in diesem Minolta-Produkt befinden, oder MINOLTA besitzt die Lizenzen an den entsprechenden Urheberrechten anderer Inhaber. Der Lizenznehmer erwirbt keine Rechte an der Software. MINOLTA oder die genannten anderen Inhaber bleiben Inhaber der Rechte an der in der Packung enthaltenen Kopie der Software und jedweder von ihr angefertigten Kopie. Die Verantwortung für die Wahl zur Erzielung der gewünschten Ergebnisse, Installation, Benutzung und die mit der Software erzielten Ergebnisse liegt allein bei Ihnen als Lizenznehmer.

#### LIZENZ

Ihnen als Lizenznehmer ist es gestattet:

- 1. die Software auf einem Computer und einem angeschlossenen Minolta-Produkt zu installieren und zu benutzen;
- 2. ausschließlich zu Sicherungs- oder Installationszwecken eine Kopie der Software für die normale und beabsichtigte Erstellung zu benutzen. In diesem Fall ist der Lizenznehmer verpflichtet, auf der Kopie die sich auf der Software befindenden Vermerke über Urheberrecht und Warenzeichen entsprechend anzubringen;
- 3. das Eigentum an Kopien der Software an Dritte zu übertragen durch Überlassung dieser Vertragsausfertigung und des sonstigen dazugehörigen schriftlichen Materials sowie mindestens einer vollständigen, unveränderten Kopie der Software, wenn folgende Bedingungen erfüllt sind:

**(i)** Wenn gleichzeitig alle anderen Kopien der Software des Erstlizenznehmers dem Dritten überlassen oder diese Kopien vernichtet werden,

**(ii)** wenn mit der Übertragung des Eigentums der Lizenzvertrag des Erstlizenznehmers mit MINOLTA gekündigt wird und

**(iii)** wenn der Dritte diese Lizenzbedingungen mit der erstmaligen Benutzung der Software annimmt und die entsprechenden vertraglichen Verpflichtungen eingeht;

4. die auf der Software vorhandenen Warenzeichen und den entsprechenden Vermerk über den Namen des Warenzeicheninhabers ausschließlich im Rahmen der anerkannten Praxis im Umgang mit Warenzeichen zu verwenden.

Dem Lizenznehmer ist nur mit schriftlicher Zustimmung von MINOLTA erlaubt:

- 1. Kopien der Software zu anderen als den hier ausdrücklich genannten Zwecken zu verwenden, anzufertigen, zu verändern, mit anderer Software zu mischen oder zu übertragen,
- 2. die Software zu entassemblieren oder entkompilieren, vorbehaltlich anderslautender gesetzlicher Bestimmungen oder
- 3. die Software oder eine Kopie davon zu vermieten, zu verleasen, zu übertragen oder eine Unterlizenz zu erteilen.

#### HAFTUNGSBESCHRÄNKUNGEN

MINOLTA gewährt bei sachgerechter Benutzung eine Garantie auf Material und Verarbeitung der Hardware, die die Software beinhaltet. Die Haftungsbedingungen und -beschrän-

kungen bezüglich der Hardware, die die Software beinhaltet, sind in den Gewährleistungsbedingungen aufgeführt, die mit der Hardware ausgeliefert wurden. Neben dieser Gewährleistung auf Hardware und Medien wird keine weitere Haftung für die Software übernommen. Die Software wird in dem Zustand geliefert, in dem sie sich bei der Übergabe befindet. Diese Gewährleistungen gelten anstelle etwaiger anderer ausdrücklicher oder stillschweigender Gewährleistungen einschließlich jedoch nicht beschränkt hierauf - der gesetzlich vermuteten Gewährleistung bezüglich der Nutzung und Eignung der Software für einen bestimmten Zweck.

#### BESCHRÄNKUNG VON GEWÄHRLEISTUNGSANSPRÜCHEN

IN KEINEM FALL HAFTET MINOLTA FÜR ENTGANGENEN GEWINN ODER VERLORENE EINSPARUNGSMöGLICHKEIT ODER GELEGENTLICH WEGEN DES GEBRAUCHS ENTSTANDENE ODER ANDERER FOLGESCHÄDEN, SELBST WENN MINOLTA ODER DIE AUTORISIERTEN HÄNDLER ÜBER MöGLICHE SCHÄDEN DIESER ART UNTERRICHTET WURDEN. MINOLTA HAFTET AUCH NICHT FÜR ANSPRÜCHE DES LIZENZNEHMERS AUFGRUND EINES ANSPRUCHS EINES DRITTEN.

#### ALLGEMEINE BESTIMMUNGEN

Der Lizenznehmer kann den Lizenzvertrag jederzeit beenden, indem er sämtliche Kopien der Software vernichtet oder entsprechend anderweitiger Bestimmungen dieses Vertrages handelt. MINOLTA kann den Lizenzvertrag mit dem Lizenznehmer beenden, wenn dieser diese Bedingungen nicht einhält. In diesem Fall erklärt sich der Lizenznehmer

damit einverstanden, alle Kopien der Software zu vernichten.Jedweder Versuch, eine Kopie der Software zu anderen als den hier ausdrücklich genannten Zwecken zu vermieten, zu verleasen, zu übertragen oder eine Unterlizenz hiervon zu erteilen, ist nichtig.Der Lizenznehmer erkennt hiermit an, daß er für die sich aus diesem Vertrag etwa ergebenden persönlichen Steuern haftet.Rechte aus diesem Vertrag können von den Parteien unabhängig von der Art der Ansprüche nur innerhalb von zwei Jahren nach Entstehen des Anspruchs geltend gemacht werden. Bei Verstößen gegen die Bestimmungen im Abschnitt unter der Überschrift "Lizenz" gilt eine Frist von 4 Jahren.Für diesen Vertrag gilt im übrigen das Recht des Landes, indem dieses Produkt erworben worden ist.

#### LIZENZNEHMER REGIERUNG

Handelt der Lizenznehmer für eine oder im Auftrage einer Einrichtung der Amerikanischen Regierung, gelten die folgenden Bestimmungen: Nutzung, Vervielfältigung oder Offenlegung durch die Regierung unterliegt den Rights in Technical Data and Computer Software clause at FAR 252.227-7013, subdivision (b)(3)(ii) oder subparagraph (c)(1)(ii).

Eine Nutzung, Vervielfältigung oder Offenlegung darüberhinaus unterliegt den Bestimmungen der Restricted Rights Software in FAR 52.227- 19(c)(2).

SIE ALS LIZENZNEHMER ERKLÄREN, DIESEN LIZENZVERTRAG GELESEN UND VERSTANDEN ZU HABEN. SIE ERKENNEN DIE LIZENZBEDINGUNGEN AN.

WEDER SIE NOCH MINOLTA FÜHLEN SICH AN BEDINGUNGEN GEBUNDEN, DIE NICHT IN DIESEM VERTRAG ENTHALTEN SIND. ETWAIGE ERGÄNZUNGEN ODER ÄNDERUNGEN ZU DIESEM VERTRAG SIND NUR RECHTSGÜLTIG, WENN SIE SCHRIFTLICH NIEDERGELEGT UND UNTERSCHRIEBEN SIND VON AUTORISIERTEN VERTRETERN BEIDER PARTEIEN.

MIT DEM ÖFFNEN DER VERPACKUNG ERKENNEN SIE SÄMTLICHE PUNKTE DIESES VERTRAGES AN.

# **5.4 CONTRATTO DI LICENZA D'USO**

LEGGETE ATTENTAMENTE IL CONTRATTO DI LICENZA SOTTO RIPORTATO PRIMA DI APRIRE IL PACCHETTO SOFTWARE. L'APERTURA DEL PACCHETTO DA PARTE VOSTRA INDICA LA VOSTRA ACCETTAZIONE DEI TERMINI E DELLE CONDIZIONI SOTTO RIPORTATE. IN CASO DI DISACCORDO, VI PREGHIAMO DI VOLER RESTITUIRE IMMEDIATAMENTE IL PACCHETTO ANCORA SIGILLATO.

#### 1. SOFTWARE

"Software" significa il programma per computer contenuto in questo pacchetto (che potrebbe includere dati di font outline scalabili codificati digitalmente, leggebili dalla macchina come codificati in uno speciale formato), unitamente a tutti i codici, tecniche, strumenti di software, formato, design, concetti, metodi ed idee associate con il programma per computer e tutta la documentazione relativa.

#### 2. CONTRATTO DI LICENZA

Il presente è un contratto di licenza e non un contratto di vendita. MINOLTA possiede, ovvero ha avuto la licenza da parte degli altri proprietari, i diritti di autore per il Software. Ad eccezione di quanto dichiarato nel presente Contratto, non avrete alcun diritto di brevetto, copyright, nomi di marchi, marchi di fabbrica (sia registrati o non registrati), o qualsiasi altro diritto, mandato di rappresentanza o licenza rispetto a questo Software.

#### 3. LICENZA

Con il presente contratto MINOLTA conferisce licenza d'uso, non trasferibile né sub-licenziabile, del software descritto al punto uno (1), del presente contratto in base alla quale il licenziatario:

- 1. avrà facoltà d'installare ed usare il Software su un solo computer e una sola periferica Minolta.
- 2. avrà facoltà di usare il Software solo per la sua attività o per scopo personale.
- 3. avrà facoltà di fare una copia del Software a scopo di backup o di installazione solo come supporto del normale e stabilito uso del Software.
- 4. avrà facoltà di trasferire il possesso di copie del Software a terzi trasferendo contestualmente il presente contratto e tutta la documentazione relativa con almeno una copia completa e inalterata del Software, a patto che:

(i) trasferisca a detti terzi e ,al tempo stesso, distrugga tutte le altre copie del Software.

(ii) Tale trasferimento di possesso fa terminare la licenza da parte di Minolta con il licenziatario, mentre
(iii) detti terzi dovranno accettare e saranno legati da questi termini di licenza per quanto riguarda l'uso iniziale del Software.

- 4. OBBLIGHI DEL LICENZIATARIO
- 1. Il licenziatario, salvo consenso scritto di MINOLTA:

(i) non potrà usare, riprodurre, copiare, modificare in alcun modo, manipolare e trasferire le copie del Software al di fuori di quanto qui previsto.

(ii) non potrà eseguire "reverse assembling" o "reverse compiling" sul Software tranne quanto consentito dalla legge; oppure

(iii) non potrà sub-licenziare, cedere a terzi, noleggiare o distribuire il Software o copia dello stesso, salvo quanto previsto al punto tre (3) del presente accordo.

- 2. Il licenziatario non potrà esportare o riesportare il Software in nessuna forma pena la violazione delle restrizioni di esportazione dettate dal Governo locale.
- 5. GARANZIA LIMITATA

MINOLTA garantisce che i mezzi su cui il Software è registrato sono privi di difetti nei materiali e nella fabbricazione secondo un normale uso. I dettagli della garanzia e le limitazioni per l'Hardware contenente il Software sono descritti nella Dichiarazione di Garanzia Limitata che viene fornita insieme all'hardware. Con l'eccezione delle summenzionate garanzie espresse applicabili solamente all'hardware e ai mezzi, il Software non è garantito ma fornito "nello stato in cui trovasi".

TALI GARANZIE SONO IN LUOGO DI TUTTE LE ALTRE GARANZIE, ESPRESSE O IMPLICITE, INCLUSE, MA NON LIMITATE ALLE GARANZIE IMPLICITE DI COMMERCIABILITA' E DI IDONEITA' AD UNO SCOPO PARTICOLARE.

## 6. RESPONSABILITA' DELLA CONCEDENTE

IN NESSUN CASO MINOLTA SARA' RESPONSABILE PER QUALSIASI PERDITA DI PROFITTO, PERDITA DI RISPARMIO, O QUALSIASI DANNO ACCIDENTALE CHE RISULTI DALL'USO O DALL'INCAPACITA' D'USO DEL SOFTWARE, ANCHE SE MINOLTA O I SUOI CONCESSIONARI AUTORIZZATI SONO STATI AVVISATI DELLA POSSIBILITA' DI TALI DANNI O DI QUALSIASI RECLAMO DA PARTE DEL LICENZIATARIO BASATO SU UN RECLAMO DI TERZI.

## 7. RISOLUZIONE DEL CONTRATTO

Potete porre termine alla vostra licenza in qualsiasi momento distruggendo il Software e tutte le vostre copie, oppure come altrimenti descritto in questi termini.

Minolta può porre termine alla vostra licenza in caso mancaste di rispettare questi termini.

Resta inteso che all'atto di tale termine, voi distruggerete tutte le vostre copie del Software.

## 8. FORO COMPETENTE

Il presente contratto verrà regolato dalle leggi del Paese in cui è stata effettuata la consegna al cliente originale.

## 9. UTENTI FINALI GOVERNATIVI

Se state acquistando il Software per conto di qualsiasi ente od agenzia del Governo degli Stati Uniti, si applicano i seguenti provvedimenti. L'uso, la duplicazione o la divulgazione da parte del Governo sono soggetti alle restrizioni stabilite nella clausola "Rights in Technical Data" e in "Computer Software" in FAR 252.227-7013, sottodivisione (b)(3)(ii) o sottoparagrafo (c)(l)(ii) rispettivamente. Ulteriore uso, duplicazione o divulgazione sono soggetti alle restrizioni applicabili ai limitati diritti di software stabiliti nel FAR 52.227-19(c)(2).

PRENDETE ATTO CHE AVETE LETTO IL PRESENTE ACCORDO, CHE LO AVETE COMPRESO, E CHE CONCORDATE DI ESSERE LEGATI DA QUESTI TERMINI E CONDIZIONI. NESSUNA DELLE PARTI SARA' LEGATA DA ALCUNA DICHIARAZIONE O RAPPRESENTAZIONE NON CONTENUTA NEL PRESENTE CONTRATTO. NESSUN CAMBIAMENTO NEL PRESENTE CONTRATTO SARA' EFFETTIVO A MENO CHE NON VENGA SOTTOSCRITTO DAI RAPPRESENTANTI PROPRIAMENTE AUTORIZZATI DA CIASCUNA PARTE. APRENDO IL PRESENTE PACCHETTO, CONCORDATE DI ACCETTARE I TERMINI DEL PRESENTE CONTRATTO.